# **SAMSUNG**

## SM-T395

# Používateľská príručka

Slovak. 11/2017. Rev.1.0

[www.samsung.com](http://www.samsung.com)

# **Obsah**

## **[Základy](#page-3-0)**

- [Informácie o tejto príručke](#page-3-0)
- [Situácie, pri ktorých sa zariadenie](#page-5-0)  [prehrieva, a ich riešenia](#page-5-0)
- [Usporiadanie a funkcie zariadenia](#page-8-0)
- [Batéria](#page-13-0)
- [Karta SIM alebo USIM \(karta nano-SIM\)](#page-17-0)
- [Pamäťová karta \(microSD karta\)](#page-18-0)
- [Ochranný obal](#page-20-0)
- [Zapnutie a vypnutie zariadenia](#page-21-0)
- [Úvodné nastavenie](#page-22-0)
- [Konto Samsung](#page-24-0)
- [Prenos údajov z predchádzajúceho](#page-25-0)  [zariadenia](#page-25-0)
- [Informácie o displeji](#page-29-0)
- [Panel oznámení](#page-39-0)
- [Zadávanie textu](#page-41-0)

## **[Aplikácie a funkcie](#page-44-0)**

- [Inštalovanie a odinštalovanie aplikácií](#page-44-0)
- [Bixby](#page-46-0)
- [Telefón](#page-54-0)
- [Kontakty](#page-59-0)
- [Správy](#page-62-0)
- [Internet](#page-65-0)
- [E-mail](#page-67-0)
- [Fotoaparát](#page-68-0)
- [Galéria](#page-80-0)
- [Funkcie pera S Pen](#page-85-0)
- [Viac okien](#page-91-0)
- [Samsung Members](#page-95-0)
- [Samsung Notes](#page-95-0)
- [PEN.UP](#page-101-0)
- [Kalendár](#page-103-0)
- [Samsung Flow](#page-105-0)
- [Moje súbory](#page-106-0)
- [Hodiny](#page-106-0)
- [Kalkulačka](#page-108-0)
- [Zdieľanie obsahu](#page-108-0)
- [Aplikácie Google](#page-109-0)

## **[Nastavenia](#page-111-0)**

- [Úvod](#page-111-0)
- [Pripojenia](#page-111-0)
	- [Wi-Fi](#page-112-0)
	- [Bluetooth](#page-114-0)
	- [NFC a platba](#page-115-0)
	- [Zdieľanie pripojenia](#page-118-0)
	- [Ďalšie nastavenia pripojenia](#page-119-0)
- [Zvuky a vibrovanie](#page-120-0)
- [Oznámenia](#page-121-0)
- [Zobrazenie](#page-121-0)
	- [Filter modrého svetla](#page-122-0)
- [Pozadie](#page-122-0)
- [Pokročilé funkcie](#page-122-0)
- [Údržba zariadenia](#page-124-0)
- [Aplikácie](#page-126-0)
- [Zamknutie a zabezpečenie](#page-126-0)
	- [Rozpoznávanie tváre](#page-128-0)
	- [Rozpoznávanie odtlačkov prstov](#page-130-0)
	- [Samsung Pass](#page-133-0)
	- [Zabezpeč. priečinok](#page-136-0)
- [Cloud a kontá](#page-141-0)
	- [Používatelia](#page-141-0)
	- [Zálohovanie a obnovenie](#page-143-0)
- [Google](#page-144-0)
- [Zjednodušenie ovládania](#page-144-0)
- [Všeobecné spravovanie](#page-145-0)
- [Aktualizácia softvéru](#page-146-0)
- [Používateľská príručka](#page-147-0)
- [Informácie o tablete](#page-147-0)

## **[Príloha](#page-148-0)**

[Riešenie problémov](#page-148-0)

# <span id="page-3-0"></span>**Informácie o tejto príručke**

Pred používaním zariadenia si prečítajte túto príručku, aby ste zaistili jeho bezpečné a správne používanie.

- Popisy vychádzajú z predvolených nastavení zariadenia.
- Časť obsahu vášho zariadenia sa môže líšiť v závislosti od oblasti, poskytovateľa služieb, technických parametrov modelu alebo softvéru v zariadení.
- Obsah (obsah vysokej kvality), ktorý vyžaduje vysoký výkon procesora a pamäte RAM, ovplyvní celkový výkon zariadenia. Aplikácie súvisiace s obsahom nemusia v závislosti od parametrov zariadenia a prostredia, v ktorom sa používa, fungovať správne.
- Spoločnosť Samsung nezodpovedá za problémy s výkonom spôsobené aplikáciami od akýchkoľvek iných poskytovateľov ako od spoločnosti Samsung.
- Spoločnosť Samsung nie je zodpovedná za problémy s výkonom, ani nekompatibilitu v dôsledku úpravy nastavení registra alebo softvéru operačného systému. Pokus o prispôsobenie operačného systému môže spôsobiť nesprávnu funkčnosť zariadenia alebo aplikácií.
- Softvér, zvukové zdroje, tapety, obrázky a ostatné médiá, ktoré sú súčasťou tohto zariadenia, sú licencované na obmedzené používanie. Extrahovanie a používanie týchto materiálov na komerčné či iné účely predstavuje porušenie zákonov o autorských právach. Používatelia sú v plnom rozsahu zodpovední za zákonné používanie médií.
- Za služby prenosu údajov, ako je napríklad odosielanie správ, nahrávanie a preberanie dát, automatická synchronizácia alebo používanie lokalizačných služieb, sa môžu v závislosti od vašej údajovej tarify účtovať dodatočné poplatky. Na prenos veľkého objemu údajov sa odporúča používať funkciu Wi-Fi.
- Predvolené aplikácie nainštalované v zariadení sú predmetom aktualizácií a bez predchádzajúceho upozornenia nemusia byť podporované. Ak máte otázky týkajúce sa aplikácií nainštalovaných v zariadení, obráťte sa na servisné stredisko spoločnosti Samsung. Informácie o aplikáciách inštalovaných používateľom vám poskytnú poskytovatelia služieb.
- Úprava operačného systému zariadenia alebo inštalácia softvéru z neoficiálnych zdrojov môže mať za následok poruchu zariadenia a poškodenie alebo stratu údajov. Tieto činnosti predstavujú porušenie licenčnej zmluvy so spoločnosťou Samsung a sú dôvodom na zrušenie záruky.

#### **Zachovanie odolnosti voči vode a prachu**

Zariadenie je odolné voči vode a prachu. Dôkladne dodržiavajte tieto pokyny, aby sa zachovala odolnosť vášho zariadenia voči vode a prachu. V opačnom prípade môže dôjsť k poškodeniu zariadenia.

- Zariadenie neponárajte do čistej vody hlbšej ako 1,5 m a nenechávajte ho ponorené dlhšie ako 30 minút. Ak zariadenie ponoríte do inej kvapaliny než je čistá voda (napríklad slaná voda, morská voda, ionizovaná voda alebo alkoholické nápoje), tekutina do zariadenia prenikne rýchlejšie.
- Nevystavujte zariadenie **silnému vodnému tlaku**.
- Ak sa zariadenie namočí, dôkladne ho vysušte čistou jemnou handričkou. Ak sa zariadenie namočí inými tekutinami, napríklad slanou vodou, ionizovanou vodou alebo alkoholickým nápojom, opláchnite ho čistou vodou a dôkladne ho vysušte čistou jemnou handričkou. Ak nedodržíte tieto inštrukcie, môže to narušiť funkciu alebo vzhľad zariadenia.
- **Ak bolo zariadenie ponorené vo vode alebo je mokrý mikrofón alebo slúchadlo**, zvuk nemusí byť počas hovoru počuť zreteľne. Zariadenie pred použitím utrite suchou handrou a dokonale vysušte.
- Dotykový displej a ďalšie funkcie nemusia fungovať správne, **ak sa zariadenie používa vo vode**.
- **Vaše zariadenie bolo testované v kontrolovanom prostredí, pričom sa zistilo, že za určitých okolností je odolné voči vode a prachu (spĺňa požiadavky klasifikácie IP68 podľa predpisov medzinárodnej normy IEC 60529 – Stupne ochrany poskytovanej krytom [kód IP]; testovacie podmienky: 15 – 35 °C, 86 – 106 kPa, čistá voda, 1,5 metra, počas 30 minút). Napriek tejto klasifikácii existuje možnosť poškodenia zariadenia v určitých situáciách.**

#### **Ikony s pokynmi**

**Varovanie**: Situácie, v ktorých môže dôjsť k poraneniu používateľa alebo iných osôb

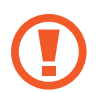

**Upozornenie**: Situácie, v ktorých môže dôjsť k poškodeniu zariadenia alebo iného vybavenia

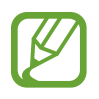

**Informácia**: Poznámky, tipy týkajúce sa používania alebo ďalšie informácie

# <span id="page-5-0"></span>**Situácie, pri ktorých sa zariadenie prehrieva, a ich riešenia**

## **Keď sa zariadenie prehrieva počas nabíjania batérie**

Počas nabíjania sa zariadenie a nabíjačka môžu zahrievať. Počas bezdrôtového nabíjania alebo rýchleho nabíjania môže byť zariadenie na dotyk teplejšie. Neovplyvňuje to životnosť ani výkon zariadenia a je to normálny prevádzkový stav zariadenia. Ak sa batéria príliš zahreje, nabíjačka môže prestať nabíjať.

#### **Ak sa zariadenie zahreje, vykonajte nasledovné:**

- Odpojte nabíjačku od zariadenia a zatvorte všetky spustené aplikácie. Počkajte, kým zariadenie vychladne, a potom znova začnite nabíjať zariadenie.
- Ak sa prehrieva spodná časť zariadenia, dôvodom môže byť poškodený pripojený kábel USB. Vymeňte poškodený kábel USB za nový schválený spoločnosťou Samsung.
- Pri používaní bezdrôtovej nabíjačky nevkladajte medzi zariadenie a nabíjačku cudzie materiály, napríklad kovové predmety, magnety a karty s magnetickým prúžkom.

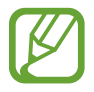

Funkcia bezdrôtového nabíjania alebo rýchleho nabíjania je k dispozícii len na podporovaných modeloch.

## **Keď sa zariadenie zahrieva počas používania**

Ak používate funkcie alebo aplikácie vyžadujúce viac energie, alebo ich používate dlho, zariadenie sa môže dočasne zahriať kvôli zvýšenej spotrebe energie batérie. Zatvorte všetky spustené aplikácie a zariadenie chvíľu nepoužívajte.

V nasledujúcich situáciách sa môže zariadenie prehrievať. V závislosti od funkcií a aplikácií, ktoré používate, sa tieto príklady nemusia vzťahovať na váš model.

- Pri úvodnom nastavení po zakúpení alebo počas obnovovania údajov
- Pri preberaní veľkých súborov

- Pri používaní aplikácií vyžadujúcich viac energie alebo pri dlhodobom používaní aplikácií
	- Pri dlhodobom hraní hier vysokej kvality
	- Pri dlhodobom nahrávaní videí
	- Pri streamovaní videí s maximálnym nastavením jasu
	- Pri pripojení k televízoru.
- Pri vykonávaní viacerých úloh súčasne (alebo keď je spustených veľa aplikácií na pozadí)
	- Pri používaní funkcie Viac okien
	- Pri aktualizovaní alebo inštalovaní aplikácií počas nahrávania videí
	- Pri preberaní veľkých súborov počas videohovoru
	- Pri nahrávaní videí počas používania aplikácie navigácie
- Pri používaní veľkého množstva údajov na synchronizáciu s cloudom, e-mailom alebo inými kontami
- Pri používaní aplikácie navigácie vo vozidle, keď je zariadenie umiestnené na priamom slnečnom svetle
- Pri používaní funkcie mobilného prístupového bodu a zdieľania pripojenia
- Pri používaní zariadenia na miestach so slabým signálom alebo bez príjmu
- Pri nabíjaní batérie pomocou poškodeného kábla USB
- Keď je multifunkčný konektor zariadenia poškodený alebo vystavený cudzím materiálom, napríklad kvapaline, prachu, kovovému prášku a olovu ceruzy
- Pri používaní roamingu

#### **Ak sa zariadenie zahreje, vykonajte nasledovné:**

- V zariadení vždy používajte najnovší softvér.
- Konflikty medzi spustenými aplikáciami môžu spôsobiť zahrievanie zariadenia. Reštartujte zariadenie.
- Ak nepoužívate funkcie Wi-Fi, GPS a Bluetooth, deaktivujte ich.
- Zatvorte aplikácie, ktoré zvyšujú spotrebu energie batérie alebo aplikácie spustené na pozadí, ak ich nepoužívate.
- Odstráňte nepotrebné súbory alebo nepoužívané aplikácie.
- Znížte jas displeja.
- Ak sa zariadenie prehrieva alebo dlhšiu dobu cítite teplo zo zariadenia, chvíľu zariadenie nepoužívajte. Ak sa zariadenie aj naďalej prehrieva, obráťte sa na servisné stredisko spoločnosti Samsung.

## **Obmedzenia zariadenia v prípade prehriatia**

Keď sa zvýši teplota zariadenia, môžu sa obmedziť jeho funkcie resp. výkon alebo sa zariadenie môže vypnúť, aby vychladlo. Táto funkcia je k dispozícii len na podporovaných modeloch.

- Ak sa teplota zariadenia zvýši nad zvyčajnú hodnotu, môže sa zobraziť hlásenie o prehriatí zariadenia. S cieľom znížiť teplotu zariadenia sa obmedzí jas obrazovky a rýchlosť, akou zariadenie pracuje, a zastaví sa dobíjanie batérie. Zatvoria sa spustené aplikácie, a až kým zariadenie nevychladne, budete môcť uskutočňovať len tiesňové hovory.
- Ak sa zariadenie prehrieva alebo dlhšiu dobu cítite teplo zo zariadenia, zobrazí sa hlásenie o potrebe vypnutia zariadenia. Vypnite zariadenie a počkajte, kým vychladne.

## **Opatrenia týkajúce sa prevádzkového prostredia**

Vaše zariadenie sa môže v nasledujúcich situáciách zahrievať kvôli prostrediu. Postupujte opatrne, aby nedošlo ku skráteniu životnosti batérie, poškodeniu zariadenia alebo vzniku požiaru.

- Zariadenie neuchovávajte pri veľmi nízkych a vysokých teplotách.
- Zariadenie nevystavujte dlhodobo priamemu slnečnému svetlu.
- Zariadenie nepoužívajte a neskladujte dlhodobo na veľmi horúcich miestach, napríklad v lete v automobile.
- Zariadenie neumiestňujte na miesta, kde sa môže prehrievať, napríklad na elektrickú vyhrievaciu podložku.
- Zariadenie neuchovávajte v blízkosti varičov, mikrovlnných rúr, horúcich kuchynských spotrebičov ani vysokotlakových nádob.
- Nikdy nepoužívajte poškodenú nabíjačku ani batériu.

# <span id="page-8-0"></span>**Usporiadanie a funkcie zariadenia**

## **Obsah balenia**

Skontrolujte, či balenie produktu obsahuje nasledujúce položky:

- Zariadenie
- Batéria
- Kábel USB
- Nabíjací adaptér USB
- Stručná príručka
- Pero S Pen
- **Klieštiky**
- Hroty pera S Pen
- Ochranný obal
	- Položky dodávané so zariadením a dostupné príslušenstvo sa môžu líšiť v závislosti od oblasti alebo poskytovateľa služieb.
		- Dodávané príslušenstvo je navrhnuté len pre toto zariadenie a nemusí byť kompatibilné s inými zariadeniami.
		- Vzhľad a technické parametre sa môžu zmeniť bez predchádzajúceho upozornenia.
		- Ďalšie príslušenstvo si môžete kúpiť u miestneho predajcu produktov spoločnosti Samsung. Pred nákupom sa uistite, že príslušenstvo je kompatibilné s vaším zariadením.
		- Používajte iba príslušenstvo schválené spoločnosťou Samsung. Používanie neschváleného príslušenstva môže mať za následok problémy s fungovaním a poruchy, na ktoré sa nevzťahuje záruka.
		- Dostupnosť všetkého príslušenstva sa môže zmeniť, čo závisí výlučne od výrobcov. Ďalšie informácie o dostupnom príslušenstve nájdete na webovej lokalite spoločnosti Samsung.

Základy

#### **Popis zariadenia**

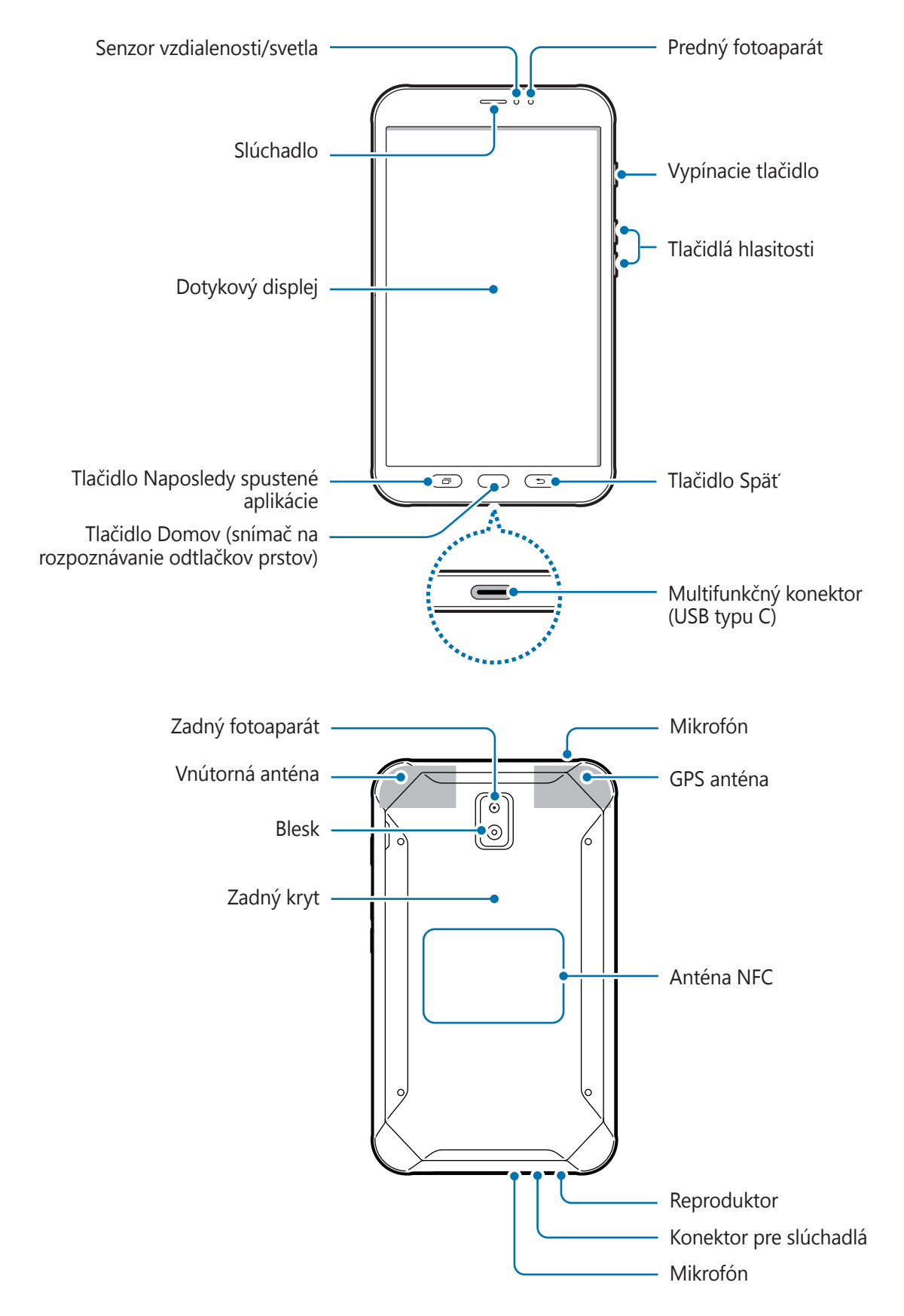

- V nasledujúcich situáciách sa môžu vyskytnúť problémy s pripojením a vybíjaním batérie:
	- Ak na oblasť antény zariadenia nalepíte kovovú nálepku
	- Ak k zariadeniu pripevníte kryt zariadenia vyrobený z kovového materiálu
	- Ak zakryjete oblasť antény zariadenia rukami alebo inými predmetmi počas používania určitých funkcií, napríklad počas telefonovania alebo používania mobilného dátového pripojenia
	- Odporúča sa používať ochranné prvky schválené spoločnosťou Samsung. Neschválené ochranné prvky môžu spôsobiť nesprávne fungovanie snímačov.
	- Nezakrývajte oblasť senzora vzdialenosti/svetla príslušenstvom k obrazovkám, napríklad ochrannými prvkami alebo nálepkami. Mohlo by to mať za následok nesprávne fungovanie senzora.

#### **Tlačidlá**

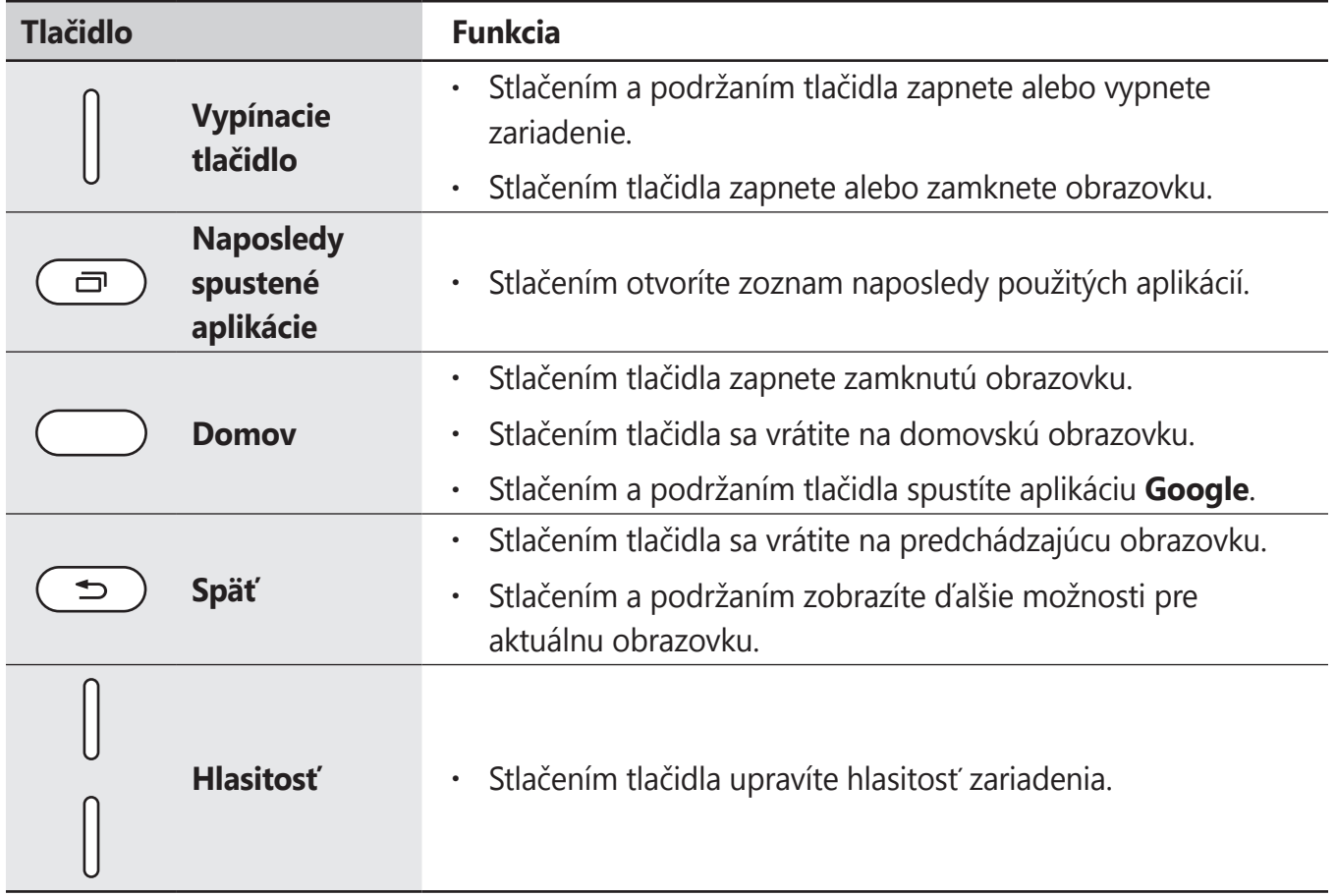

## **Pero S Pen**

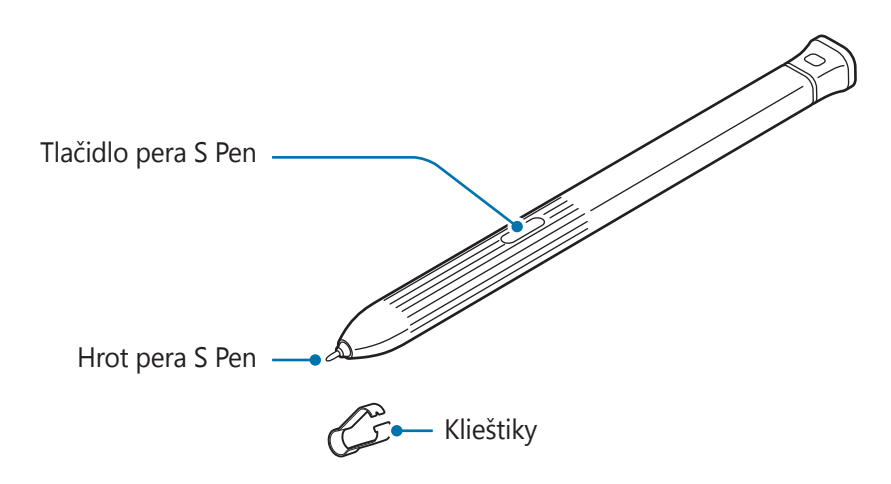

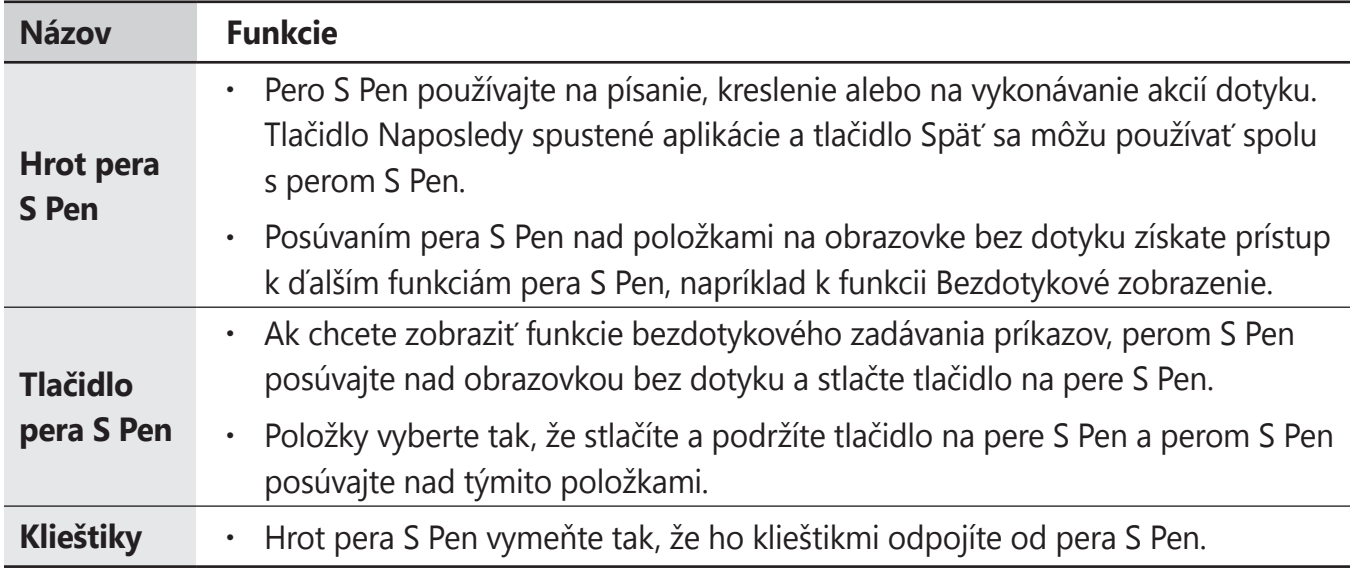

#### **Výmena hrotu pera S Pen**

Ak je hrot tupý, vymeňte ho za nový.

1 Hrot pevne držte klieštikmi a vytiahnite ho.

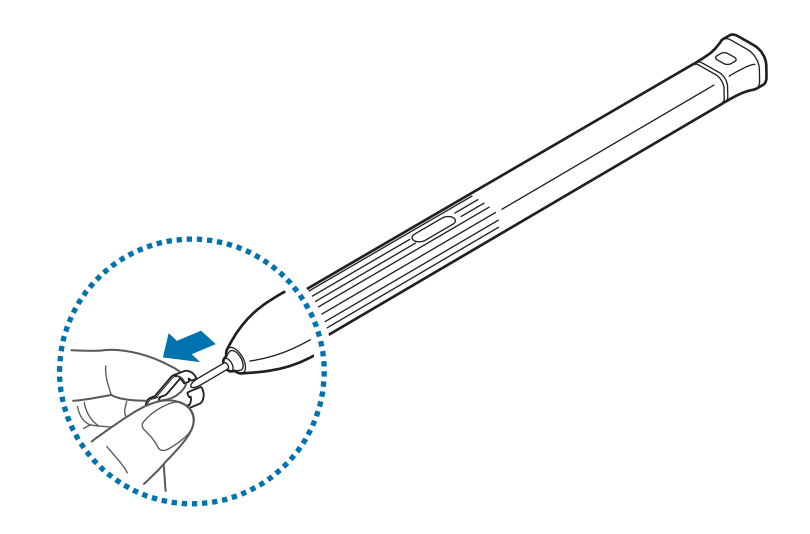

2 Nový hrot zasuňte do pera S Pen.

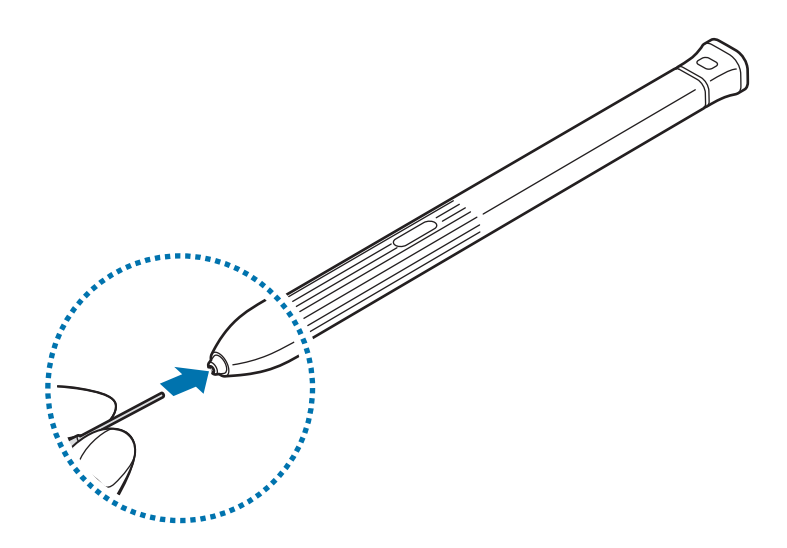

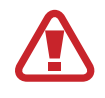

Dávajte si pozor, aby ste si klieštikmi nestlačili prsty.

- Nepoužívajte opakovane staré hroty. Pero S Pen by mohlo nesprávne fungovať.
- Pri zasúvaní hrotu do pera S Pen netlačte na hrot nadmernou silou.
- Do pera S Pen nezasúvajte okrúhly koniec hrotu. Mohlo by to spôsobiť poškodenie pera S Pen alebo zariadenia.
- Pero S Pen pri používaní neohýbajte ani naň príliš netlačte. Pero S Pen je možno poškodené alebo je zdeformovaný hrot.
- 
- Ak pero S Pen používate v ostrých uhloch na obrazovke, zariadenie nemusí rozpoznať akcie vykonávané perom S Pen.
- Tlačidlo Naposledy spustené aplikácie a tlačidlo Späť sa môžu používať spolu s perom S Pen.
- Ďalšie informácie o pere S Pen nájdete na webovej stránke spoločnosti Samsung.
- Ak pero S Pen nefunguje správne, odneste ho do servisného strediska spoločnosti Samsung.
- Pero S Pen môžete vložiť do vrchnej časti ochranného obalu. Ďalšie informácie nájdete v časti [Vloženie pera S Pen](#page-21-1).

# <span id="page-13-0"></span>**Batéria**

## **Inštalácia batérie**

1 Odstráňte zadný kryt.

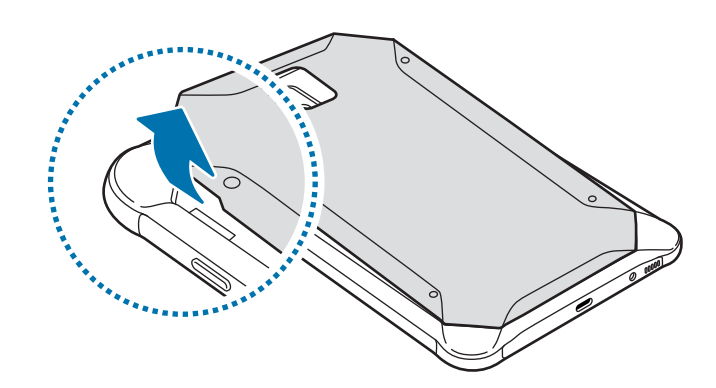

Pri odstraňovaní zadného krytu dávajte pozor, aby ste si neporanili nechty.

Zadný kryt príliš neohýbajte ani nedeformujte. Mohli by ste ho tým poškodiť.

2 Vložte batériu tak, aby boli pozlátené kontakty batérie správne zarovnané s kontaktmi zariadenia.

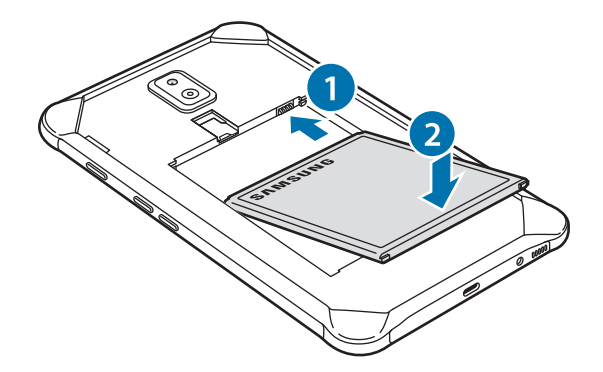

#### 3 Znova nasaďte zadný kryt.

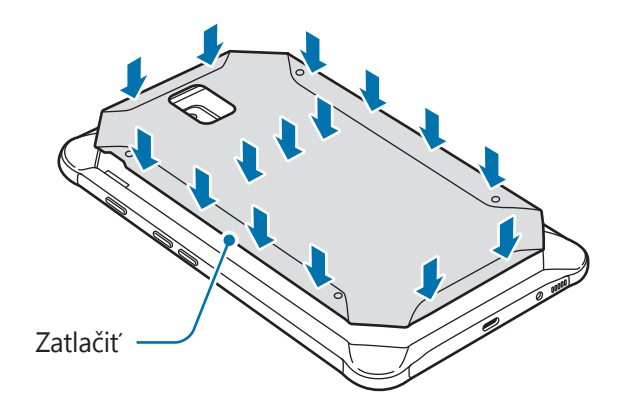

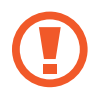

Uistite sa, že zadný kryt je pevne zatvorený, aby sa do zariadenia nedostala voda a prach. Cez otvorený alebo uvoľnený zadný kryt môže do zariadenia vniknúť voda a prach a spôsobiť jeho poškodenie.

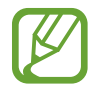

Spolu so zariadením používajte len zadné kryty a príslušenstvo schválené spoločnosťou Samsung.

## **Vyberanie batérie**

- 1 Odstráňte zadný kryt.
- 2 Vyberte batériu.

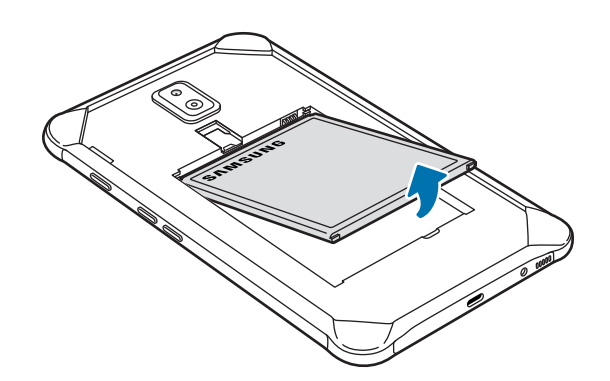

## **Nabíjanie batérie**

Pred prvým použitím batérie alebo v prípade, že sa batéria dlhšiu dobu nepoužívala, je potrebné ju nabiť.

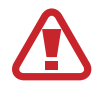

Používajte len nabíjačky, batérie a káble schválené spoločnosťou Samsung. Použitie neschválených nabíjačiek alebo káblov môže spôsobiť explóziu batérie alebo poškodenie zariadenia.

- 
- Nesprávne pripojenie nabíjačky môže spôsobiť závažné poškodenie zariadenia. Na poškodenie spôsobené nesprávnym použitím sa nevzťahuje záruka.
- Používajte len kábel USB Type-C dodaný so zariadením. Pri použití kábla Micro USB sa zariadenie môže poškodiť.

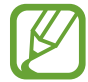

Keď sa nabíjačka nepoužíva, odpojte ju, aby sa šetrila elektrická energia. Nabíjačka nemá vypínač, takže keď sa nepoužíva a nechcete zbytočne plytvať elektrickou energiou, mali by ste ju odpojiť z elektrickej zásuvky. Pri nabíjaní by sa mala nabíjačka nachádzať v blízkosti elektrickej zásuvky a mala by byť ľahko dostupná.

- 1 K nabíjaciemu adaptéru USB pripojte kábel USB.
- 2 Zapojte kábel USB do multifunkčného konektora zariadenia.

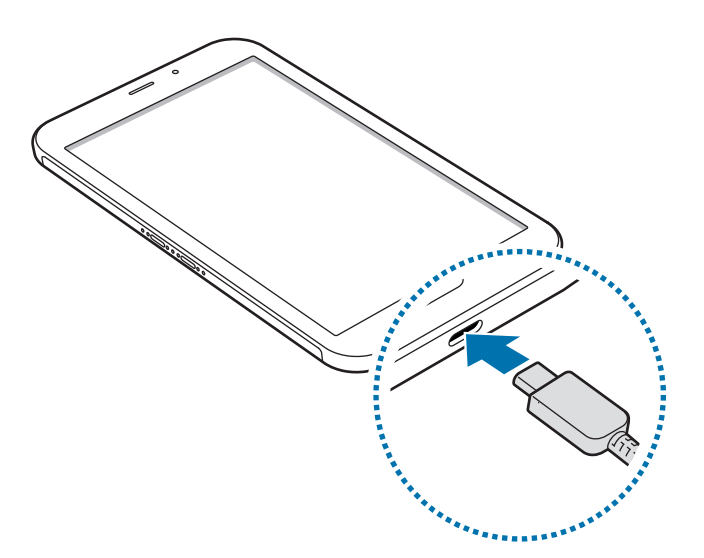

- 3 Zapojte nabíjací adaptér USB do elektrickej zásuvky.
- 4 Po úplnom nabití batérie odpojte nabíjačku od zariadenia. Potom nabíjačku odpojte od elektrickej zásuvky.

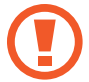

Pred odpojením nabíjačky nevyberajte batériu. Môže sa tým poškodiť zariadenie.

#### **Zníženie spotreby energie batérie**

Zariadenie poskytuje rôzne možnosti, ktoré pomáhajú šetriť energiu batérie.

- Zariadenie optimalizujte pomocou funkcie údržby zariadenia.
- Keď zariadenie nepoužívate, vypnite obrazovku stlačením vypínacieho tlačidla.
- Zapnite režim úspory energie.
- Zatvorte nepoužívané aplikácie.
- Keď zariadenie nepoužívate, vypnite funkciu Bluetooth.
- Keď zariadenie nepoužívate, vypnite funkciu Wi-Fi.
- Vypnite automatickú synchronizáciu aplikácií, ktoré sa majú synchronizovať, napríklad e-maily.
- Znížte dobu podsvietenia.
- Znížte jas displeja.

## **Tipy a bezpečnostné opatrenia pre nabíjanie batérie**

- Keď je úroveň nabitia batérie nízka, ikona batéria bude prázdna.
- Ak je batéria úplne vybitá, zariadenie nemožno zapnúť ihneď po pripojení nabíjačky. Pred zapnutím zariadenia nechajte vybitú batériu niekoľko minút nabíjať.
- Ak používate viacero aplikácií súčasne, sieťové aplikácie alebo aplikácie, ktoré vyžadujú pripojenie k inému zariadeniu, batéria sa vybije rýchlo. Ak chcete pri prenose dát zabrániť strate napájania, tieto aplikácie vždy používajte po úplnom nabití batérie.
- Používanie zdroja napájania iného ako nabíjačky, napríklad počítača, môže mať za následok pomalšie nabíjanie z dôvodu slabého elektrického prúdu.
- Zariadenie možno používať aj počas nabíjania, no úplné nabitie batérie môže trvať dlhšie.
- Ak je do zariadenia počas nabíjania privádzané nestabilné napájanie, dotykový displej nemusí fungovať. V takom prípade odpojte nabíjačku od zariadenia.
- Počas nabíjania sa zariadenie a nabíjačka môžu zahrievať. Je to normálne a nemalo by to mať žiadny vplyv na životnosť ani výkon zariadenia. Ak sa batéria zahrieva viac než zvyčajne, nabíjačka ju môže prestať nabíjať.
- Ak budete zariadenie nabíjať, keď je multifunkčný konektor mokrý, zariadenie sa môže poškodiť. Pred nabíjaním zariadenia dôkladne vysušte multifunkčný konektor.
- Ak sa zariadenie nenabíja správne, zaneste ho spolu s nabíjačkou do servisného strediska spoločnosti Samsung.

# <span id="page-17-0"></span>**Karta SIM alebo USIM (karta nano-SIM)**

## **Inštalácia karty SIM alebo USIM**

Vložte do zariadenia kartu SIM alebo USIM od svojho poskytovateľa mobilných telefonických služieb.

- Použite len nano-SIM kartu.
- Dbajte na to, aby ste nestratili svoju kartu SIM alebo USIM a aby ich nepoužívali iné osoby. Spoločnosť Samsung nezodpovedá za škody, ani nepríjemnosti spôsobené stratenými alebo ukradnutými kartami.

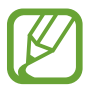

Niektoré služby LTE nemusia byť dostupné v závislosti od poskytovateľa služieb. Ďalšie informácie o dostupnosti služby získate od svojho poskytovateľa služieb.

- 1 Odstráňte zadný kryt a batériu.
- 2 Kartu SIM alebo USIM vložte pozlátenými kontaktmi nadol.

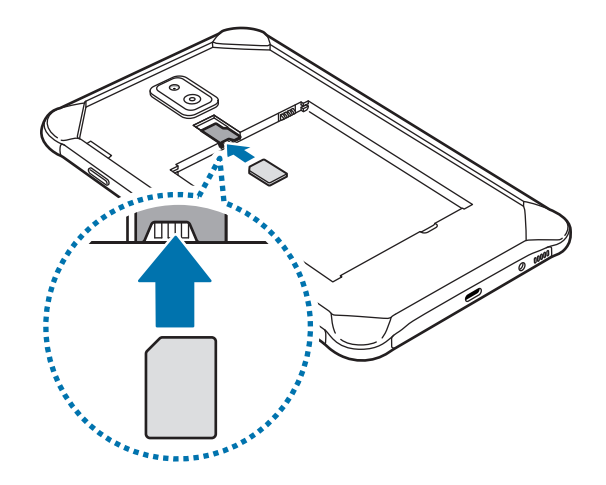

3 Znova vložte batériu a nasaďte zadný kryt.

## **Vybratie karty SIM alebo USIM**

- 1 Odstráňte zadný kryt a batériu.
- 2 Vyberte kartu SIM alebo USIM.

19

<span id="page-18-0"></span>Základy

# **Pamäťová karta (microSD karta)**

## **Vloženie pamäťovej karty**

Kapacita pamäťovej karty vášho zariadenia sa môže líšiť od ostatných modelov a závislosti od výrobcu a typu pamäťovej karty nemusia byť niektoré pamäťové karty kompatibilné s vaším zariadením. Ak chcete zistiť maximálnu kapacitu pamäťovej karty zariadenia, pozrite si webovú lokalitu spoločnosti Samsung.

- - Niektoré pamäťové karty nemusia byť úplne kompatibilné so zariadením. Používanie nekompatibilnej pamäťovej karty môže poškodiť zariadenie alebo samotnú kartu a poškodiť dáta uložené na karte.
		- Pri vkladaní karty dajte pozor, aby ste ju vložili správnou stranou podľa popisu nižšie.
	- Zariadenie podporuje systémy súborov FAT a exFAT pre pamäťové karty. Ak vložíte kartu naformátovanú pomocou iného systému súborov, zariadenie zobrazí výzvu na preformátovanie karty alebo kartu nerozpozná. Ak chcete používať pamäťovú kartu, musíte ju naformátovať. Ak vaše zariadenie nedokáže naformátovať alebo rozpoznať pamäťovú kartu, obráťte sa na výrobcu pamäťovej karty alebo na servisné stredisko spoločnosti Samsung.
		- Časté zapisovanie a mazanie dát skracuje životnosť pamäťových kariet.
		- Keď do zariadenia vložíte pamäťovú kartu, v priečinku **Moje súbory** → **Karta SD** sa zobrazí adresár so súbormi na pamäťovej karte.
- 1 Odstráňte zadný kryt a batériu.
- 2 Vložte pamäťovú kartu tak, aby zlaté kontakty smerovali nadol.

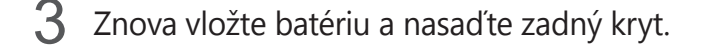

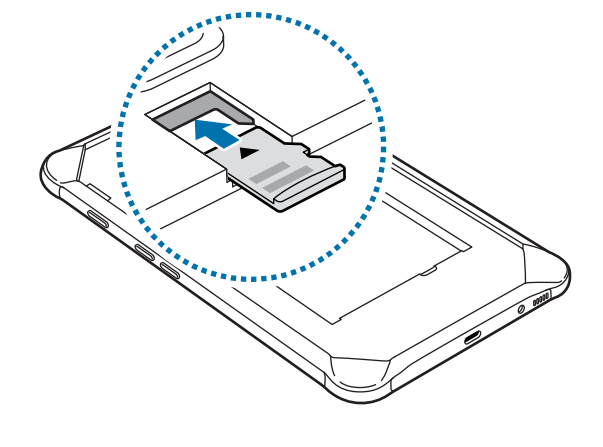

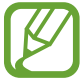

## **Vybratie pamäťovej karty**

Ak chcete pamäťovú kartu bezpečne vybrať, najskôr ju odpojte.

Spustite aplikáciu **Nastavenia** a postupne ťuknite na položky **Údržba zariadenia** → **Úložisko** → → **Nastavenia ukladania** → **Karta SD** → **ODPOJIŤ**.

- Odstráňte zadný kryt a batériu.
- 2 Vytiahnite pamäťovú kartu.
- $3$  Znova vložte batériu a nasaďte zadný kryt.
	- Nevyberajte externé úložné zariadenie, napríklad pamäťovú kartu alebo úložné zariadenie USB, keď zariadenie prenáša informácie alebo k nim pristupuje, ani ihneď po prenesení údajov. V opačnom prípade by sa mohli údaje poškodiť alebo stratiť, alebo by mohlo dôjsť k poškodeniu externého úložného zariadenia alebo zariadenia. Spoločnosť Samsung nezodpovedá za straty vrátane straty údajov spôsobené nesprávnym používaním externých úložných zariadení.

## **Formátovanie pamäťovej karty**

Pamäťová karta naformátovaná v počítači nemusí byť kompatibilná so zariadením. Pamäťovú kartu naformátujte v zariadení.

Spustite aplikáciu **Nastavenia** a postupne ťuknite na položky **Údržba zariadenia** → **Úložisko** → → **Nastavenia ukladania** → **Karta SD** → **Formát** → **FORMÁTOVAŤ**.

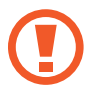

Pred formátovaním pamäťovej karty si nezabudnite vytvoriť záložné kópie všetkých dôležitých dát uložených na pamäťovej karte. Záruka výrobcu sa nevzťahuje na stratu dát v dôsledku činnosti používateľa.

# <span id="page-20-0"></span>**Ochranný obal**

### **Inštalácia ochranného obalu**

Vložte vrchnú časť zariadenia do obalu a potom obal nasaďte tým, že pevne zatlačíte na jeho druhú stranu.

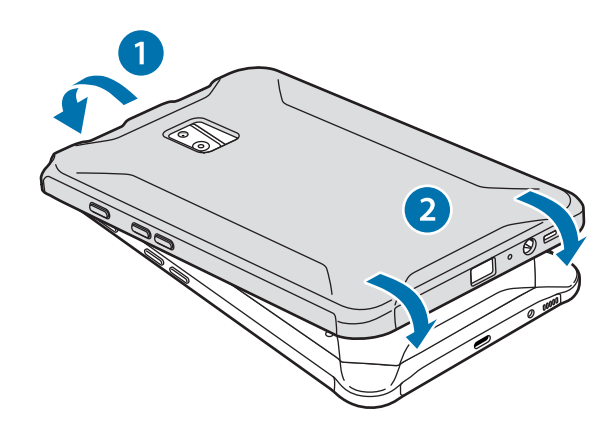

## **Odstránenie ochranného obalu**

Odtiahnite vrchný okraj obalu, kým z neho zariadenie nebude vyčnievať, a potom vyberte zariadenie z obalu.

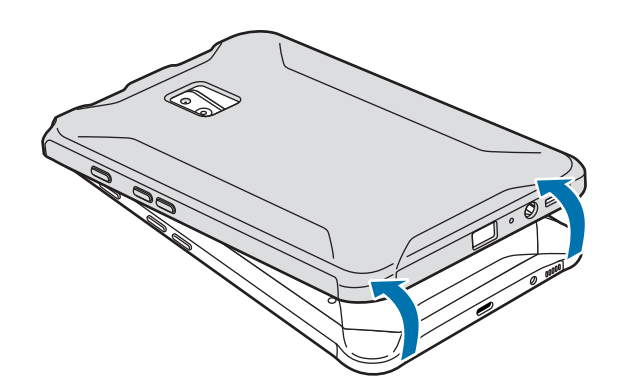

## <span id="page-21-1"></span><span id="page-21-0"></span>**Vloženie pera S Pen**

Vložte pero S Pen do vrchnej časti ochranného obalu.

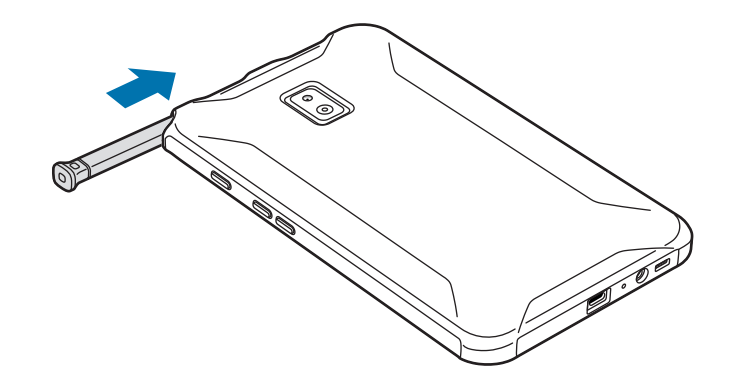

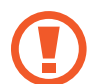

Pero S Pen nevkladajte do ochranného obalu naopak.

# **Zapnutie a vypnutie zariadenia**

Ak chcete zariadenie zapnúť, stlačte a niekoľko sekúnd podržte vypínacie tlačidlo.

Zariadenie pri prvom zapnutí alebo po obnovení dát nastavte podľa pokynov zobrazených na obrazovke.

Ak chcete zariadenie vypnúť, stlačte a podržte vypínacie tlačidlo a potom ťuknite na položku **Vypnúť zariadenie**.

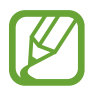

- Ak zariadenie zamrzlo a nereaguje, podržte naraz stlačené vypínacie tlačidlo a tlačidlo zníženia hlasitosti dlhšie ako 7 sekúnd, čím sa zariadenie reštartuje.
- Na miestach, na ktorých je zakázané používanie bezdrôtových zariadení, ako sú napríklad paluby lietadiel a nemocnice, dodržiavajte všetky upozornenia a pokyny zodpovedného personálu.

```
Základy
```
# **Úvodné nastavenie**

Zariadenie pri prvom zapnutí alebo po obnovení údajov nastavte podľa pokynov zobrazených na obrazovke.

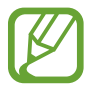

Úvodné nastavenie sa môže líšiť v závislosti od softvéru v zariadení a vašej oblasti.

- 1 Zapnite zariadenie.
- 2 Vyberte preferovaný jazyk zariadenia.

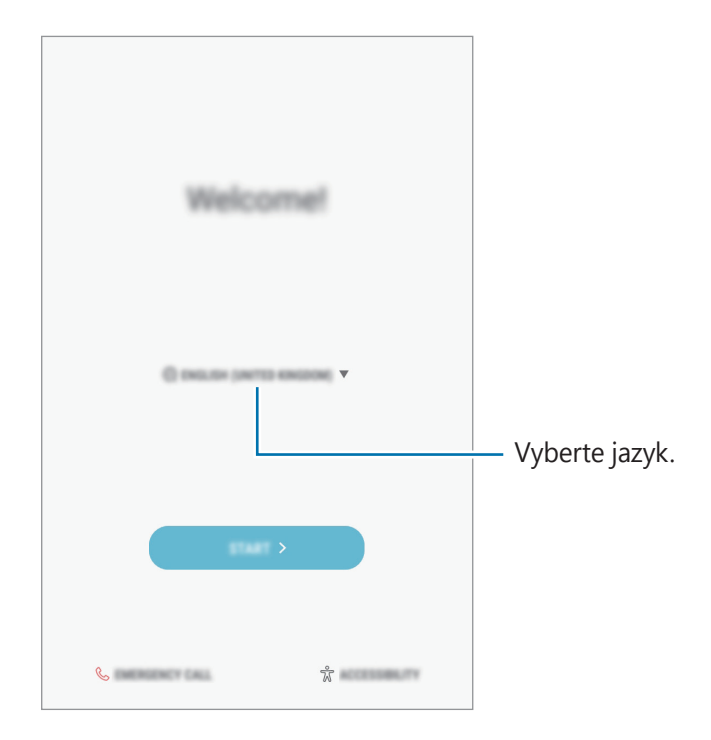

 $3$  Vyberte sieť Wi-Fi a pripojte sa k nej.

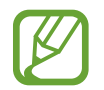

Ak sa nepripojíte k sieti Wi-Fi, počas úvodného nastavenia nemusí byť možné nastaviť niektoré funkcie zariadenia.

- 4 Podľa pokynov na obrazovke pokračujte v úvodnom nastavení.
- 5 Nastavte metódu uzamknutia obrazovky, aby ste chránili zariadenie. Svoje osobné údaje môžete chrániť tým, že zabránite ďalším osobám v prístupe k vášmu zariadeniu. Ak chcete metódu uzamknutia nastaviť neskôr, ťuknite na položku **Nie, ďakujem**.

6 Prihláste sa na svoje konto Samsung. Môžete využívať služby spoločnosti Samsung a zaistiť aktuálnosť a zabezpečenie svojich údajov vo všetkých svojich zariadeniach. Ďalšie informácie nájdete v časti [Konto Samsung](#page-24-1).

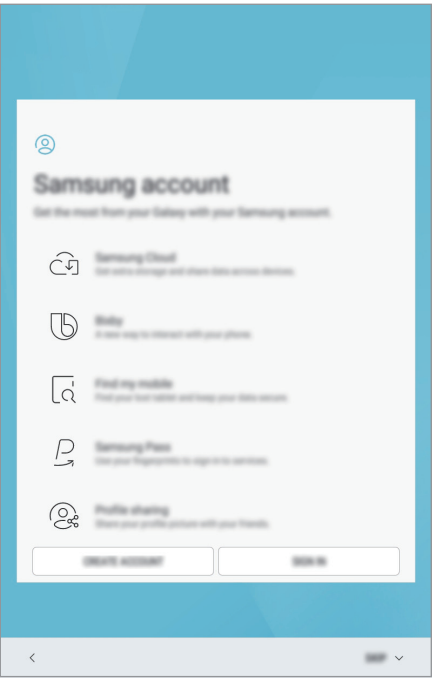

7 Vyberte funkcie, ktoré chcete používať, a dokončite úvodné nastavenie. Zobrazí sa domovská obrazovka.

# <span id="page-24-1"></span><span id="page-24-0"></span>**Konto Samsung**

## **Úvod**

Vaše konto Samsung je služba integrovaného konta, vďaka ktorému môžete využívať rôzne služby Samsung, ktoré poskytujú mobilné zariadenia, TV prijímače a webová lokalita Samsung. Po zaregistrovaní konta Samsung môžete zaistiť aktuálnosť a zabezpečenie svojich údajov vo všetkých svojich zariadeniach Samsung pomocou služby Samsung Cloud, sledovať a ovládať svoje stratené alebo ukradnuté zariadenie, zobraziť tipy a triky v službe Samsung Members a vykonávať ďalšie činnosti.

Vytvorte konto Samsung pomocou e-mailovej adresy.

Ak si chcete pozrieť zoznam služieb, ktoré je možné používať s kontom Samsung, navštívte lokalitu [account.samsung.com](http://account.samsung.com). Ak chcete získať ďalšie informácie o kontách Samsung, spustite aplikáciu **Nastavenia** a postupne ťuknite na položky **Cloud a kontá** → **Kontá** → **Konto Samsung** → **Pomocník**.

## **Registrácia konta Samsung**

#### **Registrácia nového konta Samsung**

Ak nemáte konto Samsung, je potrebné si ho vytvoriť.

- 1 Spustite aplikáciu **Nastavenia** a postupne ťuknite na položky **Cloud a kontá** <sup>→</sup> **Kontá** <sup>→</sup> **Pridať konto**.
- 2 Postupne ťuknite na položky **Konto Samsung** <sup>→</sup> **VYTVORIŤ KONTO**.
- 3 Dokončite vytváranie konta podľa zobrazených pokynov.

#### **Registrácia existujúceho konta Samsung**

Ak už konto Samsung máte, zaregistrujte ho do zariadenia.

- 1 Spustite aplikáciu **Nastavenia** a postupne ťuknite na položky **Cloud a kontá** <sup>→</sup> **Kontá** <sup>→</sup> **Pridať konto**.
- 2 Ťuknite na položku **Konto Samsung**.

<span id="page-25-0"></span>3 Zadajte e-mailovú adresu a heslo a potom ťuknite na možnosť **PRIHLÁSIŤ SA**.

Ak zabudnete informácie o konte, ťuknite na položku **Zabudli ste váš e-mail alebo heslo?** Informácie o svojom konte nájdete po zadaní požadovaných informácií a bezpečnostného kódu zobrazených na obrazovke.

4 Ťuknutím na tlačidlo **OK** dokončite registráciu konta Samsung.

### **Odstránenie konta Samsung**

Ak zaregistrované konto Samsung odstránite zo zariadenia, odstránia sa aj vaše údaje, napríklad kontakty alebo udalosti.

- 1 Spustite aplikáciu **Nastavenia** a postupne ťuknite na položky **Cloud a kontá** <sup>→</sup> **Kontá**.
- 2 Postupne ťuknite na položky **Konto Samsung → ↓ → Odstrániť konto**.
- 3 Ťuknite na tlačidlo **OK**, zadajte heslo konta Samsung a ťuknite na položku **POTVRDIŤ**.

## **Prenos údajov z predchádzajúceho zariadenia**

Kontakty, obrázky a ďalšie údaje môžete prenášať z predchádzajúceho zariadenia na svoje zariadenie prostredníctvom funkcie Smart Switch alebo Samsung Cloud.

- 
- Niektoré zariadenia alebo počítače nemusia túto funkciu podporovať.
- Môžu sa uplatňovať určité obmedzenia. Ďalšie informácie nájdete na lokalite [www.samsung.com/smartswitch.](http://www.samsung.com/smartswitch) Spoločnosť Samsung berie problematiku autorských práv vážne. Z tohto dôvodu prenášajte iba taký obsah, ktorý vlastníte alebo máte na jeho prenos právo.

## **Prenos údajov prostredníctvom funkcie Smart Switch**

Údaje môžete z predchádzajúceho zariadenia preniesť pomocou aplikácie Samsung Smart Switch do nového zariadenia.

K dispozícii sú nasledujúce verzie aplikácie Samsung Smart Switch.

- **Mobilná verzia**: Prenos údajov medzi mobilnými zariadeniami. Aplikáciu možno prevziať z lokality **Galaxy Apps** alebo zo služby **Obchod Play**.
- **Počítačová verzia**: Prenášajte údaje medzi zariadením a počítačom. Túto aplikáciu si môžete prevziať z lokality [www.samsung.com/smartswitch](http://www.samsung.com/smartswitch).

#### **Bezdrôtový prenos súborov pomocou funkcie Wi-Fi Direct**

Prenášajte údaje z predchádzajúceho zariadenia do vášho zariadenia bezdrôtovo pomocou funkcie Wi-Fi Direct.

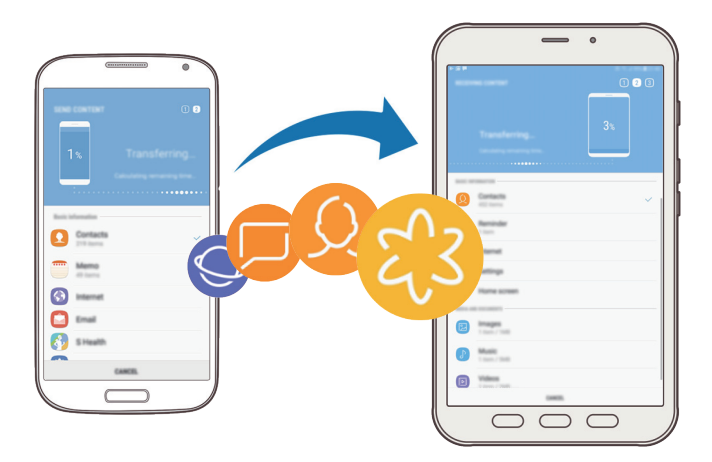

- 1 Do oboch zariadení prevezmite a nainštalujte aplikáciu Smart Switch z obchodu **Galaxy Apps** alebo **Obchod Play**.
- 2 Umiestnite zariadenia blízko seba.
- 3 Aplikáciu **Smart Switch** spusťte v obidvoch zariadeniach.
- 4 <sup>V</sup> predchádzajúcom zariadení ťuknite na položky **BEZDRÔTOVO** <sup>→</sup> **ODOSLAŤ** <sup>→</sup> **PRIPOJIŤ**.
- 5 Vo svojom zariadení ťuknite na položky **BEZDRÔTOVO** <sup>→</sup> **PRIJAŤ** a vyberte typ predchádzajúceho zariadenia.
- $6$  Podľa zobrazených pokynov preneste údaje z predchádzajúceho zariadenia.

#### **Prenos údajov zálohy z počítača**

Prenášajte údaje medzi zariadením a počítačom. Je potrebné prevziať verziu aplikácie Smart Switch pre počítač z lokality [www.samsung.com/smartswitch.](http://www.samsung.com/smartswitch) Údaje z predchádzajúceho zariadenia si zálohujte do počítača a importujte ich do svojho zariadenia.

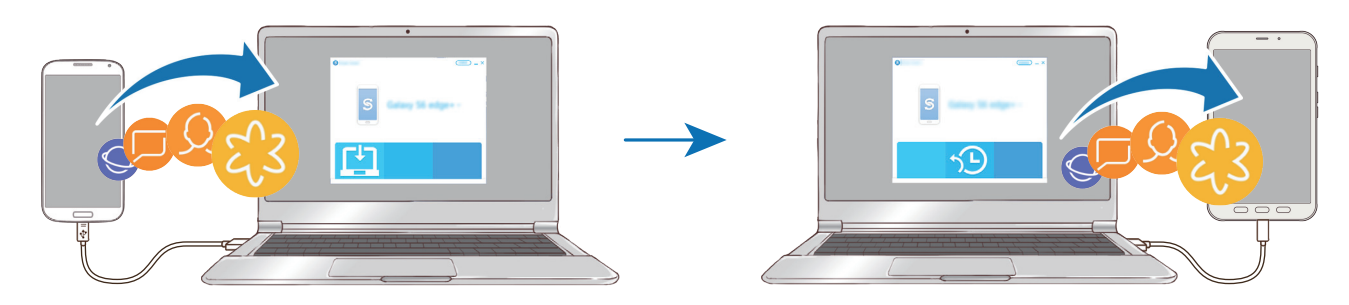

- 1 Ak si chcete prevziať aplikáciu Smart Switch, v počítači navštívte lokalitu [www.samsung.com/smartswitch](http://www.samsung.com/smartswitch).
- 2 Na počítači spustite aplikáciu inteligentného presunu Smart Switch.

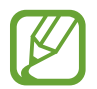

Ak predchádzajúce zariadenie nie je zariadenie od spoločnosti Samsung, údaje si zálohujte do počítača pomocou programu od výrobcu tohto zariadenia. Potom prejdite k piatemu kroku.

- 3 Predchádzajúce zariadenie pripojte k počítaču pomocou kábla USB zariadenia.
- 4 Údaje zálohujte zo zariadenia podľa pokynov na obrazovke počítača. Potom predchádzajúce zariadenie odpojte od počítača.
- 5 Svoje zariadenie pripojte k počítaču pomocou kábla USB.
- $6$  Údaje preneste do svojho zariadenia podľa pokynov na obrazovke počítača.

## **Samsung Cloud**

Údaje z predchádzajúceho zariadenia môžete zálohovať do služby Samsung Cloud a obnoviť ich vo svojom novom zariadení. Ak chcete používať službu Samsung Cloud, musíte sa zaregistrovať a prihlásiť do konta Samsung. Ďalšie informácie nájdete v časti [Konto Samsung](#page-24-1).

#### **Zálohovanie údajov**

- 1 V predchádzajúcom zariadení sa prihláste do konta Samsung.
- 2 Spustite aplikáciu **Nastavenia**, vyberte možnosť zálohovania a zálohujte svoje údaje.
	- Ak zariadenie podporuje službu Samsung Cloud, spustite aplikáciu **Nastavenia**, postupne ťuknite na položky **Cloud a kontá** → **Samsung Cloud** → **Nastavenia zálohovania** a zálohujte svoje údaje.
		- Spôsob zálohovania údajov sa môže líšiť v závislosti od vášho modelu.
		- Vaše údaje sa nezálohujú. Ak chcete zistiť, ktoré údaje sa budú zálohovať, spustite aplikáciu **Nastavenia** a postupne ťuknite na položky **Cloud a kontá** → **Samsung Cloud** → **Nastavenia zálohovania**.

#### **Obnovenie údajov**

- 1 V novom zariadení spustite aplikáciu **Nastavenia** a postupne ťuknite na položky **Cloud a kontá** → **Samsung Cloud** → **Obnoviť**.
- $2$  Ťuknite na položku  $\blacktriangledown$  a zo zoznamu zariadení vyberte predchádzajúce zariadenie.
- 3 Začiarknite typy údajov, ktoré chcete obnoviť, a ťuknite na položku **OBNOVIŤ TERAZ**.

# <span id="page-29-0"></span>**Informácie o displeji**

## **Ovládanie dotykového displeja**

- Zabráňte kontaktu dotykového displeja s inými elektrickými zariadeniami. Elektrostatické výboje môžu spôsobiť, že dotykový displej nebude fungovať.
	- Na dotykový displej neťukajte žiadnymi ostrými predmetmi ani naň príliš silno netlačte prstami, aby sa nepoškodil.

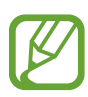

- Zariadenie nemusí rozpoznať dotykové vstupy v blízkosti okrajov obrazovky, ktoré sa nachádzajú mimo oblasti dotykového vstupu.
- Ak necháte dotykový displej príliš dlho nečinný, môže dôjsť k efektu zvyškového obrazu (vypálenie obrazu) alebo zobrazeniu duchov. Ak zariadenie nepoužívate, dotykový displej vypnite.
- Pri používaní dotykového displeja sa odporúča používať prsty alebo pero S Pen.

### **Ťuknutie**

Ťuknite na displej.

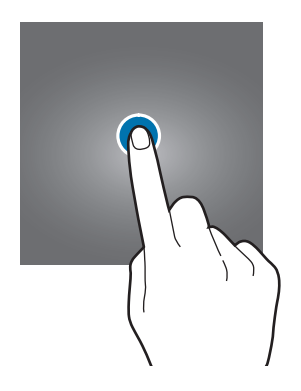

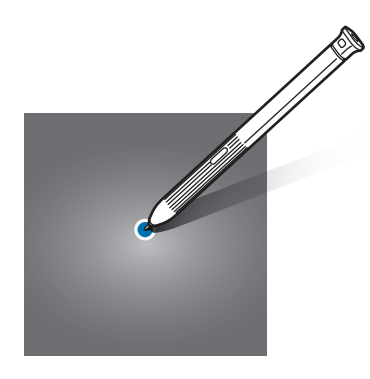

#### **Ťuknutie a podržanie**

Ťuknite na displej a približne 2 sekundy na ňom podržte prst.

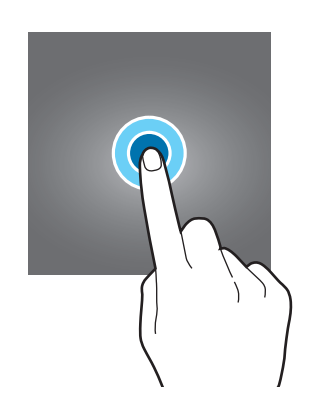

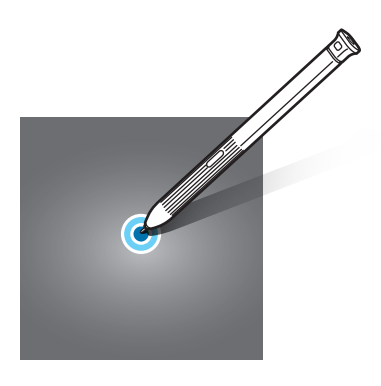

#### **Potiahnutie**

Ťuknite na položku, podržte ju a potiahnite ju na cieľové miesto.

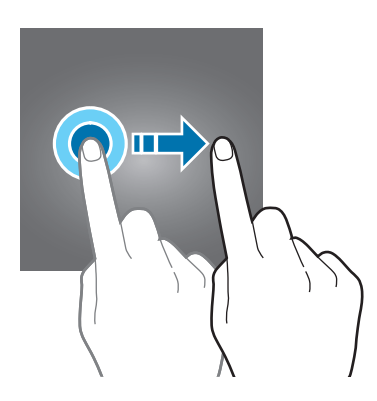

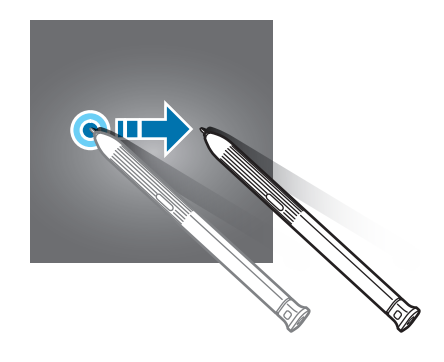

#### **Dvojité ťuknutie**

Dvakrát ťuknite na displej.

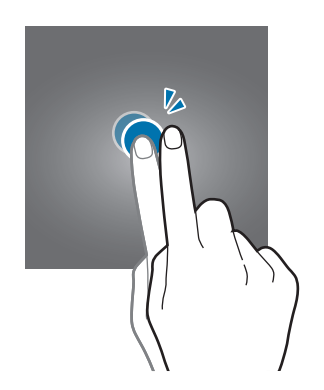

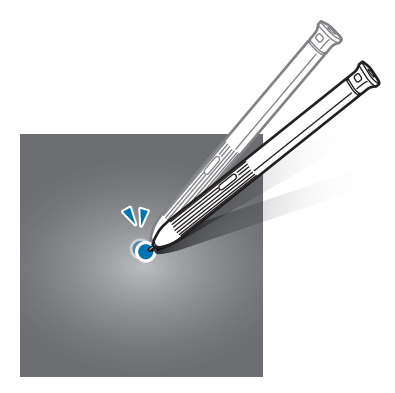

#### **Potiahnutie prstom**

Potiahnite prstom nahor, nadol, doľava alebo doprava.

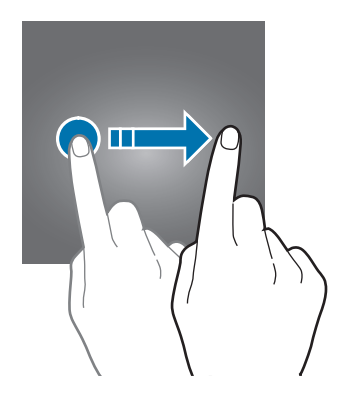

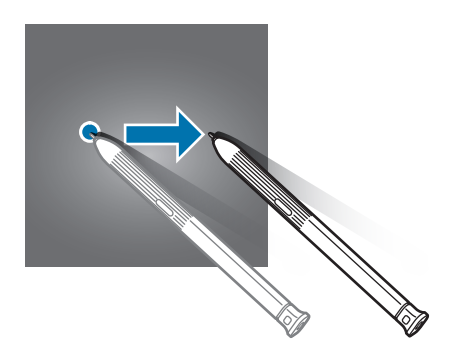

#### **Roztiahnutie alebo stiahnutie prstov**

Na displeji roztiahnite alebo stiahnite dva prsty.

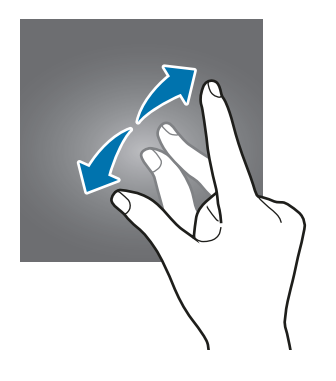

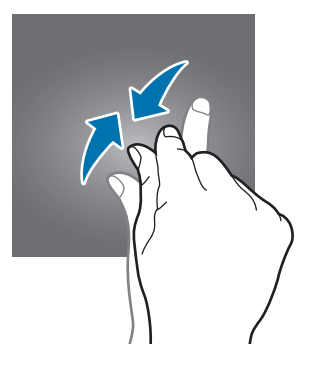

## **Domovská obrazovka a obrazovka aplikácií**

Domovská obrazovka je východiskom na získanie prístupu ku všetkým funkciám zariadenia. Zobrazujú sa na nej widgety, odkazy na aplikácie a ďalšie položky.

Na obrazovke aplikácií sa zobrazujú ikony všetkých aplikácií vrátane nových nainštalovaných aplikácií.

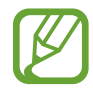

V závislosti od oblasti alebo poskytovateľa služieb sa môže obrazovka zobraziť inak.

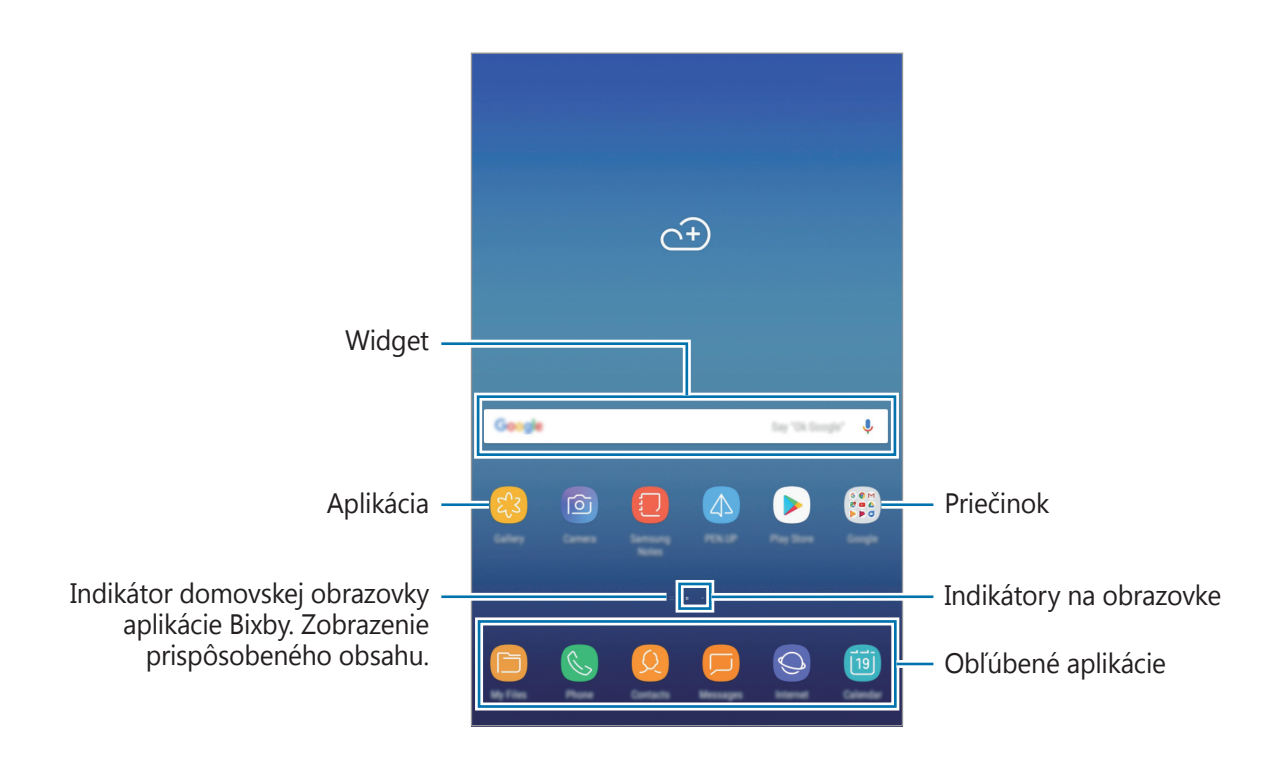

#### **Prepínanie medzi domovskou obrazovkou a obrazovkou aplikácií**

Ak chcete otvoriť obrazovku aplikácií, na domovskej obrazovke potiahnite prstom nahor alebo nadol. Ak sa chcete vrátiť na domovskú obrazovku, na obrazovke aplikácií potiahnite prstom nahor alebo nadol. Taktiež môžete stlačiť tlačidlo Domov alebo tlačidlo Späť.

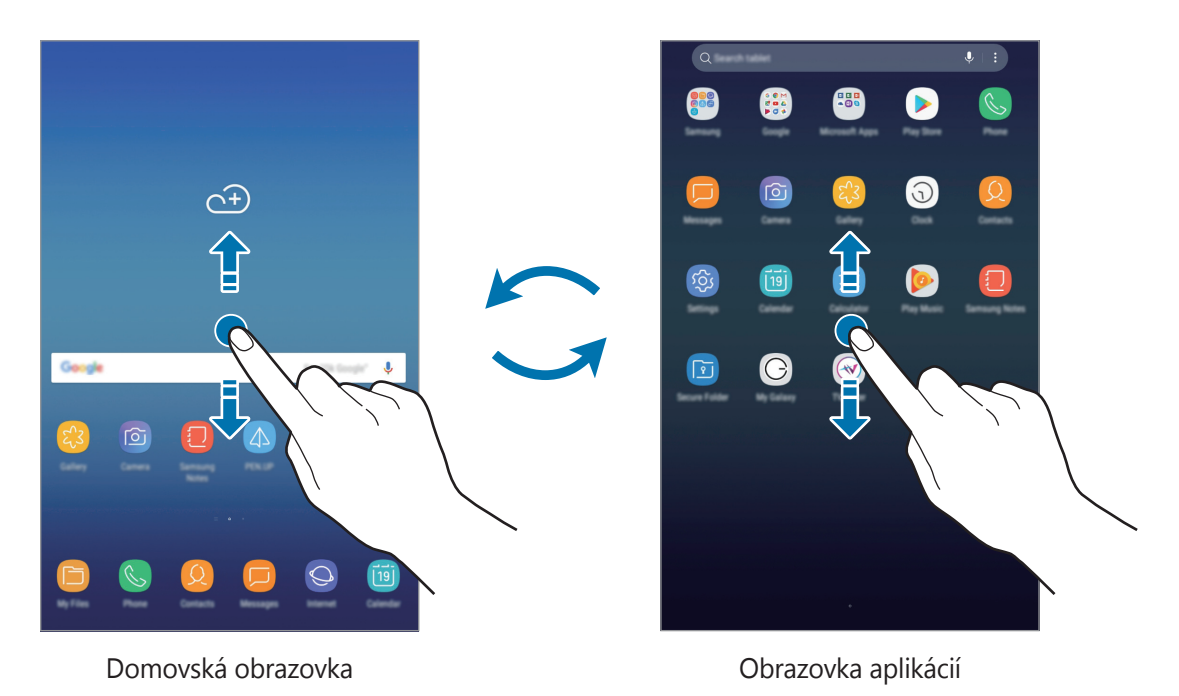

#### **Presúvanie položiek**

Ťuknite na položku, podržte ju a potiahnite ju na nové miesto. Ak chcete položku presunúť na iný panel, potiahnite ju na okraj obrazovky.

Ak chcete na domovskú obrazovku pridať odkaz, na obrazovke aplikácií ťuknite na požadovanú položku, podržte ju a potiahnite ju na hornú alebo dolnú časť obrazovky. Na domovskú obrazovku sa pridá odkaz na danú aplikáciu.

Okrem toho môžete presunúť často používané aplikácie do oblasti odkazov v spodnej časti domovskej obrazovky.

#### **Vytváranie priečinkov**

Môžete vytvárať priečinky a zhromažďovať podobné aplikácie, a tým získať rýchly prístup k aplikáciám a možnosť rýchlo ich spúšťať.

- 1 Na domovskej obrazovke alebo obrazovke aplikácií ťuknite na aplikáciu, podržte ju a potiahnite ju na inú aplikáciu.
- 2 Keď sa okolo aplikácie objaví rámik priečinka, aplikáciu pustite.

Vytvorí sa nový priečinok, ktorý obsahuje vybraté aplikácie. Ťuknite na položku **Zadajte názov priečinka** a zadajte názov priečinka.

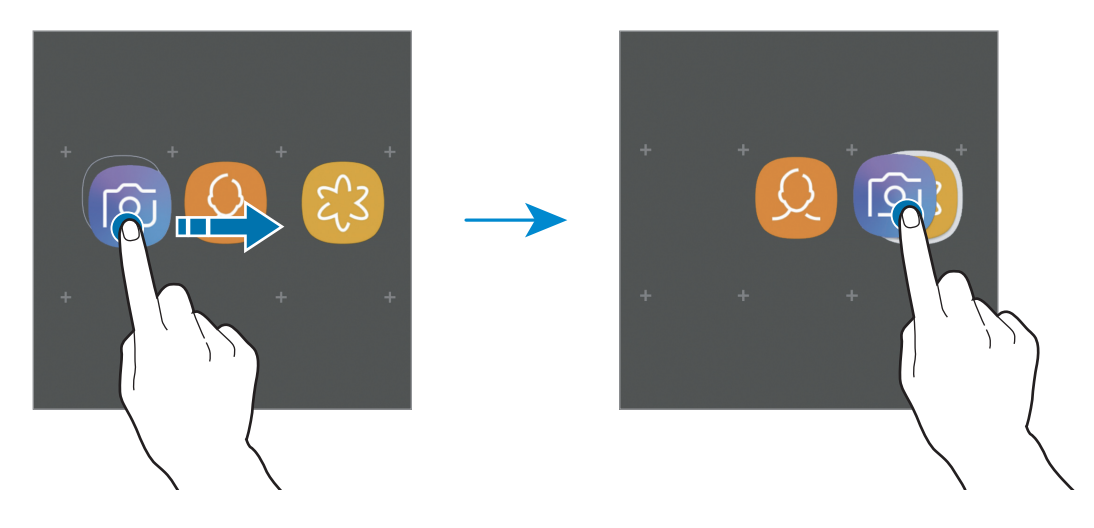

#### • **Pridanie ďalších aplikácií**

Ťuknite na položku **PRIDAŤ APLIKÁCIE** na priečinku. Začiarknite aplikácie, ktoré chcete pridať, a ťuknite na položku **PRIDAŤ**. Aplikáciu môžete pridať aj tak, že ju potiahnete do priečinka.

#### • **Premiestnenie aplikácií z priečinka**

Ťuknite na aplikáciu, podržte ju a potiahnite ju na nové miesto.

• **Odstránenie priečinka**

Ťuknite na priečinok, podržte ho a potom ťuknite na položku **Odstrániť priečinok**. Odstráni sa len daný priečinok. Aplikácie z priečinka sa premiestnia na obrazovku aplikácií.

#### **Úprava domovskej obrazovky**

Ak chcete získať prístup k možnostiam úprav, na domovskej obrazovke ťuknite na prázdnu oblasť a podržte ju alebo na displeji stiahnite prsty k sebe. Môžete nastaviť tapetu, pridať miniaplikácie a vykonať ďalšie úpravy. Tiež môžete pridať, odstrániť alebo zmeniť usporiadanie panelov na domovskej obrazovke.

- Pridávanie panelov: Potiahnite prstom doľava a potom ťuknite na položku  $+$ .
- Premiestňovanie panelov: Ťuknite na ukážku panela, podržte ju a presuňte ju na nové miesto.
- Odstraňovanie panelov: Ťuknite na položku  $\overline{m}$  na paneli.

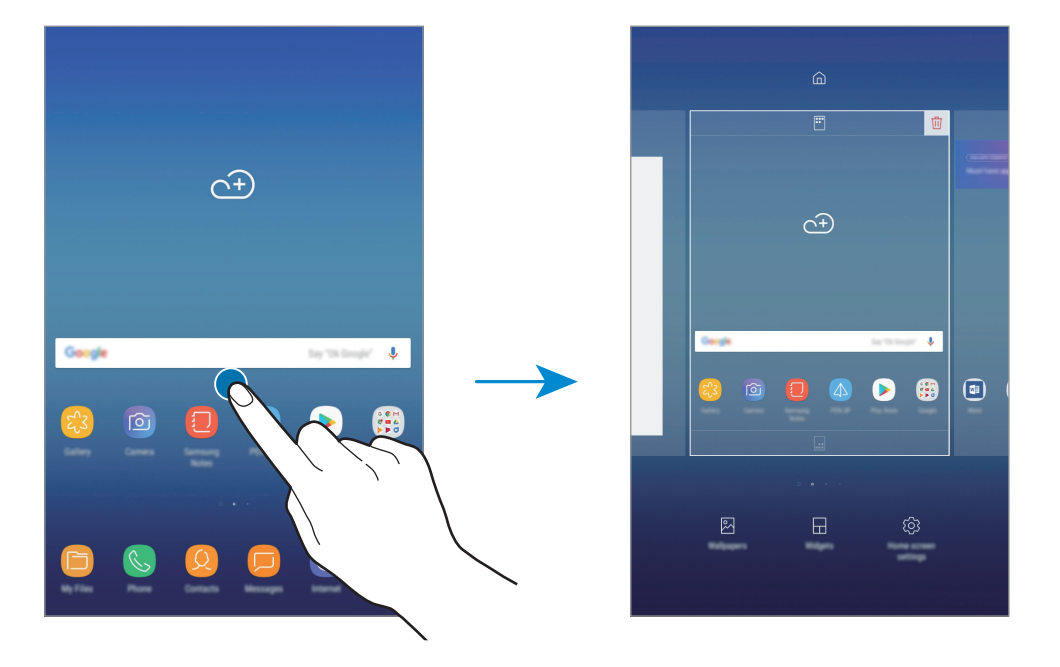

- **Tapety**: Zmena nastavení tapety pre domovskú obrazovku a uzamknutú obrazovku.
- **Widgety**: Miniaplikácie sú malé aplikácie, ktoré spúšťajú konkrétne funkcie aplikácií a poskytujú informácie a pohodlný prístup na domovskej obrazovke. Ťuknite na miniaplikáciu, podržte ju a potiahnite ju na domovskú obrazovku. Miniaplikácia sa pridá na domovskú obrazovku.
- **Nast. domovskej obrazovky**: Zmena nastavení domovskej obrazovky.

#### **Zobrazenie všetkých aplikácií na domovskej obrazovke**

Zariadenie môžete nastaviť tak, že všetky aplikácie sa zobrazia na domovskej obrazovke bez použitia samostatnej obrazovky aplikácií. Ťuknite na prázdnu oblasť na domovskej obrazovke, podržte ju a potom ťuknite na položky **Nast. domovskej obrazovky** → **Rozloženie domovskej obrazovky** → **Iba domovská obrazovka** → **POUŽIŤ**.

Teraz sú všetky aplikácie dostupné po potiahnutí prstom doľava na domovskej obrazovke.
## **Indikačné ikony**

Ikony indikátorov sa zobrazia v stavovom riadku v hornej časti obrazovky. Najčastejšie používané ikony sú uvedené v nasledujúcej tabuľke.

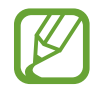

Stavový riadok sa v niektorých aplikáciách v hornej časti obrazovky zobraziť nemusí. Ak chcete zobraziť stavový riadok, potiahnite hornú časť obrazovky smerom nadol.

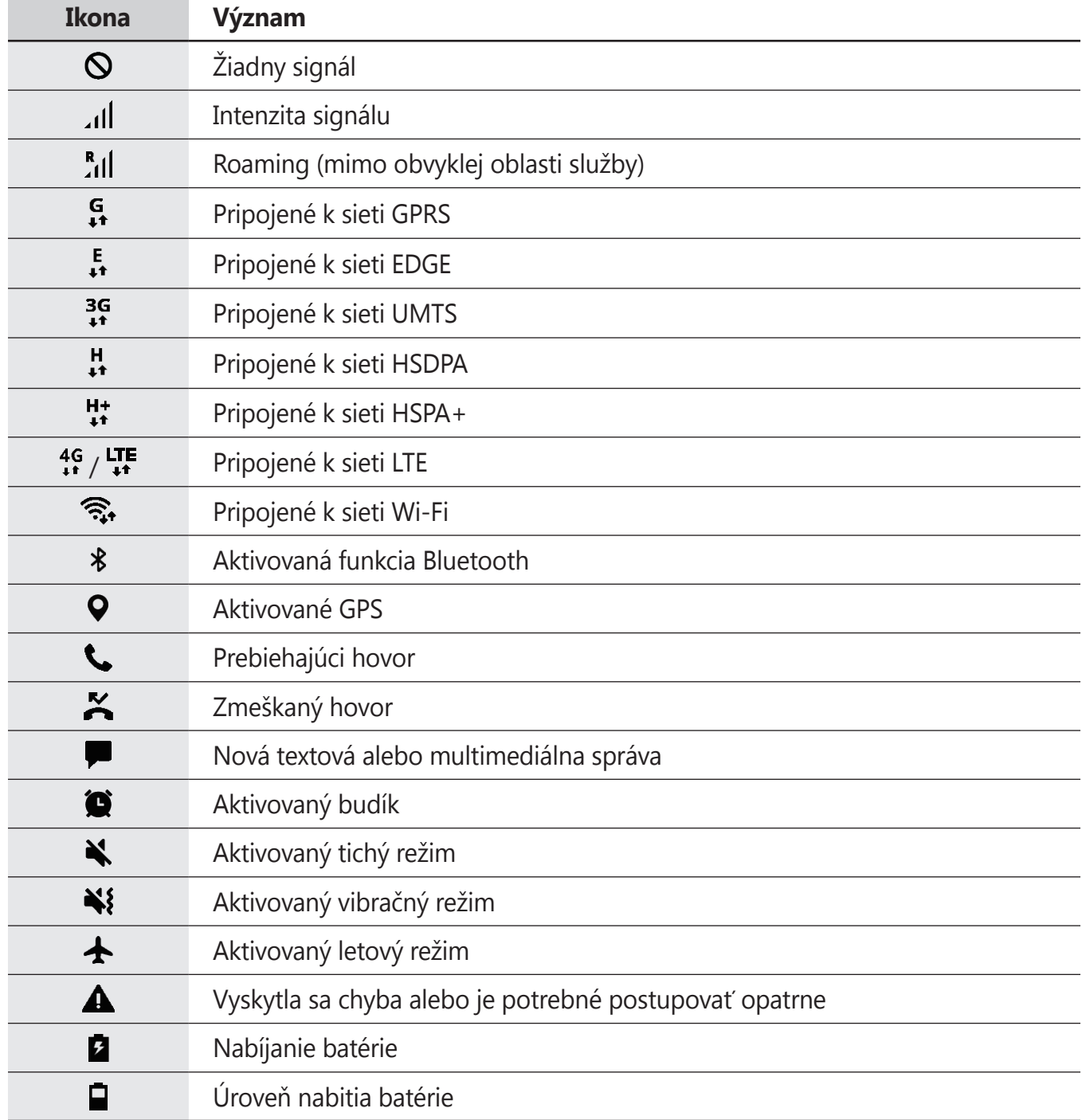

### **Uzamknutie obrazovky**

Stlačením vypínacieho tlačidla sa displej vypne a zamkne. Ak zariadenie po určitú dobu nepoužívate, displej sa tiež automaticky uzamkne.

Obrazovka sa zamyká spôsobom **Potiahnuť**, čo je predvolená metóda uzamknutia obrazovky. Stlačte vypínacie tlačidlo alebo tlačidlo Domov a posunutím prstom ľubovoľným smerom odomknite obrazovku.

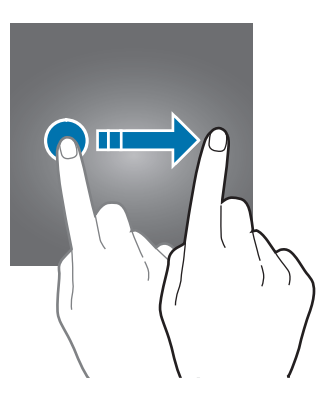

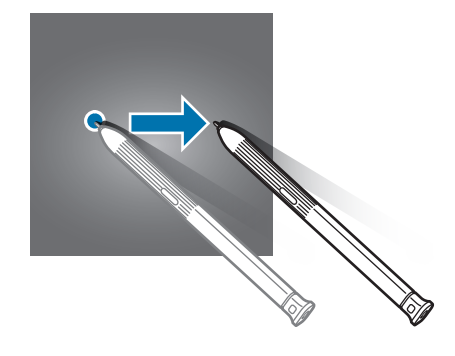

#### **Zmena metódy uzamknutia obrazovky**

Ak chcete zmeniť metódu uzamknutia obrazovky, spustite aplikáciu **Nastavenia**, postupne ťuknite na položky **Zamknutie a zabezpečenie** → **Typ zamknutia obrazovky** a vyberte metódu.

Ak v rámci metódy uzamknutia obrazovky nastavíte vzor, kód PIN, heslo, tvár alebo odtlačok prsta, môžete chrániť svoje osobné údaje tým, že zabránite ďalším osobám v prístupe k vášmu zariadeniu. Po nastavení metódy uzamknutia obrazovky bude zariadenie vyžadovať kód odomknutia pri každom odomknutí.

- **Potiahnuť**: Odomknutie obrazovky posunutím prstom po obrazovke v ľubovoľnom smere.
- **Vzor**: Odomknutie obrazovky nakreslením vzoru pomocou najmenej štyroch bodov.
- **Kód PIN**: Odomknutie obrazovky zadaním kódu PIN s najmenej štyrmi číslicami.
- **Heslo**: Odomknutie obrazovky zadaním hesla s najmenej štyrmi znakmi, číslicami alebo symbolmi.
- **Žiadne**: Metóda zamknutia obrazovky sa nenastaví.
- **Tvár**: Registrácia vašej tváre na odomknutie obrazovky. Ďalšie informácie nájdete v časti [Rozpoznávanie tváre](#page-128-0).
- **Odtlačky prstov**: Odomknutie obrazovky zaregistrovaním odtlačkov prstov. Ďalšie informácie nájdete v časti [Rozpoznávanie odtlačkov prstov](#page-130-0).

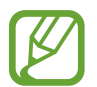

Svoje zariadenie môžete nastaviť tak, aby sa obnovili továrenské nastavenia, ak do riadku viackrát zadáte nesprávny kód odblokovania dosiahnete limit pokusov. Spustite aplikáciu **Nastavenia**, postupne ťuknite na položky **Zamknutie a zabezpečenie** → **Nastavenia bezpečného zámku** a ťuknutím na prepínač **Aut. obnov. továr. nast.** túto funkciu aktivujte.

### **Zachytenie obsahu obrazovky**

Zachytenie snímky obrazovky počas používania zariadenia a písanie a kreslenie na zachytenú obrazovku alebo jej orezanie a zdieľanie. Môžete nasnímať aktuálnu obrazovku a oblasť, ktorú možno posúvať.

#### **Nasnímanie snímky obrazovky**

Na nasnímanie snímky obrazovky použite jeden z nasledujúcich spôsobov. Nasnímané snímky obrazovky sa uložia do priečinka **Galéria**.

- Snímanie tlačidlami: Súčasne stlačte a podržte tlačidlo zníženia hlasitosti a vypínacie tlačidlo.
- Snímanie potiahnutím: Potiahnite rukou doľava alebo doprava cez obrazovku.
- Snímanie pomocou funkcie bezdotykového zadávania príkazov: Vybratím pera S Pen zo slotu otvorte panel na bezdotykové zadávanie príkazov a potom ťuknite na položku **Písanie na obrazovku**.
	- Pri používaní niektorých aplikácií a funkcií nie je možné vytvoriť snímku obrazovky.
	- Ak sa potiahnutím neaktivuje funkcia snímania obrazovky, spustite aplikáciu **Nastavenia**, ťuknite na položku **Pokročilé funkcie** a ťuknutím na prepínač **Snímať potiahnutím dlane** túto funkciu aktivujte.

Po nasnímaní obrazovky použite nasledujúce možnosti na paneli s nástrojmi v spodnej časti obrazovky:

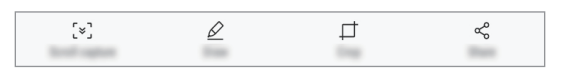

- **Snímanie s posúvaním**: Nasnímanie obsahu, ktorý prechádza viacerými obrazovkami, ako je napríklad webová stránka. Keď ťuknete na položku **Snímanie s posúvaním**, obrazovka sa automaticky posunie nadol a nasníma sa viac obsahu.
- **Kresliť**: Písanie alebo kreslenie na snímku obrazovky.
- **Orezať**: Orezanie časti snímky obrazovky. Do priečinka **Galéria** sa uloží len orezaná oblasť.
- **Zdieľať**: Zdieľanie snímky obrazovky s ostatnými používateľmi.

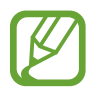

Ak možnosti nie sú na nasnímanej obrazovke viditeľné, spustite aplikáciu **Nastavenia**, ťuknite na položku **Pokročilé funkcie** a ťuknutím na prepínač **Inteligentné snímanie** túto funkciu aktivujte.

## **Panel oznámení**

Keď dostanete nové oznámenia, napríklad o správach alebo zmeškaných hovoroch, v stavovom riadku sa zobrazia indikačné ikony. Ak chcete zobraziť ďalšie informácie o ikonách, otvorte panel oznámení a zobrazte podrobnosti.

Ak chcete panel oznámení otvoriť, dvoma prstami potiahnite stavový riadok nadol. Ak chcete panel oznámení zatvoriť, prstom potiahnite po displeji nahor.

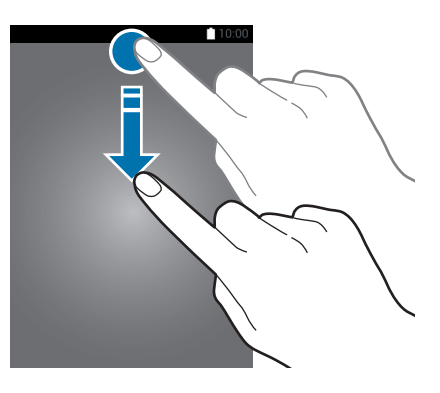

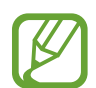

Panel oznámení môžete otvoriť, aj keď je obrazovka zamknutá.

Na paneli oznámení môžete používať nasledujúce funkcie.

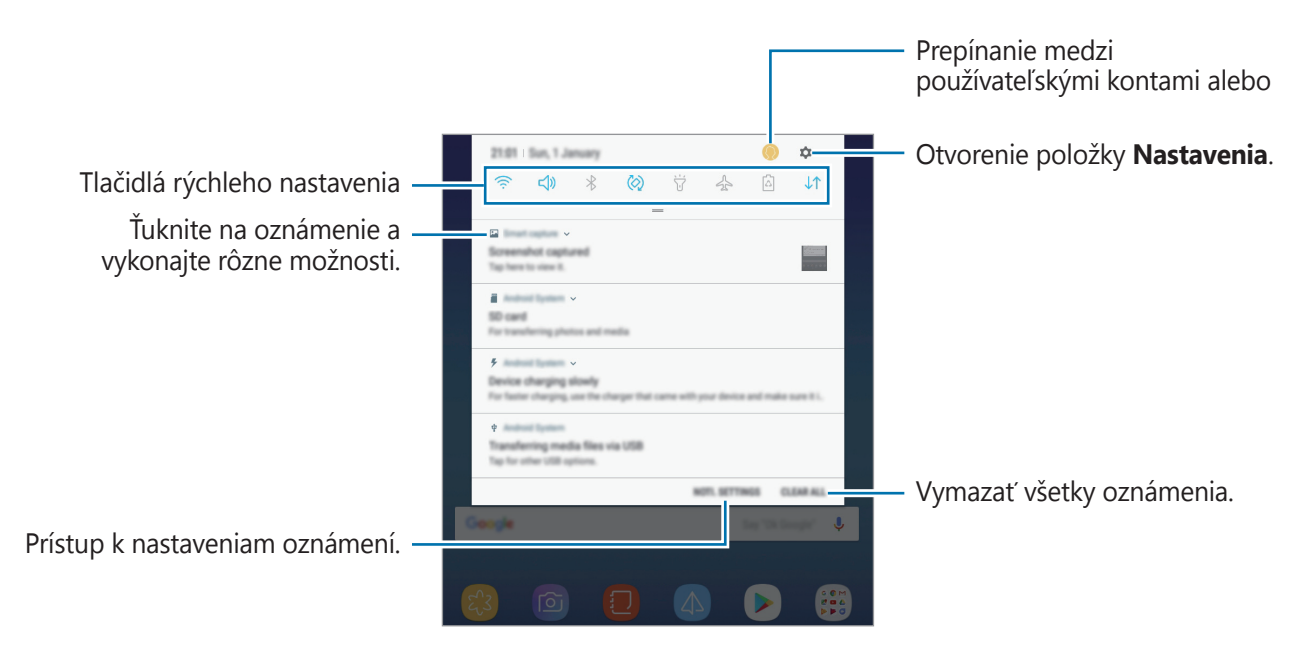

```
Základy
```
#### **Používanie tlačidiel rýchleho nastavenia**

Ťuknutím na tlačidlá rýchleho nastavenia aktivujete určite funkcie. Potiahnutím nadol na paneli oznámení zobrazíte viac tlačidiel.

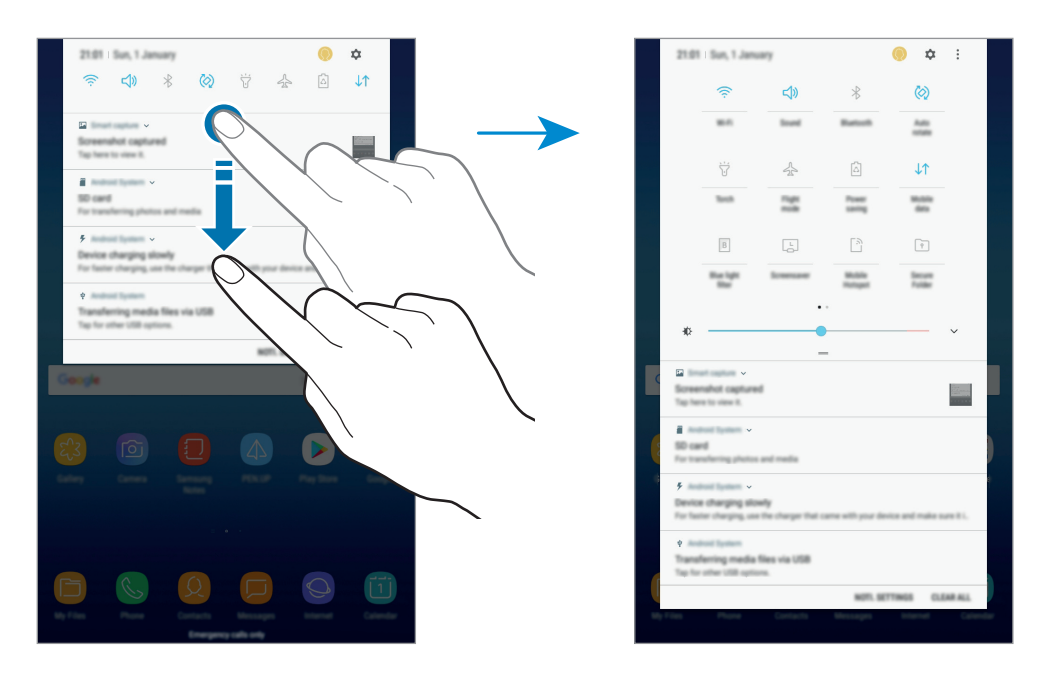

Ak chcete zmeniť nastavenia funkcie, ťuknite na text pod jednotlivými tlačidlami. Ak ťuknete na tlačidlo a podržíte ho, môžete zobraziť podrobnejšie nastavenia.

Ak chcete zmeniť usporiadanie tlačidiel, ťuknite na možnosť → **Poradie tlačidiel**, ťuknite na tlačidlo, podržte ho a potom ho potiahnite na iné miesto.

## **Zadávanie textu**

## **Usporiadanie klávesnice**

Klávesnica sa zobrazí automaticky pri zadávaní textu správ na odoslanie, pri vytváraní poznámok a ďalších operáciách.

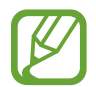

Niektoré jazyky nepodporujú zadávanie textu. Ak chcete zadávať text, musíte vstupný jazyk prepnúť na jeden z podporovaných jazykov.

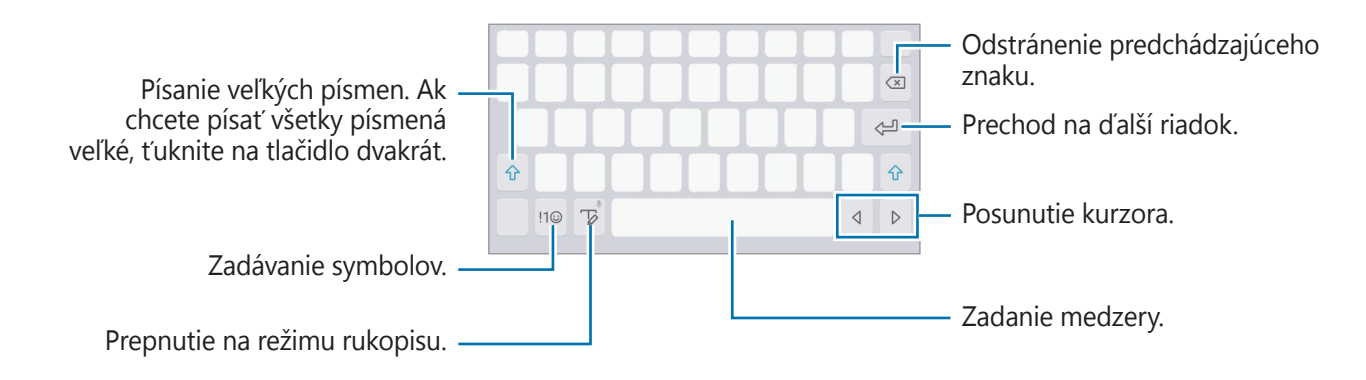

#### **Zmena vstupného jazyka**

Podržte položku  $\overline{V}$ , postupne ťuknite na položky  $\overline{S}$  → **Jazyky a typy → SPRAVOVAŤ VSTUPNÉ JAZYKY** a potom vyberte jazyky, ktoré sa majú použiť. Ak ste vybrali dva alebo viac jazykov, vstupné jazyky môžete zmeniť potiahnutím prstom na medzerníku doľava alebo doprava.

```
Základy
```
## **Ďalšie funkcie klávesnice**

Ak chcete používať rôzne funkcie, ťuknite na položku  $\mathbb Z$  a podržte ju. V závislosti od naposledy použitej funkcie sa namiesto ikony  $\overline{B}$  môžu zobrazovať iné ikony.

•  $\psi$ : Zadávanie textu hlasom.

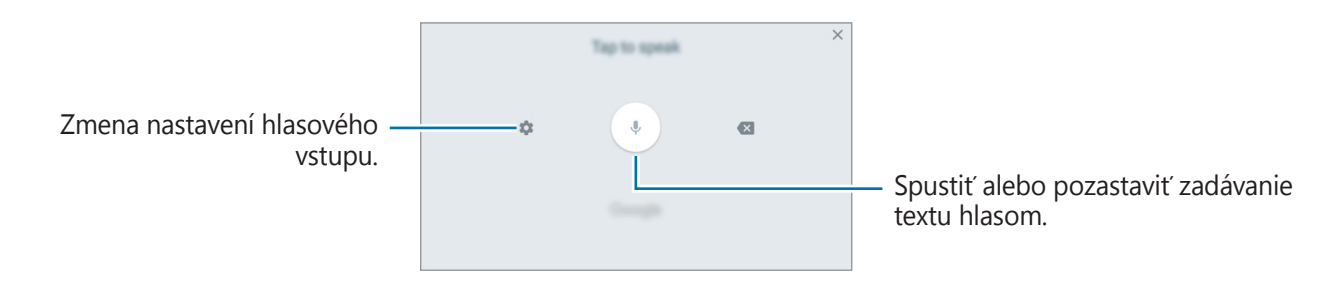

 $\sqrt{2}$ : Prepnutie na režimu rukopisu.

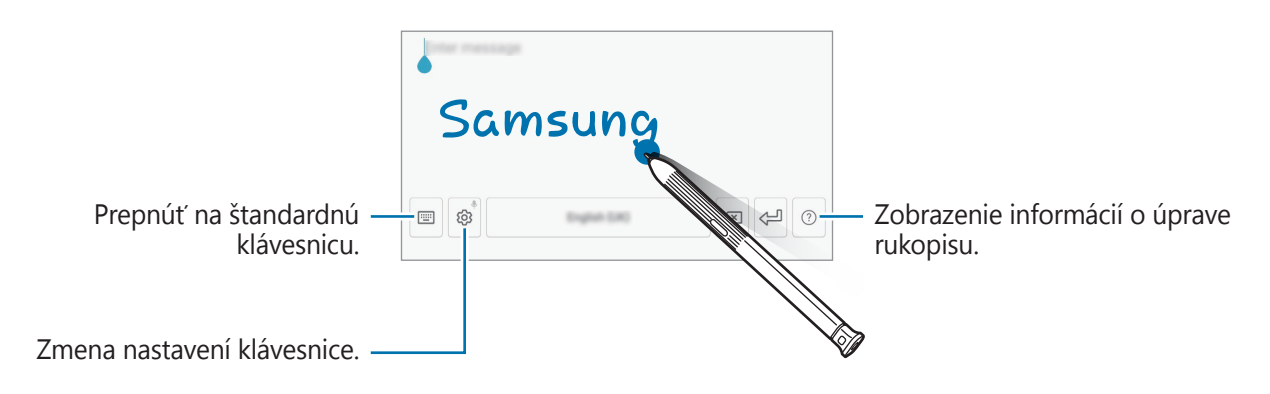

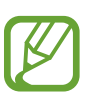

V závislosti od oblasti alebo poskytovateľa služieb nemusí byť táto funkcia dostupná.

- $\mathbb{E}$ : Pridanie položky zo schránky.
- $\circled{c}$ : Zadávanie emotívnych ikon.
- [11]: Prepnutie na plávajúcu alebo rozdelenú klávesnicu. Klávesnicu môžete presunúť na iné miesto potiahnutím položky.
- $\oslash$  : Zmena nastavení klávesnice.

## **Kopírovanie a vkladanie**

- 1 Ťuknite a podržte prst na texte.
- 2 Potiahnutím položky alebo vyberte požadovaný text alebo ťuknutím na položku Vybrať **všetky** vyberte celý text.
- 3 Ťuknite na položku **Kopírovať** alebo **Vystrihnúť**. Vybraný text sa skopíruje do schránky.
- 4 Ťuknite na miesto, kam sa má vložiť text, podržte ho a potom ťuknite na položku **Prilepiť**. Ak chcete vložiť skopírovaný text, ťuknite na položku **Schránka** a vyberte text.

### **Slovník**

Pri používaní niektorých funkcií, ako napríklad pri prehliadaní internetových stránok, si môžete vyhľadávať definície slov.

- 1 Ťuknite na slovo, ktoré chcete vyhľadať, a podržte ho. Ak nevyberiete slovo, ktoré chcete vyhľadať, požadovaný text vyberte potiahnutím alebo
- 2 V zozname možností ťuknite na položku **Ďalšie** <sup>→</sup> **Slovník**. Ak v zariadení nie je predinštalovaný slovník, ťuknite na položku **Move to Manage dictionaries** → vedľa slovníka a prevezmite ho.
- 3 Definíciu si pozrite v kontextovom okne slovníka.

Ak chcete prepnúť na celú obrazovku, ťuknite na ikonu  $\vec{r}$ . Viac definícií zobrazíte ťuknutím na definíciu na displeji. Ak chcete do zoznamu obľúbených slov pridať nejaké slovo, na podrobnom zobrazení ťuknite na položky  $\bigstar$ , alebo ak chcete slovo použiť ako hľadaný výraz, ťuknite na položku **Search Web**.

# **Aplikácie a funkcie**

## **Inštalovanie a odinštalovanie aplikácií**

## **Galaxy Apps**

Zakúpenie a prevzatie aplikácií. Môžete si prevziať aplikácie, ktoré sú určené pre zariadenia Samsung Galaxy.

Otvorte priečinok **Samsung** a spustite aplikáciu **Galaxy Apps**.

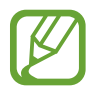

V závislosti od oblasti alebo poskytovateľa služieb nemusí byť táto aplikácia dostupná.

#### **Inštalácia aplikácií**

Aplikácie môžete prehľadávať podľa kategórie alebo môžete ťuknúť na pole vyhľadávania a vyhľadávať zadaním kľúčového slova.

Vybratím aplikácie zobrazíte informácie o danej aplikácií. Ak chcete prevziať bezplatné aplikácie, ťuknite na položku **INŠTALOVAŤ**. Ak chcete kupovať a preberať spoplatnené aplikácie, ťuknite na cenu a postupujte podľa zobrazených pokynov.

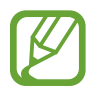

Ak chcete zmeniť nastavenia automatického aktualizovania, ťuknite na položky  $\rightarrow$ **Nastavenia** → **Automaticky aktualizovať aplikácie** a potom vyberte príslušnú možnosť.

## **Obchod Play**

Zakúpenie a prevzatie aplikácií.

Spustite aplikáciu **Obchod Play**.

#### **Inštalácia aplikácií**

Aplikácie môžete prehľadávať podľa kategórie alebo ich môžete vyhľadať zadaním kľúčového slova.

Vybratím aplikácie zobrazíte informácie o danej aplikácií. Ak chcete prevziať bezplatné aplikácie, ťuknite na položku **INŠTALOVAŤ**. Ak chcete kupovať a preberať spoplatnené aplikácie, ťuknite na cenu a postupujte podľa zobrazených pokynov.

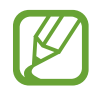

Ak chcete zmeniť nastavenia automatického aktualizovania, postupne ťuknite na položky → **Nastavenia** → **Aktualizácie aplikácií** a potom vyberte príslušnú možnosť.

## **Spravovanie aplikácií**

#### **Odinštalovanie aplikácií a používanie režimu spánku aplikácií**

Ťuknite na aplikáciu, podržte ju a vyberte možnosť.

- **Vypnúť**: Vypnutie vybratých predvolených aplikácií, ktoré nie je možné odinštalovať zo zariadenia.
- **Spánok**: Prepnutie aplikácií do režimu spánku, aby sa šetrila batéria tým, že sa zabráni ich spusteniu na pozadí.
- **Odinštalovať**: Odinštalovanie prevzatých aplikácií.

#### **Aktivácia aplikácií**

Spustite aplikáciu **Nastavenia**, postupne ťuknite na položky **Aplikácie → ▼ → Vypnuté**, vyberte aplikáciu a ťuknite na položku **ZAPNÚŤ**.

#### **Nastavenie povolení aplikácie**

Na to, aby niektoré aplikácie fungovali správne, môžu vyžadovať povolenia na prístup alebo používanie informácií v zariadení. Keď otvoríte aplikáciu, môže sa zobraziť kontextové okno so žiadosťou o prístup k určitým funkciám alebo informáciám. Ťuknutím na tlačidlo **POVOLIŤ** v kontextovom okne udelíte aplikácii povolenia.

Ak chcete zobraziť nastavenia povolení aplikácie, spustite aplikáciu **Nastavenia** a ťuknite na položku **Aplikácie**. Vyberte aplikáciu a ťuknite na položku **Oprávnenia**. Môžete zobraziť zoznam povolení aplikácií a zmeniť ich povolenia.

Ak chcete zobraziť alebo zmeniť nastavenia povolení aplikácie podľa kategórie povolenia, spustite aplikáciu **Nastavenia** a postupne ťuknite na položky **Aplikácie** → → **Aplikačné povolenia**. Vyberte položku a ťuknutím na prepínače vedľa aplikácií udeľte povolenia.

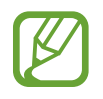

Ak aplikáciám povolenia neudelíte, základné funkcie aplikácií nemusia fungovať správne.

## **Bixby**

## **Úvod**

Aplikácia Bixby analyzuje údaje o vás pri používaní a poskytuje odporúčané funkcie.

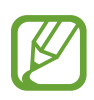

- Ak chcete používať funkciu Bixby, vaše zariadenie musí byť pripojené k sieti Wi-Fi alebo mobilnej sieti.
- Ak chcete používať funkciu Bixby, musíte sa prihlásiť do konta Samsung.

## **Spustenie aplikácie Bixby**

Aplikácia Bixby ukladá údaje o vás pri používaní do vášho konta Samsung a poskytuje odporúčané funkcie.

- 1 Na domovskej obrazovke potiahnite prstom doprava.
- 2 Prečítajte si informácie o aplikácii na obrazovke a ťuknite na položku **ĎALEJ**.
- 3 Ťuknite na položku **PRIHLÁSIŤ SA** a podľa pokynov na obrazovke sa prihláste do konta Samsung.

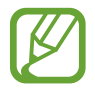

Ak ste už prihlásení, tento krok sa nezobrazí.

4 Prečítajte si podmienky, vyjadrite s nimi svoj súhlas a ťuknite na položku **ĎALEJ**. Zobrazí sa domovská obrazovka aplikácie Bixby.

## **Používanie domovskej obrazovky aplikácie Bixby**

Na domovskej obrazovke aplikácie Bixby môžete zobrazovať odporúčané služby a informácie, ktoré poskytuje aplikácia Bixby na základe analýzy o vás pri používaní.

Ak chcete otvoriť domovskú obrazovku aplikácie Bixby, na domovskej obrazovke potiahnite prstom doprava.

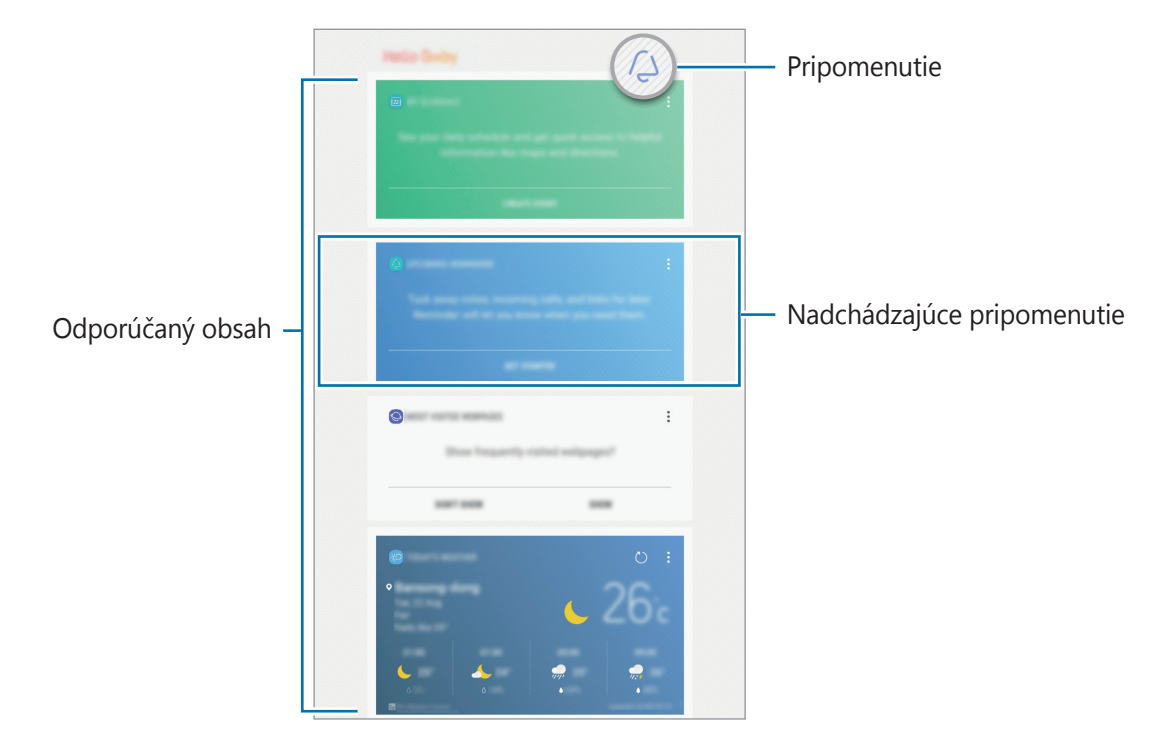

- V špecifikovanom intervale sa automaticky aktualizujú obsah a poradie kariet. Ak chcete karty aktualizovať manuálne, potiahnite na obrazovke prstom nadol.
	- Ak chcete zatvoriť domovskú obrazovku aplikácie Bixby, na domovskej obrazovke potiahnite prstom doľava.

## **Používanie obsahu odporúčaného na domovskej obrazovke aplikácie Bixby**

Po otvorení domovskej obrazovky aplikácie Bixby môžete zobraziť často aktualizovaný obsah vo forme kariet aplikácie Bixby. Ak chcete zobraziť karty aplikácie Bixby, potiahnite prstom nahor alebo nadol.

Napríklad ráno počas cesty do práce sa na domovskej stránke aplikácie Bixby zobrazí váš denný plán a prehrajú vaše obľúbené skladby. Večer môžete nastaviť budíky, skontrolovať svoju dennú aktivitu a zobraziť informačné kanály vašich priateľov.

#### **Zobrazovanie kariet aplikácie Bixby**

#### **Kontrola ranného budíka**

V noci sa na domovskej stránke aplikácie Bixby bude zobrazovať budík pre nasledujúce ráno.

Môžete skontrolovať informácie o budíku. Okrem toho môžete budík upraviť ťuknutím na kartu. Ak chcete budík vypnúť, ťuknutím na prepínač vedľa budíka ho deaktivujte.

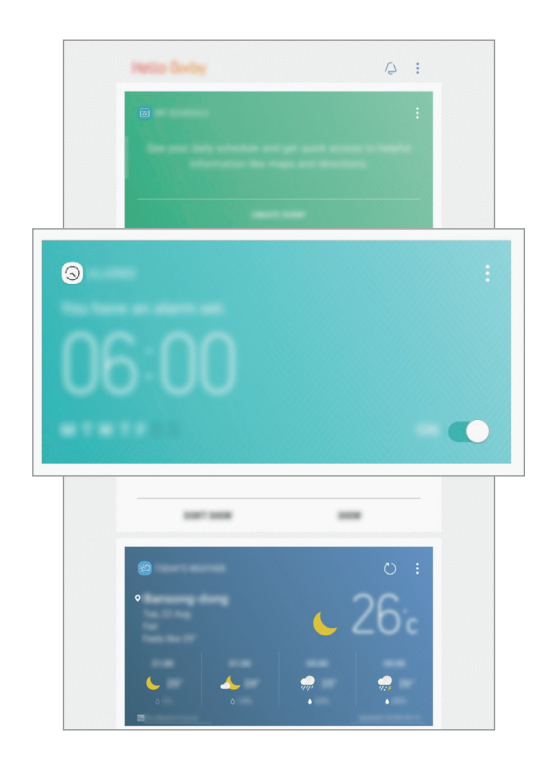

#### **Kontrola pripomenutia**

Ak ste pridali pripomenutia, najnovšie pripomenutia sa zobrazia na domovskej obrazovke aplikácie Bixby.

Ak sa chcete presunúť na kartu aplikácie Pripomenutie, na domovskej obrazovke aplikácie Bixby potiahnite prstom nahor alebo nadol.

Môžete skontrolovať informácie o pripomenutí. Ak pripomenutie obsahuje kontrolný zoznam, môžete absolvovať jednotlivé položky na kontrolnom zozname.

Ak chcete zobraziť zoznam pripomenutí, ťuknite na položku **NADCHÁDZAJÚCE PRIPOMENUTIA**.

#### **Používanie dodatočných kariet aplikácie Bixby**

- Zobrazenie najnovšej udalosti vytvorenej v plánovačovi. Ťuknutím na kartu zobrazte jej podrobnosti alebo ťuknutím na oblasť pod úlohou zobrazte ďalšie udalosti naplánované v rovnaký deň.
- Zobrazenie dnešného počasia pre vašu oblasť v reálnom čase a zobrazenie informácií o vašej polohe.
- Náhľad fotografií a videí, ktoré ste dnes nasnímali.
- Zobrazenie aktualizovaných správ.

#### **Úprava zoznamu kariet aplikácie Bixby**

- Ak chcete kartu pripnúť na hornú časť domovskej obrazovky aplikácie Bixby, postupne ťuknite na položky  $\frac{1}{2} \rightarrow$  **Pripnúť navrch**. Ak chcete zrušiť pripnutie karty, ťuknite na položku  $\hat{\chi}$ .
- Ak chcete kartu skryť v zozname, postupne ťuknite na položky → **Nateraz skryť**.
- Ak nechcete, aby sa karta zobrazovala v zozname, postupne ťuknite na položky  $\stackrel{\bullet}{\bullet} \rightarrow U\stackrel{\bullet}{\mathbf{Z}}$ **nezobrazovať**.

#### **Výber aplikácií, ktoré sa majú zobraziť ako karty aplikácie Bixby**

Môžete pridať alebo odstrániť aplikácie, ktoré sa majú zobraziť na domovskej obrazovke aplikácie Bixby ako karty.

Na domovskej obrazovke aplikácie Bixby postupne ťuknite na položky → **Nastavenia** → **Karty** a ťuknite na prepínače vedľa položiek, ktoré chcete pridať alebo odstrániť.

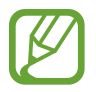

Ak aplikácia nie je nainštalovaná v zariadení a chcete ju používať, musíte ju nainštalovať. Na domovskej obrazovke aplikácie Bixby ťuknite na položky **a** → **Nastavenia** → **Aplikácie s kartami** a potom si prevezmite aplikáciu.

## **Nastavenia aplikácie Bixby**

Na domovskej obrazovke aplikácie Bixby ťuknite na položku → **Nastavenia**.

- **Karty**: Výber aplikácií, ktoré sa majú zobraziť ako karty na domovskej obrazovke aplikácie Bixby.
- **Aplikácie s kartami**: Overenie dostupných aplikácií, ktoré možno zobraziť na domovskej obrazovke aplikácie Bixby ako karty.
- **Aut. aktualizovať aplik. Bixby**: Nastavenie zariadenia tak, aby vykonávalo automatickú aktualizáciu pomocou mobilného dátového pripojenia.
- **Oznámenia**: Nastavenie, či sa majú prijímať karty a marketingové informácie.
- **Ochrana osobných údajov**: Prispôsobenie nastavení aplikácie Bixby.
- **Bixby informácie**: Zobrazenie verzie aplikácie Bixby a právnych informácií.

### **Reminder**

Naplánovanie oznámení alebo položiek úloh, alebo použitie pripomenutí na základe polohy. Okrem toho môžete vytvoriť pripomenutie na neskoršie zobrazenie webovej stránky počas prehľadávania internetu.

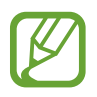

- Ak chcete používať túto funkciu, zariadenie musí byť pripojené k sieti Wi-Fi alebo mobilnej sieti.
- Ak chcete používať pripomenutia polohy, musí byť aktivovaná funkcia GPS.
- Ak chcete používať túto funkciu, musíte sa zaregistrovať a prihlásiť do konta Samsung.

#### **Spustenie aplikácie Pripomenutie**

Aplikáciu Pripomenutie môžete spustiť z domovskej obrazovky aplikácie Bixby.

1 Na domovskej obrazovke potiahnite prstom doprava.

Zobrazí sa domovská obrazovka aplikácie Bixby.

#### 2 Ťuknite na položku **ZAČAŤ** na karte **NADCHÁDZAJÚCE PRIPOMENUTIA**.

Zobrazí sa úvodná stránka pripomenutí.

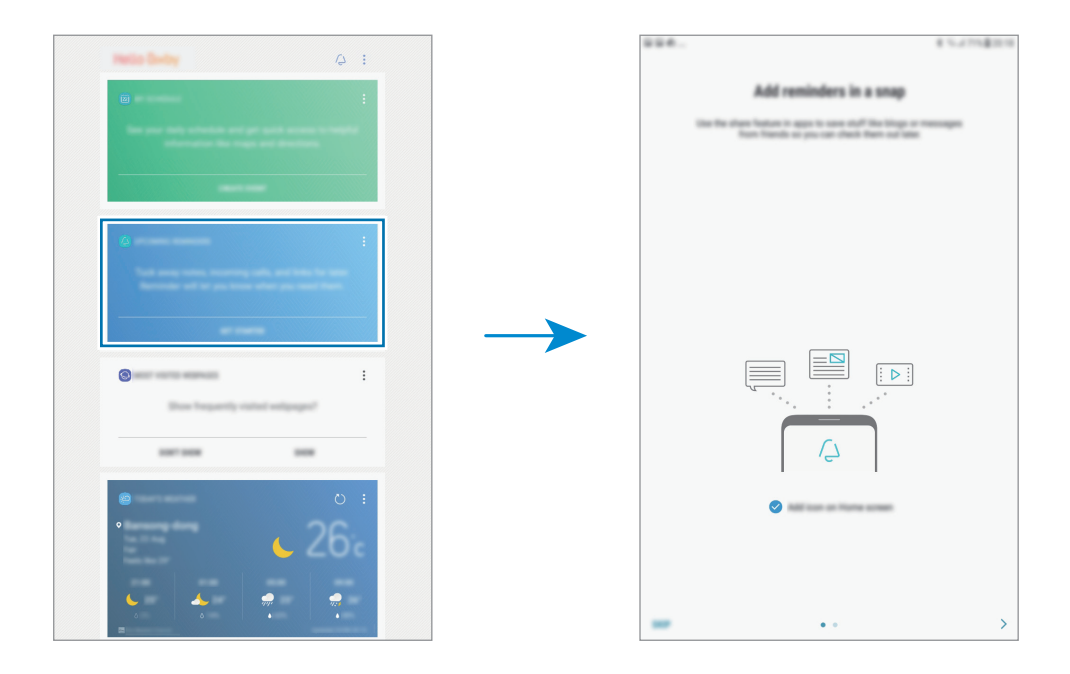

3 Uistite sa, že je začiarknutá možnosť **Pridať ikonu na domovskú obrazovku**, a ťuknite na položku **SPUSTIŤ**.

Zobrazí sa obrazovka vytvorenia pripomenutia.

Ak pridáte ikonu aplikácie **Reminder** (<sup>2</sup>) na domovskú obrazovku, môžete aplikáciu **Reminder** spúšťať priamo z domovskej obrazovky.

#### **Vytváranie pripomenutí**

Aplikácia Reminder vás upozorní na vytvorenie pripomenutia s nastavením času a miesta. Okrem toho môžete ukladať rôzny obsah, napríklad jednoduchú poznámku alebo adresu webovej stránky, a zobraziť ich neskôr.

Vytvorte napríklad pripomenutie, ktoré vás upozorní, že o 9:00 máte zobrať liek.

- 1 Spustite aplikáciu **Reminder**.
- 2 Ťuknite na položku **Napísať pripomenutie** a zadajte "Zobrať liek".
- 3 Postupne ťuknite na položky **Nastaviť podmienky** <sup>→</sup> **Konkrétny dátum a čas** a nastavte čas na 9:00.

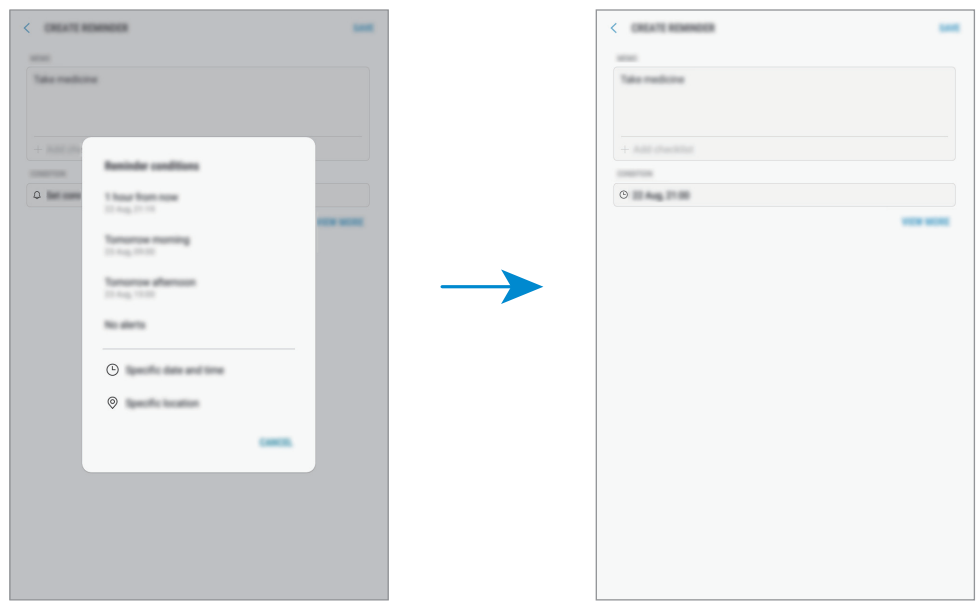

4 Ťuknutím na položku **ULOŽIŤ** uložte pripomenutie.

#### **Vytváranie pripomenutí počas prehľadávania internetu**

Počas prehľadávania internetu môžete vytvárať pripomenutia na neskoršie zobrazenie webovej stránky, napríklad spravodajskej lokality.

- 1 Počas prehľadávania internetu postupne ťuknite na položky <sup>→</sup> **Zdieľať**.
- 2 Ťuknite na položku **Reminder**.

Webová stránka sa automaticky uloží ako pripomenutie.

Ak chcete manuálne nastaviť dátum, čas alebo miesto, ťuknite na položku  $\circled$ .

#### **Kontrola oznámení pripomenutí**

V nastavenom čase alebo mieste sa zobrazí kontextové okno oznámenia. Ťuknite na položku **DOKONČIŤ** alebo **POSUNÚŤ BUDÍK**.

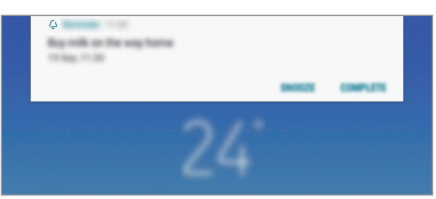

#### **Zobrazenie zoznamu pripomenutí**

Spustite aplikáciu **Reminder**. Môžete zobraziť zoznam pripomenutí. Ak chcete zobraziť podrobnosti pripomenutia, vyberte pripomenutie.

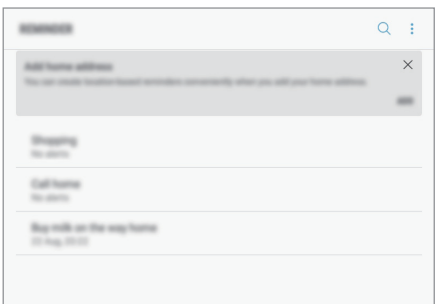

#### **Nastavenie podrobností pripomenutia**

Pridanie alebo úprava podrobností pripomenutia, ako je napríklad frekvencia, dátum a čas alebo miesto.

1 Vyberte pripomenutie, ktoré chcete upraviť, a ťuknite na položku **UPRAVIŤ**.

2 Upravte podmienky a ťuknite na položku **ULOŽIŤ**.

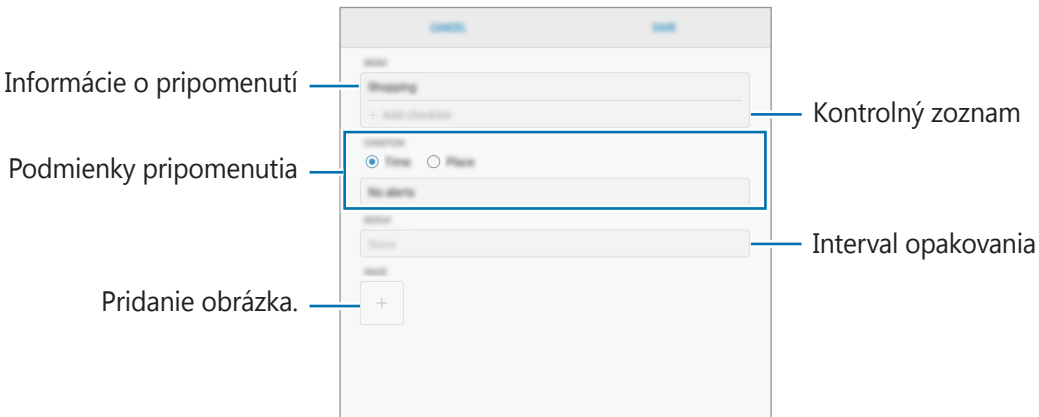

#### **Dokončenie pripomenutí**

Označenie pripomenutí, na ktoré nepotrebujete byť upozornení, ako dokončených.

V zozname pripomenutí vyberte pripomenutie a ťuknite na položku **VYKONAŤ**. Alebo keď sa zobrazí kontextové okno pripomenutia, ťuknite na položku **DOKONČIŤ**.

#### **Obnovenie pripomenutí**

Obnovenie pripomenutí, ktoré boli dokončené.

- 1 V zozname pripomenutí postupne ťuknite na položky <sup>→</sup> **Dokončené položky** <sup>→</sup> **UPRAVIŤ**.
- 2 Začiarknite položky, ktoré chcete obnoviť, a ťuknite na položku **OBNOVIŤ**.

Pripomenutia sa pridajú do zoznamu pripomenutí a v nastavených časoch budete upozornení.

#### **Odstránenie pripomenutí**

Ak chcete odstrániť pripomenutie, prstom na ňom potiahnite doprava a ťuknite na položku **Odstrániť**. Ak chcete odstrániť viacero pripomenutí, ťuknite na pripomenutie, podržte ho, začiarknite pripomenutia, ktoré chcete odstrániť, a ťuknite na položku **ODSTRÁNIŤ**.

## **Telefón**

## **Úvod**

Uskutočňovanie alebo prijímanie hlasových hovorov alebo videohovorov.

## **Uskutočňovanie hovorov**

- 1 Spustite aplikáciu **Telefón** a zadajte telefónne číslo. Ak sa na displeji nezobrazí klávesnica, ťuknutím na položku **otvoríte klávesnicu**.
- 2 Ťuknutím na položku vykonajte hlasový hovor alebo ťuknutím na položku vykonajte videohovor.

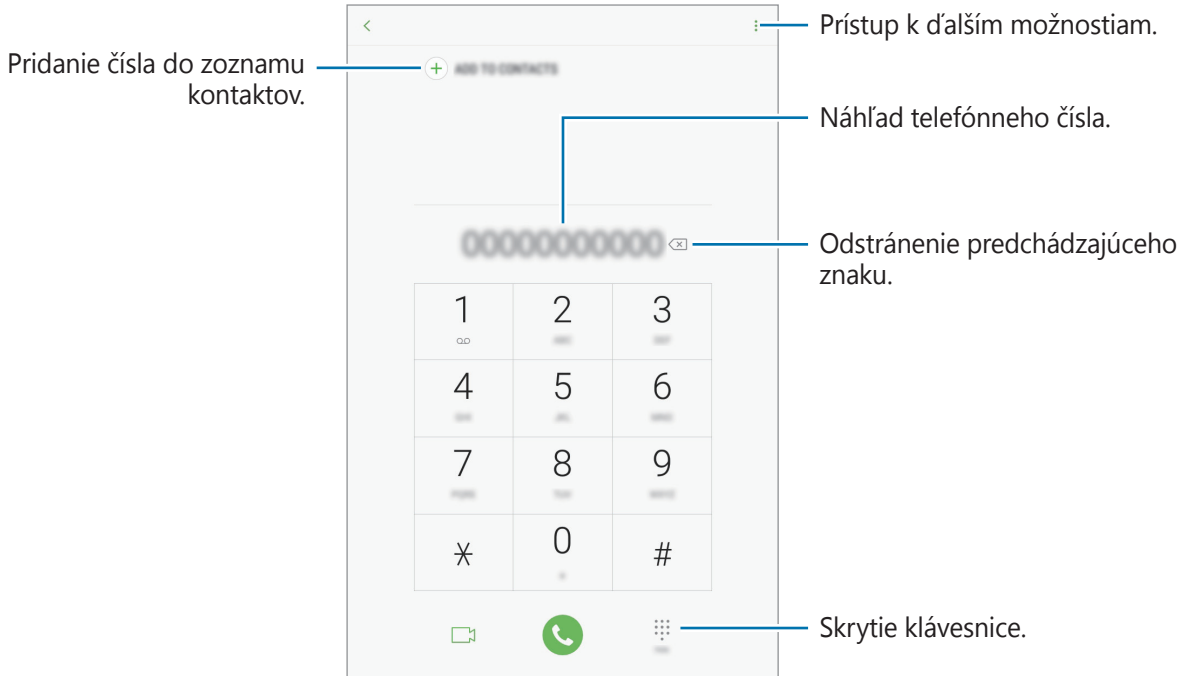

#### **Uskutočňovanie hovorov z denníkov hovorov alebo zoznamu kontaktov**

Ak chcete uskutočniť hovor, ťuknite na položku **NEDÁVNE** alebo **KONTAKTY** a potom na kontakte alebo telefónnom čísle prstom potiahnite doprava. Ak je táto funkcia deaktivovaná, spustite aplikáciu **Nastavenia**, ťuknite na položku **Pokročilé funkcie** a ťuknutím na prepínač **Hovory alebo správy potiahnutím** túto funkciu aktivujte.

#### **Používanie rýchlej voľby**

Nastavte čísla rýchlej voľby, aby ste mohli rýchlo uskutočňovať hovory.

Ak chcete nastaviť číslo na rýchlu voľbu, postupne ťuknite na položky → **Rýchla voľba**, vyberte číslo rýchlej voľby a potom pridajte telefónne číslo.

Ak chcete uskutočniť hovor, ťuknite na číslo rýchlej voľby na klávesnici a podržte ho. Ak chcete vytočiť číslo rýchlej voľby 10 a väčšie, ťuknite na prvé číslice čísla a potom ťuknite na poslednú číslicu a podržte ju.

Ak napríklad nastavíte ako číslo rýchlej voľby číslo **123**, ťuknite na číslo **1**, ťuknite na číslo **2** a potom ťuknite na číslo **3** a podržte ho.

#### **Uskutočňovanie hovorov zo zamknutej obrazovky**

Na uzamknutej obrazovke potiahnite položku **S** mimo kruhu.

#### **Uskutočnenie medzinárodného hovoru**

- 1 Ťuknutím na **#b**otvoríte klávesnicu, keď sa nezobrazí na obrazovke.
- 2 Ťuknite na číslo **0** a podržte ho, kým sa nezobrazí znak **+**.
- $3$  Zadajte kód krajiny, smerové číslo a telefónne číslo a potom ťuknite na položku  $\mathbf \bullet$ .

## **Prijímanie hovorov**

#### **Prijatie hovoru**

Počas prichádzajúceho hovoru potiahnite položku von z veľkého kruhu.

#### **Odmietnutie hovoru**

Počas prichádzajúceho hovoru potiahnite položku $\bigodot$  von z veľkého kruhu.

Ak chcete pri odmietaní prichádzajúceho hovoru odoslať správu, posuňte lištu so správou o odmietnutí smerom nahor.

Ak chcete vytvoriť rôzne správy o zamietnutí, spustite aplikáciu **Telefón**, postupne ťuknite na položky → **Nastavenia** → **Správy rýchlych odmietnutí**, zadajte správu a ťuknite na položku  $(+)$ .

#### **Zmeškané hovory**

Ak zmeškáte hovor, v stavovom riadku sa zobrazí ikona  $\blacktriangle$ . Ak si chcete pozrieť zoznam zmeškaných hovorov, otvorte panel oznámení. Prípadne spustite aplikáciu **Telefón** a ťuknutím na položku **NEDÁVNE** zobrazte zmeškané hovory.

## **Blokovanie telefónnych čísel**

Môžete zablokovať hovory z konkrétnych čísel pridaných v zozname blokovaných čísel.

- 1 Spustite aplikáciu **Telefón** a postupne ťuknite na položky <sup>→</sup> **Nastavenia** <sup>→</sup> **Blokovať čísla**.
- $2$  Ťuknite na položku  $\mathcal{Q}$ , vyberte kontakty a potom ťuknite na položku **HOTOVO**.

Ak chcete zadať číslo manuálne, ťuknite na položku **Zadajte telefónne číslo**, zadajte telefónne číslo a potom ťuknite na položku  $+$ .

Ak sa vás pokúsia kontaktovať blokované čísla, oznámenia nedostanete. Hovory sa zaznamenajú do denníka hovorov.

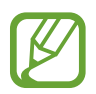

Blokovať môžete aj prichádzajúce hovory od ľudí, ktorých ID volajúceho sa nezobrazuje. Ak chcete túto funkciu aktivovať, ťuknite na prepínač **Blokovať neznámych volajúcich**.

## **Možnosti počas hovorov**

#### **Počas hlasového hovoru**

K dispozícii sú nasledujúce možnosti:

- **HLASITOSŤ**: Nastavenie hlasitosti.
- $\cdot$  : Prístup k ďalším možnostiam.
- **Pridať hovor**: Vytočenie druhého hovoru. Prvý hovor sa podrží. Keď ukončíte druhý hovor, prvý hovor sa obnoví.
- **Extra zvuk**: Zvýšenie hlasitosti.
- **Bluetooth**: Prepnutie na náhlavnú súpravu Bluetooth, ak je pripojená k zariadeniu.
- **Reproduktor**: Aktivácia alebo deaktivácia reproduktora. Pri používaní reproduktora rozprávajte do mikrofónu v hornej časti zariadenia a zariadenie držte ďalej od uší.
- **Klávesnica / Skryť**: Otvorenie alebo zatvorenie klávesnice.
- **Stlmiť**: Vypnutie mikrofónu, aby vás druhá strana nepočula.
- $\cdot$   $\cdot$  : Ukončite aktuálny hovor.

#### **Počas videohovoru**

Ťuknutím na obrazovku sa umožňuje použitie nasledujúcich možností:

- **HLASITOSŤ**: Nastavenie hlasitosti.
- $\bullet$  : Prístup k ďalším možnostiam.
- **Fotoaparát**: Vypnutie fotoaparátu, aby vás druhá strana nevidela.
- **Prepnúť**: Prepnutie medzi predným a zadným fotoaparátom/kamerou.
- $\cdot$   $\cdot$  : Ukončite aktuálny hovor.
- **Stlmiť**: Vypnutie mikrofónu, aby vás druhá strana nepočula.
- **Reproduktor**: Aktivácia alebo deaktivácia reproduktora. Pri používaní reproduktora rozprávajte do mikrofónu v hornej časti zariadenia a zariadenie držte ďalej od uší.

#### **Pridanie telefónneho čísla ku kontaktu**

**Pridanie telefónneho čísla do kontaktov pomocou klávesnice**

- 1 Spustite aplikáciu **Telefón**.
- 2 Zadajte telefónne číslo a ťuknite na položku **PRIDAŤ DO KONTAKTOV**. Ak sa na displeji nezobrazí klávesnica, ťuknutím na položku **ili** otvoríte klávesnicu.
- 3 Ťuknutím na položku **Vytvoriť kontakt** vytvorte nový kontakt alebo ťuknutím na položku **Aktualizovať existujúci** pridajte číslo k existujúcemu kontaktu.

**Pridanie telefónneho čísla do kontaktov zo zoznamu hovorov**

- 1 Spustite aplikáciu **Telefón** a ťuknite na položku **NEDÁVNE**.
- 2 Ťuknite na telefónne číslo.
- 3 Ťuknutím na položku **VYTVORIŤ KONTAKT** vytvorte nový kontakt alebo ťuknutím na položku **AKTUALIZOVAŤ EXISTUJÚCI** pridajte číslo k existujúcemu kontaktu.

## **Kontakty**

## **Úvod**

Vytvorenie nových kontaktov alebo spravovanie kontaktov v zariadení.

## **Pridávanie kontaktov**

#### **Vytvorenie nového kontaktu**

- 1 Spustite aplikáciu **Kontakty**, ťuknite na položku a potom vyberte umiestnenie ukladacieho priestoru.
- 2 Zadajte informácie o kontakte.

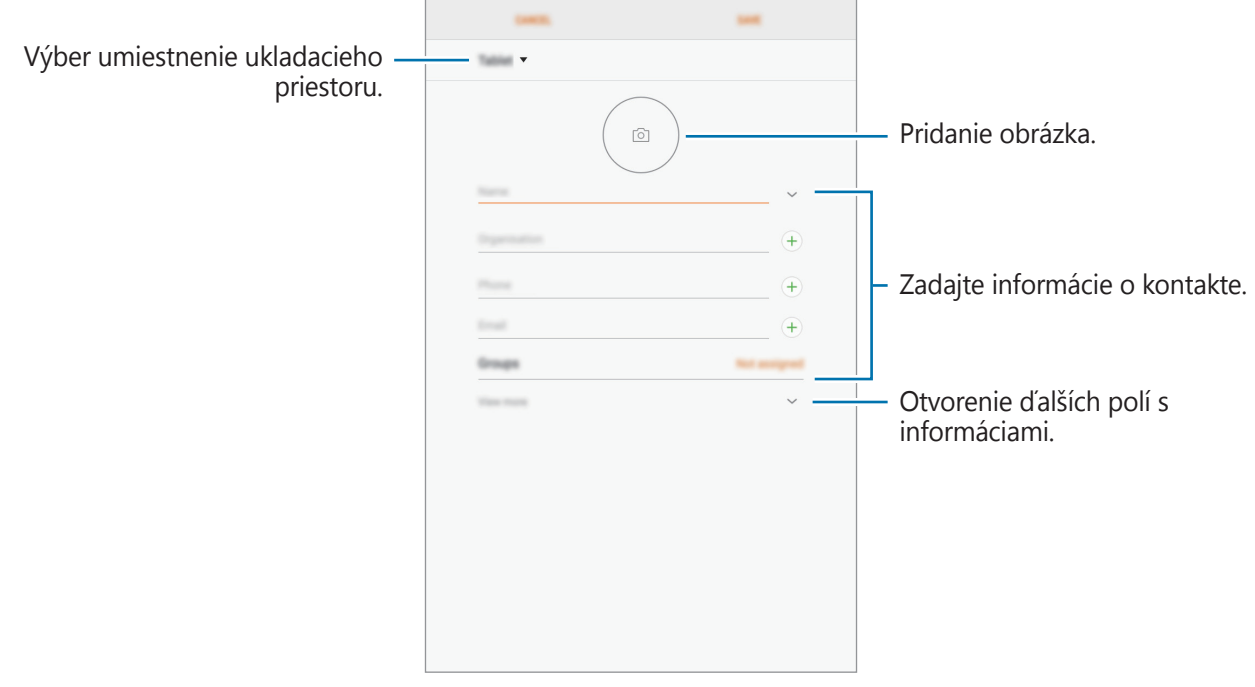

V závislosti od vybraného ukladacieho priestoru sa môžu typy informácií, ktoré môžete uložiť, líšiť.

3 Ťuknite na položku **ULOŽIŤ**.

#### **Importovanie kontaktov**

Pridanie kontaktov importovaním z iných ukladacích priestorov do vášho zariadenia.

- 1 Spustite aplikáciu **Kontakty** a postupne ťuknite na položky <sup>→</sup> **Spravovanie kontaktov** <sup>→</sup> **Importovať/exportovať kontakty** → **IMPORTOVAŤ**.
- 2 Vyberte umiestnenie ukladacieho priestoru, z ktorého sa majú importovať kontakty.
- 3 Označte súbory VCF alebo kontakty, ktoré sa majú importovať, a ťuknite na položku **HOTOVO**.
- 4 Vyberte umiestnenie ukladacieho priestoru, do ktorého sa majú kontakty uložiť, a ťuknite na položku **IMPORTOVAŤ**.

#### **Synchronizovanie kontaktov s vašimi webovými kontami**

Synchronizovanie kontaktov zariadenia s kontaktmi online uloženými vo vašich webových kontách, napríklad v konte Samsung.

Spustite aplikáciu **Nastavenia**, postupne ťuknite na položky **Cloud a kontá** → **Kontá**, vyberte názov konta, vyberte konto, s ktorým sa má synchronizovať, a ťuknite na položku **Kontakty (Konto Samsung)** alebo **Synchronizovať Kontakty**.

## **Vyhľadávanie kontaktov**

#### Spustite aplikáciu **Kontakty**.

Použite jeden z nasledujúcich spôsobov vyhľadávania:

- Prechádzajte nahor alebo nadol zoznamom kontaktov.
- Ak chcete rýchlo posúvať v zozname kontaktov, potiahnite prstom pozdĺž registra na ľavej strane zoznamu kontaktov.
- Ťuknite na vyhľadávacie pole v hornej časti zoznamu kontaktov a zadajte kritériá vyhľadávania.

Po vybratí kontaktu vykonajte jeden z nasledujúcich krokov:

- **:** Pridanie medzi obľúbené kontakty.
- / : Uskutočnenie hlasového hovoru alebo videohovoru.
- $\cdot$   $\Box$  : Vytvorenie správy.
- $\boxed{\triangledown}$ : Vytvorenie e-mailu.

### **Zdieľanie kontaktov**

Kontakty môžete zdieľať s inými používateľmi pomocou rôznych možností zdieľania.

- 1 Spustite aplikáciu **Kontakty** a postupne ťuknite na položky <sup>→</sup> **Zdieľať**.
- 2 Vyberte kontakty a ťuknite na položku **ZDIEĽAŤ**.
- 3 Vyberte spôsob zdieľania.

## **Uloženie a zdieľanie profilu**

Pomocou funkcie zdieľania profilu môžete uložiť a zdieľať informácie o svojom profile, ako sú napríklad vaša fotografia a správa o stave.

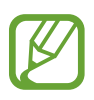

- V závislosti od oblasti alebo poskytovateľa služieb nemusí byť funkcia zdieľania profilu dostupná.
- Funkcia zdieľania profilu je dostupná iba pre tie kontakty, ktoré ju majú vo svojom zariadení aktivovanú.
- 1 Spustite aplikáciu **Kontakty** a vyberte svoj profil.
- 2 Ťuknite na položku **UPRAVIŤ**, upravte svoj profil a ťuknite na položku **ULOŽIŤ**.
- 3 Ťuknite na položky <sup>→</sup> **Zdieľanie profilu** a potom ťuknutím na prepínač funkciu aktivujte.

Ak chcete používať funkciu zdieľania profilu, vaše telefónne číslo musí byť overené. V časti **Kontakty** môžete zobraziť informácie o aktualizovanom profile kontaktu.

Ak chcete nastaviť zdieľanie ďalších položiek, ťuknite na položku **Zdieľaný obsah** a ťuknite na prepínače pri položkách, ktoré chcete aktivovať.

Ak chcete nastaviť skupinu kontaktov, s ktorou chcete zdieľať svoj profil, ťuknite na položku **Zdieľať s** a vyberte možnosť.

## **Spojenie duplicitných kontaktov**

Keď importujete kontakty z iných ukladacích priestorov alebo synchronizujete kontakty s inými kontami, v zozname kontaktov sa môžu objaviť duplicitné kontakty. Duplicitné kontakty spojte do jedného, aby bol zoznam kontaktov prehľadnejší.

- 1 Spustite aplikáciu **Kontakty** a postupne ťuknite na položky <sup>→</sup> **Spravovanie kontaktov** <sup>→</sup> **Zlúčiť kontakty**.
- 2 Označte kontakty a ťuknite na položku **ZLÚČIŤ**.

## **Odstraňovanie kontaktov**

- 1 Spustite aplikáciu **Kontakty** a postupne ťuknite na položky <sup>→</sup> **Odstrániť**.
- 2 Vyberte kontakty a ťuknite na položku **ODSTRÁNIŤ**.

## **Správy**

## **Úvod**

Správy odošlite a zobrazte podľa konverzácie.

## **Odosielanie správ**

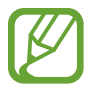

Ak používate roaming, za odosielanie alebo prijímanie správ vám môžu byť účtované ďalšie poplatky.

- 1 Spustite aplikáciu **Správy** a ťuknite na položku .
- 2 Pridajte príjemcov a ťuknite na položku **NAPÍSAŤ**.

### 3 Zadanie správy.

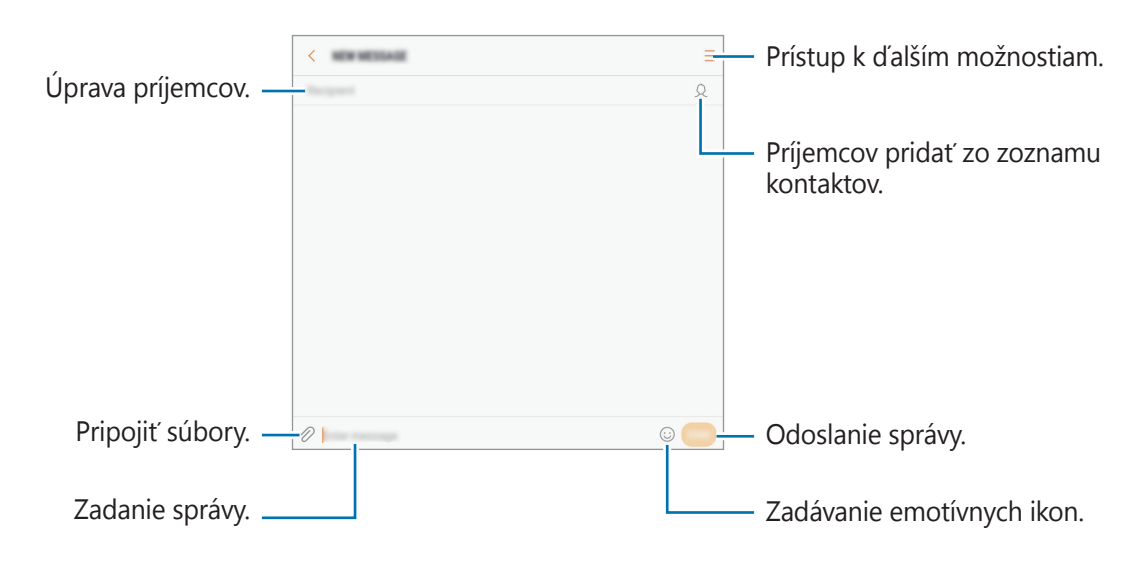

4 Ak chcete odoslať správu, ťuknite na položku **POŠLI**.

## **Zobrazenie správ**

Správy sú zoskupené do vlákien správ podľa kontaktu.

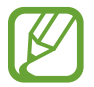

Ak používate roaming, za prijímanie správ vám môžu byť účtované ďalšie poplatky.

- 1 Spustite aplikáciu **Správy** a ťuknite na položku **KONVERZÁCIE**.
- 2 V zozname správ vyberte kontakt.
- 3 Zobrazenie vašej konverzácie.

Ak chcete odpovedať na správu, zadajte správu a ťuknite na položku **POŠLI**.

### **Blokovanie neželaných správ**

Môžete zablokovať správy z konkrétnych čísel pridaných v zozname blokovaných čísel.

- 1 Spustite aplikáciu **Správy** a postupne ťuknite na položky <sup>→</sup> **Nastavenia** <sup>→</sup> **Blokovať správy** → **Blokovať čísla**.
- 2 Ťuknite na položku **DORUČENÉ** alebo **TEL.ZOZ**, vyberte kontakt a potom ťuknite na položku  $(+)$

Ak chcete číslo zadať manuálne, ťuknite na položku **Zadajte číslo** potom zadajte telefónne číslo.

## **Nastavenie oznámení o správach**

Môžete zmeniť zvuk oznámení, možnosti zobrazenia a ďalšie položky.

- 1 Spustite aplikáciu **Správy**, postupne ťuknite na položky → **Nastavenia → Oznámenia** a potom túto funkciu aktivujte ťuknutím na prepínač.
- 2 Zmeňte nastavenia oznámení.
	- **Zvuk oznámenia**: Zmena zvuku oznámení.
	- **Vibrovať pri prehr. zvuku**: Nastavenie zariadenia tak, aby vibrovalo pri prijatí správy.
	- **Zobraz. v kontext. okne**: Nastavenie zariadenia tak, aby zobrazovalo hlásenia v kontextových oknách.
	- **Ukážka správy**: Nastavenie zariadenia tak, aby zobrazovalo obsah správy na uzamknutej obrazovke a v kontextových oknách.

#### **Nastavenie pripomenutia správy**

Môžete nastaviť interval upozornenia, ktoré vás informuje o neskontrolovaných oznámeniach. Ak táto funkcia nie je aktivovaná, spustite aplikáciu **Nastavenia**, postupne ťuknite na položky **Zjednodušenie ovládania** → **Pripomenutie oznámenia** a potom túto funkciu aktivujte ťuknutím na prepínač. Potom túto funkciu aktivujte ťuknutím na prepínač **Správy**.

## **Internet**

## **Úvod**

Pomocou tejto aplikácie môžete prehľadávať internet s cieľom vyhľadávať informácie a označovať webové stránky ako obľúbené s cieľom získať k nim jednoduchý prístup.

## **Prezeranie webových stránok**

- 1 Otvorte priečinok **Samsung** a spustite aplikáciu **Internet**.
- 2 Ťuknite do adresného riadku.
- 3 Zadajte webovú adresu alebo kľúčové slovo a ťuknite na položku **OK**.

Panely s nástrojmi zobrazíte jemným potiahnutím prsta nadol po displeji.

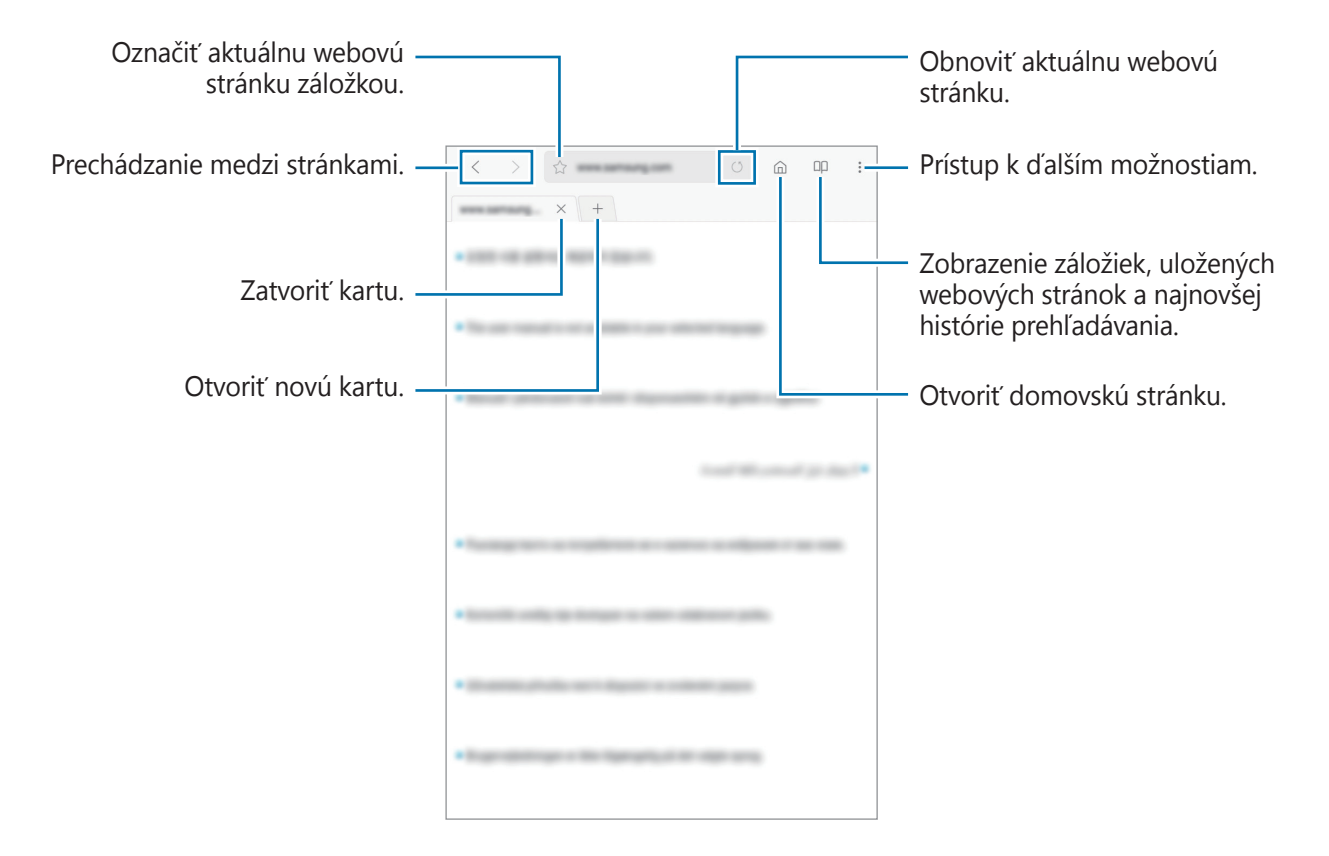

## **Používanie tajného režimu**

V tajnom režime môžete samostatne spravovať otvorené karty, záložky a uložené stránky. Tajný režim môžete uzamknúť pomocou hesla a odtlačku prsta.

#### **Aktivácia tajného režimu**

Ťuknite na položku → **Zapnúť Tajný režim**. Ak túto funkciu používate prvýkrát, nastavte, či chcete v tajnom režime používať heslo.

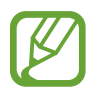

V tajnom režime nie je možné používať niektoré funkcie, napríklad snímanie obrazovky.

V tajnom režime sa zmení farba panelov s nástrojmi zariadenia.

#### **Zmena nastavení zabezpečenia**

Môžete zmeniť svoje heslo.

Postupne ťuknite na položky → **Nastavenia** → **Ochrana osobných údajov** → **Zabezpečenie aplik. Tajný režim** → **Zmeniť heslo**. Ak chcete nastaviť zaregistrovaný odtlačok prsta ako metódu uzamknutia spolu s heslom, ťuknutím na prepínač **Odtlačky prstov** túto možnosť aktivujte. Ďalšie informácie o používaní odtlačkov prstov nájdete v časti [Rozpoznávanie odtlačkov](#page-130-0)  [prstov](#page-130-0).

#### **Deaktivácia tajného režimu**

Ťuknite na položku → **Vypnúť Tajný režim**.

## **E-mail**

#### **Nastavenie e-mailových kont**

Keď prvýkrát otvoríte položku **E-mail**, nastavte e-mailové konto.

- 1 Otvorte priečinok **Samsung** a spustite aplikáciu **E-mail**.
- 2 Zadajte e-mailovú adresu a heslo a potom ťuknite na položku **PRIHLÁSIŤ SA**. Ak chcete ručne zaregistrovať e-mailové konto, ťuknite na položku **MANUÁLNE NAST.**
- 3 Podľa pokynov na obrazovke dokončite nastavenie.

Ak chcete nastaviť ďalšie e-mailové konto, postupne ťuknite na položky  $\frac{1}{\sqrt{2}} \rightarrow \frac{1}{2}$  **Pridať konto**.

Ak máte viac e-mailových kont, jedno môžete nastaviť ako predvolené konto. Postupne ťuknite na položky  $\equiv \rightarrow \textcircled{3} \rightarrow \bullet \rightarrow \bullet$  **Nastaviť predvolené konto**.

#### **Odosielanie e-mailov**

- 1 Ak chcete napísať e-mailovú správu, ťuknite na položku  $\Box$ .
- 2 Pridajte príjemcov a zadajte text e-mailovej správy.
- 3 Ak chcete odoslať e-mailovú správu, ťuknite na položku **ODOSLAŤ**.

## **Čítanie e-mailov**

Po otvorení aplikácie **E-mail** zariadenie automaticky načíta nové e-maily. Ak chcete e-maily načítať manuálne potiahnite na obrazovke prstom nadol.

Po ťuknutí na e-mail na obrazovke si e-mail môžete prečítať.

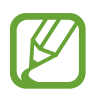

Ak je deaktivovaná synchronizácia e-mailov, nové e-maily nie je možné načítať. Ak chcete aktivovať synchronizáciu e-mailov, postupne ťuknite na položky  $\equiv \rightarrow \textcircled{3} \rightarrow \text{názov}$  vášho konta a potom ťuknutím na prepínač **Synchronizovať konto** funkciu aktivujte.

## **Fotoaparát**

## **Úvod**

Táto aplikácia umožňuje fotografovať a nahrávať videá pomocou rôznych režimov a nastavení.

#### **Etiketa pri používaní fotoaparátu**

- Nefotografujte ani nenahrávajte iných ľudí bez ich povolenia.
- Nefotografujte ani nenahrávajte videá na miestach, na ktorých je to zakázané zo zákona.
- Nefotografujte ani nenahrávajte videá na miestach, na ktorých môžete zasahovať do súkromia iných ľudí.

## **Spustenie fotoaparátu**

Spustite aplikáciu **Fotoaparát**.

- 
- V závislosti od oblasti alebo poskytovateľa služieb nemusia byť niektoré metódy dostupné.
- Pri spustení aplikácie **Fotoaparát** z uzamknutej obrazovky, alebo keď je displej vypnutý a je nastavená metóda uzamknutia obrazovky, niektoré funkcie fotoaparátu nebudú k dispozícii.
- Ak sú nasnímané fotografie neostré, očistite objektív fotoaparátu a skúste to znova.
- Ak sa výrazne odlišuje teplota zariadenia a okolitého prostredia, v priezore fotoaparátu sa môže nahromadiť vlhkosť. Ak chcete rýchlo odstrániť vlhkosť, zložte zadný kryt a znovu ho nasaďte.

#### **Používanie gest posúvania**

Rýchle ovládanie obrazovky náhľadu posúvaním rôznymi smermi. Môžete zmeniť režim snímania, prepínať medzi fotoaparátmi alebo použiť filtre alebo iné efekty.

#### **Prepínanie fotoaparátov**

Na obrazovke náhľadu môžete potiahnutím prsta nahor alebo nadol prepínať medzi fotoaparátmi.

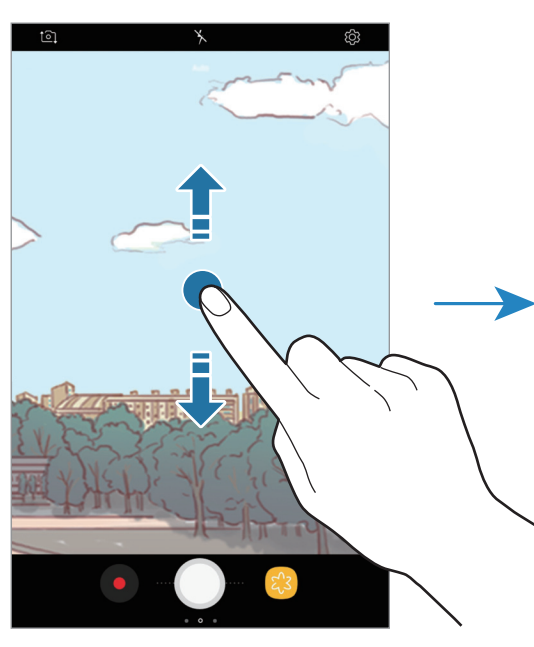

Náhľad zo zadného fotoaparátu **Náhľad z predného fotoaparátu** 

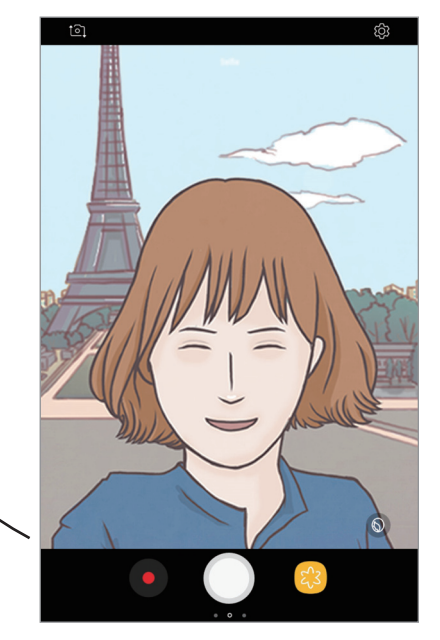

#### **Zmena režimov snímania**

Na obrazovke náhľadu otvorte potiahnutím prsta doprava zoznam režimov snímania. Vyberte požadovaný režim snímania.

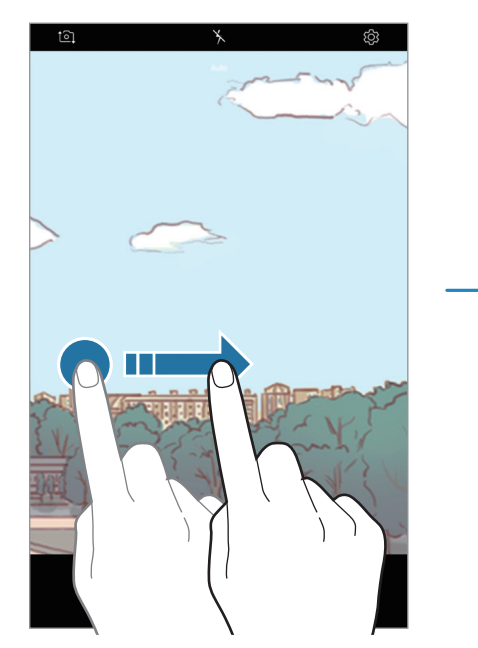

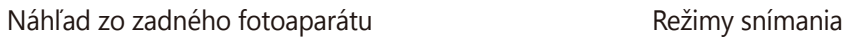

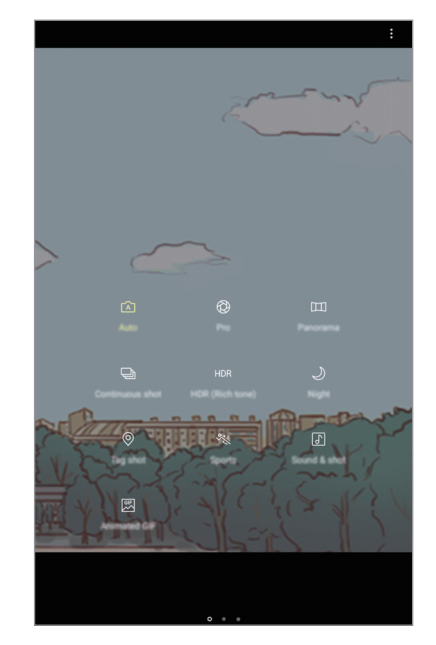

#### **Používanie filtrov a iných efektov**

Na obrazovke ukážky otvorte potiahnutím prsta doľava zoznam filtrov a iných efektov. Na fotografie alebo videá môžete použiť jedinečný efekt.

Po výbere filtra alebo efektu ťuknite na obrazovku ukážky a nasnímanie fotografiu alebo nahrajte video.

Ak chcete odstrániť použitý filter alebo efekt, otvorte zoznam filtrov a efektov a ťuknite na položku **Odstrániť efekt**.

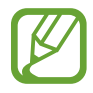

Táto funkcia je k dispozícii len v niektorých režimoch snímania.

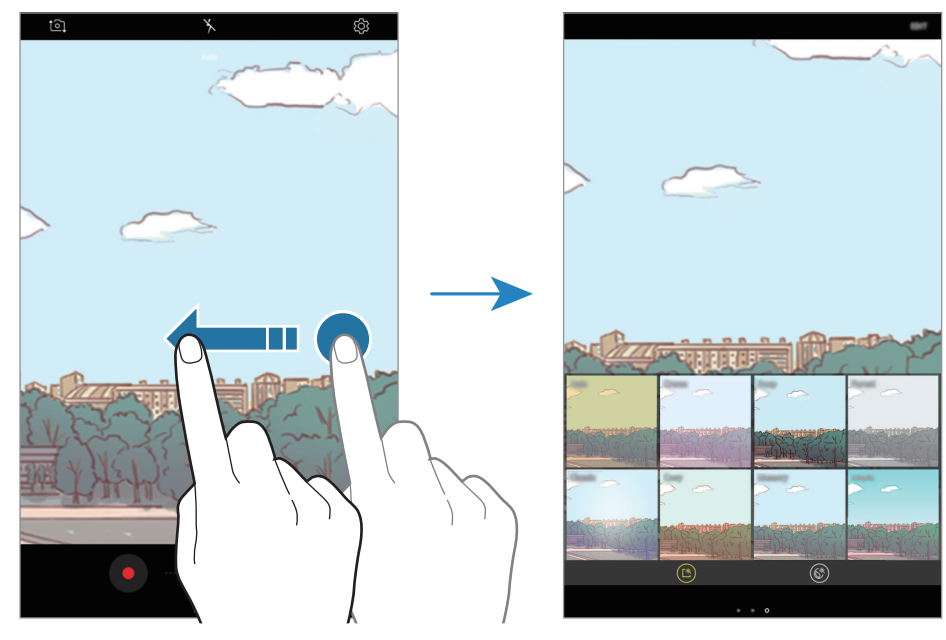

Náhľad zo zadného fotoaparátu Filtre a iné efekty
## **Základné fotografovanie**

#### **Fotografovanie a nahrávanie videí**

- 1 Na obrazovke ukážky ťuknite na miesto na obraze, na ktoré má fotoaparát zaostriť.
- 2 Ťuknutím na položku  $\bigcirc$  vytvoríte fotografiu a ťuknutím na položku  $\bullet$  nahráte video.

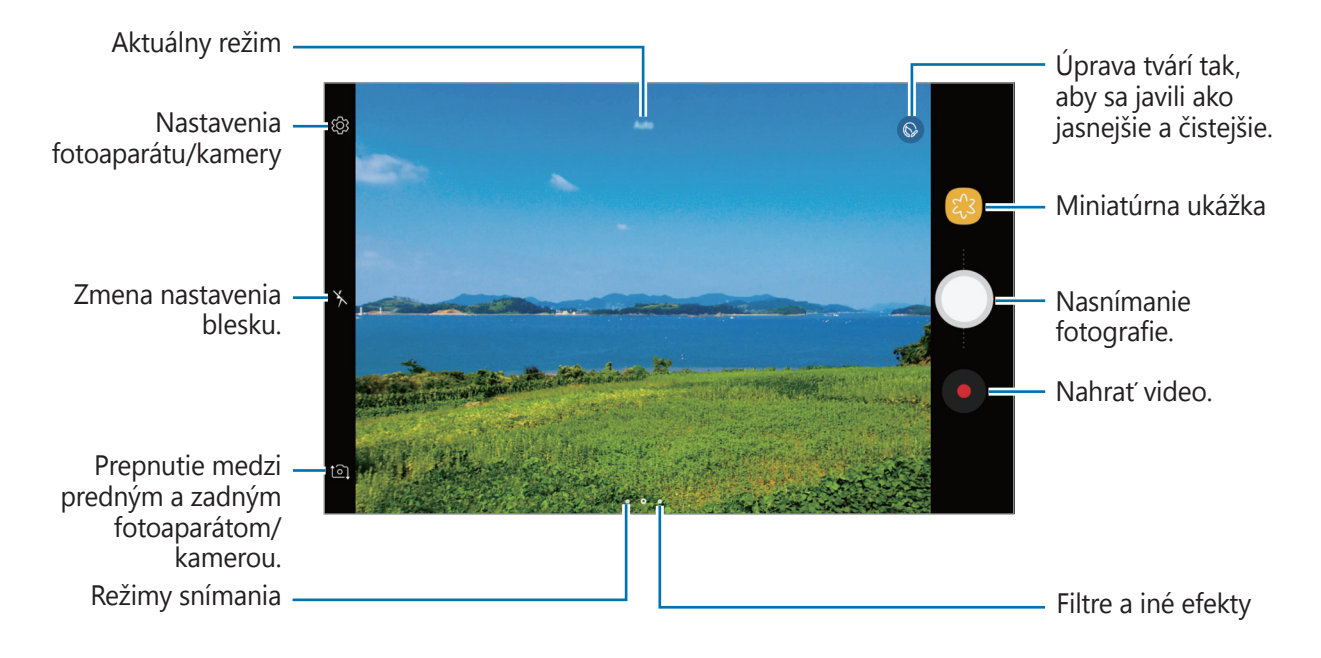

- Ak chcete scénu priblížiť, roztiahnite na obrazovke dva prsty. Ak chcete scénu vzdialiť, prsty stiahnite k sebe. Prípadne potiahnite položku na panel priblíženia smerom k položke  $+$  alebo  $-$ .
- Ak chcete upraviť jas videí, ťuknite na obrazovku. Keď sa zobrazí nastavovacia lišta, potiahnite položku  $\cdot$  na nastavovacej lište smerom k  $+$  alebo  $-$ .
- Ak chcete počas nahrávania videa nasnímať fotografiu, ťuknite na položku  $\circledcirc$ .
- Ak chcete počas fotografovania zmeniť zaostrenie, ťuknite na miesto, na ktoré chcete zaostriť. Ak chcete použiť režim automatického zaostrovania, ťuknite na položku ( $\epsilon$ F).
- Obrazovka s ukážkou sa môže líšiť v závislosti od režimu fotografovania a od práve používaného fotoaparátu.
	- Keď sa fotoaparát nepoužíva, automaticky sa vypne.
	- Uistite sa, že objektív nie je poškodený a znečistený. V opačnom prípade nemusí zariadenie v niektorých režimoch, ktoré si vyžadujú vysoké rozlíšenie, fungovať správne.
	- Predný fotoaparát disponuje širokouhlým objektívom. Pri snímaní širokouhlých fotografií alebo videí sa môže vyskytnúť menšie skreslenie, čo nepredstavuje problém so zariadením.

#### **Zmena režimov snímania**

Na obrazovke náhľadu otvorte zoznam režimov snímania potiahnutím prsta doprava a potom vyberte režim.

- **Automatický**: Zariadenie bude automaticky upravovať expozíciu a farbu fotografií, aby sa snímali čo najlepšie fotografie.
- **Profesionálny**: Manuálne nastavenie hodnoty expozície, citlivosti ISO a vyváženia bielej pri snímaní fotografií.
- **Panoráma**: Vytvorenie panorámy sekvenčným nasnímaním fotografií vo vodorovnom alebo zvislom smere.
- **Sériové snímanie**: Vytvorenie skupiny fotografií pohybujúcich sa objektov.
- **HDR (sýte farby)**: Snímanie viacerých záberov s rozličnou úrovňou expozície a ich skombinovanie na dosiahnutie jemných a bohatých farieb.
- **Noc**: Snímanie jasnejších a zreteľnejších fotografií pri slabom svetle bez použitia blesku.
- **Snímka so značkou**: Nasnímanie fotografie so značkou s informáciami o aktuálnej polohe a počasí.
- **Športy**: Nasnímajte fotografiu rýchlo sa pohybujúcich objektov.
- **Ozvučená snímka: Nasnímajte fotografiu so zvukom.**
- **Animov. GIF**: Vytvorenie animovanej fotografie nasnímaním série fotografií.
- **Selfie**: Snímanie selfie a používanie rôznych efektov.
- **Široké selfie**: Snímanie širokouhlých selfie, aby sa na fotografie zmestilo viac ľudí.

## **Automatický režim**

Automatický režim umožňuje fotoaparátu vyhodnotiť okolie a určiť ideálny režim fotografie.

V zozname režimov snímania ťuknite na položku **Automatický**.

## **Profesionálny režim**

Fotografie môžete vytvárať tak, že manuálne upravíte možnosti fotografovania, ako napríklad hodnota expozície a ISO.

V zozname režimov snímania ťuknite na položku **Profesionálny**. Vyberte možnosti a upravte nastavenia a potom ťuknutím na položku vytvorte fotografiu.

#### **Dostupné možnosti**

- $\bullet$ : Upraviť hodnotu expozície. Toto nastavenie určuje, koľko svetla zachytí snímač fotoaparátu/kamery. Na miestach s horším osvetlením použite vyššiu hodnotu expozície.
- $\cdot$  ISO : Výber hodnoty citlivosti ISO. Toto nastavenie ovláda citlivosť fotoaparátu na svetlo. Nízke hodnoty sú určené pre statické alebo jasne osvetlené objekty. Vyššie hodnoty sú určené pre rýchlo sa pohybujúce alebo slabo osvetlené objekty. Vyššie hodnoty nastavenia citlivosti ISO však môžu mať za následok šum na fotografiách.
- $\cdot$  WB : Výber zodpovedajúceho vyváženia bielej, aby bol rozsah farieb na fotografiách realistický. Môžete nastaviť teplotu farieb.

## **Panoráma**

Použitím panoramatického režimu môžete nasnímať sériu fotografií a potom ich spojením vytvoriť širokouhlú scénu.

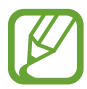

Najlepšie zábery v panoramatickom režime zaznamenáte, ak sa budete riadiť nasledovnými radami:

- Zariadením pohybujte pomaly jedným smerom.
- Obrázok udržiavajte v rámčeku hľadáčika fotoaparátu. Ak sa zobrazenie ukážky nachádza mimo pomocného rámčeka alebo zariadením nepohnete, zariadenie automaticky zastaví snímanie fotografií.
- Nefotografujte na nejasných miestach, ako napríklad prázdna obloha alebo prázdna stena.
- 1 V zozname režimov snímania ťuknite na položku **Panoráma**.
- $2$  Ťuknite na položku  $\bigcirc$  a zariadením pomaly pohybujte jedným smerom.
- $3$  Ťuknutím na položku  $\bullet$  zastavte snímanie fotografie.

## **Sériové snímanie**

Vytvorenie skupiny fotografií pohybujúcich sa objektov. V zozname režimov snímania ťuknite na položku **Sériové snímanie**. Ak chcete nasnímať viacero fotografií za sebou, ťuknite na ikonu  $\bigcirc$  a podržte ju.

## **HDR (sýte farby)**

Snímajte fotografie s výraznými farbami a detailmi aj na jasných a tmavých miestach. V zozname režimov snímania ťuknite na položku **HDR (sýte farby)**.

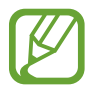

V závislosti od oblasti alebo poskytovateľa služieb nemusí byť táto funkcia dostupná.

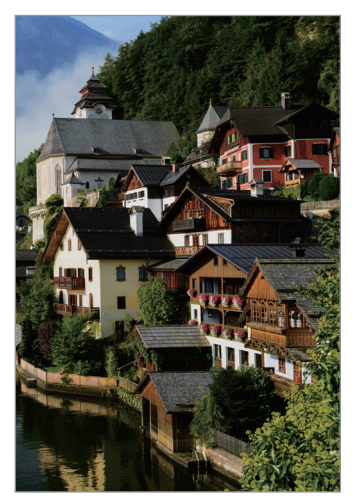

Bez režimu HDR S režimom HDR

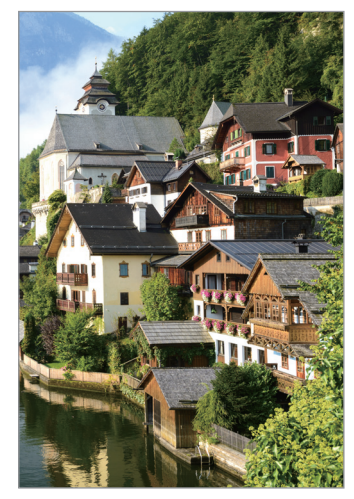

## **Noc**

Môžete fotografovať pri slabom svetle bez použitia blesku.

V zozname režimov snímania ťuknite na položku **Noc**.

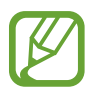

V závislosti od oblasti alebo poskytovateľa služieb nemusí byť táto funkcia dostupná.

## **Snímka so značkou**

Nasnímanie fotografie so značkou s informáciami o aktuálnej polohe a počasí.

V zozname režimov snímania ťuknite na položku **Snímka so značkou**.

# **Športy**

Nasnímajte fotografiu rýchlo sa pohybujúcich objektov. V zozname režimov snímania ťuknite na položku **Športy**.

## **Ozvučená snímka**

Nasnímajte fotografiu so zvukom. Zariadenie fotografie identifikuje prostredníctvom položky  $\boxed{\delta}$  v aplikácii **Galéria**.

V zozname režimov snímania ťuknite na položku **Ozvučená snímka**.

## **Animov. GIF**

Zo série fotografií môžete vytvoriť animovanú fotografiu. V zozname režimov snímania ťuknite na položku **Animov. GIF**.

## **Selfie**

Autoportréty fotografujte s predným fotoaparátom. Na obrazovke môžete zobraziť ukážku rôznych skrášľujúcich efektov.

- 1 Ak chcete pre fotografovanie autoportrétov prepnúť na predný fotoaparát, na obrazovke náhľadu potiahnite prstom nahor alebo nadol alebo ťuknite na položku to.
- 2 V zozname režimov snímania ťuknite na položku **Selfie**.
- 3 Postavte sa tvárou pred objektív predného fotoaparátu.
- 4 Keď zariadenie rozpozná tvár, ukážte do predného fotoaparátu dlaň.

Po rozpoznaní dlane sa zobrazí odpočítavanie času. Po uplynutí času zariadenie nasníma fotografiu.

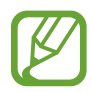

Ak chcete používať rôzne možnosti snímania predného fotoaparátu, postupne ťuknite na položky  $\overline{\text{Q}}$  → Metódy snímania a potom ťukaním na prepínače tieto možnosti aktivujte.

#### **Použitie efektov pre krásu**

Pred nasnímaním autoportrétov môžete upraviť črty tváre, napríklad odtieň pokožky alebo tvar tváre.

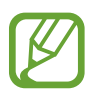

Táto funkcia je dostupná iba v režime **Selfie**.

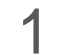

1 Na obrazovke ukážky ťuknite na položku .

- 2 Výberom z nasledujúcich možností použite skrášľujúce efekty na svoju tvár na obrazovke ukážky a nasnímajte fotografiu samých seba.
	- **Farba kože**: Úprava pokožky tak, aby sa javila ako jasnejšia a čistejšia.
	- **Štíhla tvár**: Úprava tvaru tváre tak, aby vaša tvár vyzerala užšie.
	- **Veľké oči**: Úprava očí tak, aby sa javili ako väčšie.

# **Široké selfie**

Odfotografovanie širokouhlého autoportrétu, na ktorý sa zmestí čo najviac ľudí bez vynechávania osôb.

- 1 Ak chcete pre fotografovanie autoportrétov prepnúť na predný fotoaparát, na obrazovke náhľadu potiahnite prstom nahor alebo nadol alebo ťuknite na položku  $\Omega$ .
- 2 V zozname režimov snímania ťuknite na položku **Široké selfie**.
- 3 Postavte sa tvárou pred objektív predného fotoaparátu.
- 4 Keď zariadenie rozpozná tvár, ukážte do predného fotoaparátu dlaň.

Po rozpoznaní dlane sa zobrazí odpočítavanie času. Po uplynutí času zariadenie nasníma fotografiu.

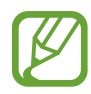

Ak chcete používať rôzne možnosti snímania predného fotoaparátu, postupne ťuknite na položky  $\overline{\text{Q}}$  → Metódy snímania a potom ťukaním na prepínače tieto možnosti aktivujte.  $5$  Ak chcete nasnímať panoramatický autoportrét, zariadením pomaly otáčajte doľava a potom doprava alebo opačne.

Zariadenie odfotí ďalšie fotografie, keď sa biely rámik presunie na každý koniec hľadáčika.

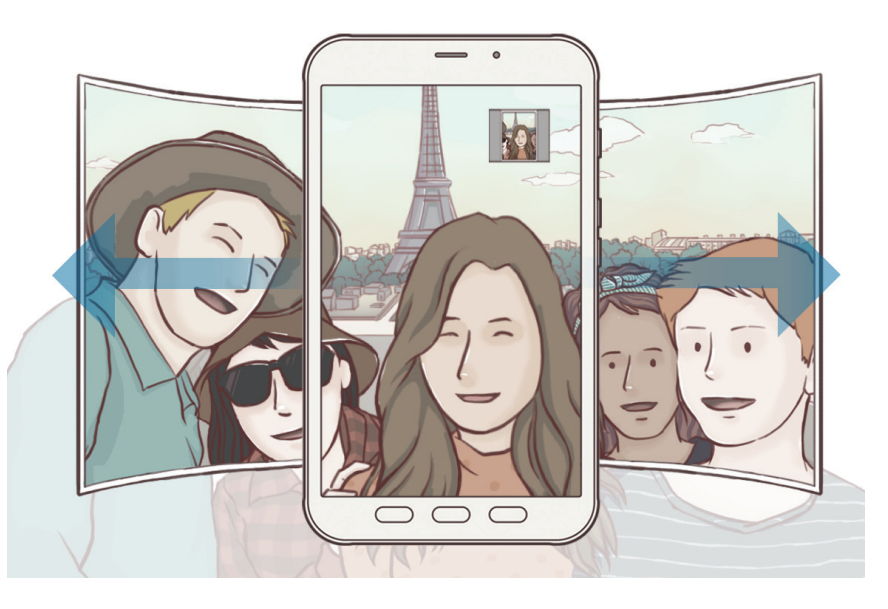

- Biely rámik udržiavajte vo vnútri okna s hľadáčikom.
	- Pri fotografovaní autoportrétov musia subjekty nehybne stáť.
	- Horná a dolná časť obrázka zobrazeného na obrazovke s ukážkou môže byť v závislosti od podmienok snímania na fotografii orezaná.

## **Nastavenia fotoaparátu/kamery**

### **Rýchle nastavenia**

Na obrazovke s ukážkou použite nasledujúce rýchle nastavenia.

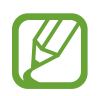

Dostupné možnosti sa môžu líšiť v závislosti od režimu fotografovania a od práve používaného fotoaparátu.

- $\cdot$   $\odot$  : Výber režimu merania. Toto nastavenie určuje spôsob výpočtu hodnôt. Na výpočet expozície záberu používa meranie  $\odot$  vyváženie na stred svetlo v strednej časti záberu. Na výpočet expozície záberu používa meranie **[o] bodové** svetlo v koncentrovanej strednej časti záberu. **[** $\odot$ **] maticové** meranie priemerného svetla celej scény.
- \* : Aktivácia alebo deaktivácia blesku.
- $\vert \overline{\mathcal{Q}}\vert$  : Nastavenie zariadenia tak, aby zaznamenávalo zvuk pred alebo po nasnímaní fotografie.

#### **Nastavenia fotoaparátu/kamery**

Na obrazovke ukážky ťuknite na položku  $\ddot{\text{Q}}$ . Niektoré možnosti nemusia byť dostupné v závislosti od režimu snímania.

#### **ZADNÝ FOTOAPARÁT**

- **Veľkosť fotografie**: Výber rozlíšenia fotografií. Vyšším rozlíšením sa dosiahne vyššia kvalita fotografií, ale v pamäti zaberú viac miesta.
- **Veľkosť videa**: Výber rozlíšenia pre videá. Vyšším rozlíšením sa dosiahne vyššia kvalita videí, ale v pamäti zaberú viac miesta.
- **Časovač**: Výber dĺžky oneskorenia pred automatickým nasnímaním fotografie fotoaparátom.

#### **PREDNÁ KAMERA**

- **Veľkosť fotografie**: Výber rozlíšenia fotografií. Vyšším rozlíšením sa dosiahne vyššia kvalita fotografií, ale v pamäti zaberú viac miesta.
- **Veľkosť videa**: Výber rozlíšenia pre videá. Vyšším rozlíšením sa dosiahne vyššia kvalita videí, ale v pamäti zaberú viac miesta.
- **Uložiť fotografie ako pri ukážke**: Prevrátenie fotografie tak, aby sa vytvoril zrkadlový obraz pôvodnej scény pri fotografovaní predným fotoaparátom.
- **Metódy snímania**: Výber možností snímania, ktoré sa majú použiť.
- **Časovač**: Výber dĺžky oneskorenia pred automatickým nasnímaním fotografie fotoaparátom.

#### **VŠEOBECNÉ**

- **Na celej obrazovke (16:9)**: Nastavenie zariadenia tak, aby zobrazovalo ukážku fotografií alebo videí v pomere strán na celú obrazovku.
- Čiary mriežky: Zobrazenie vodiacich čiar hľadáčika, ktoré pomáhajú dosiahnuť správnu kompozíciu pri snímaní objektov.
- **Zaznamenanie polohy**: Pripojenie lokalizačnej značky GPS k fotografii.

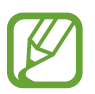

- Sila signálu GPS sa môže znížiť na miestach, kde môže byť signál tienený, napríklad medzi budovami, v nízko položených oblastiach alebo za zlého počasia.
- Fotografie odovzdané na internet môžu obsahovať informácie o vašej polohe. Ak tomu chcete zabrániť, deaktivujte nastavenie značky polohy.
- **Kontrolovať fotografie**: Zariadenie nastavte na zobrazenie fotografií alebo videí po ich zachytení.
- **Umiestnenie úložiska**: Výber pamäte na ukladanie dát.
- **Plávajúce tlačidlo Fotoaparát**: Pridanie tlačidla fotoaparátu, ktoré môžete umiestniť kamkoľvek na obrazovku. Táto funkcia je dostupná iba v režimoch **Automatický** a **Selfie**.
- **Funkcia tlačidla hlasitosti**: Nastavenie zariadenia na používanie tlačidla hlasitosti na ovládanie spúšte fotoaparátu alebo približovania a vzďaľovania.
- **Vynulovať nastavenia**: Resetovanie nastavení fotoaparátu/kamery.
- **Kontaktujte nás**: Položte otázku alebo si pozrite často kladené otázky. Ďalšie informácie nájdete v časti [Samsung Members](#page-95-0).

# **Galéria**

## **Úvod**

Zobrazujte obrázky a videá uložené v mobilnom zariadení. Okrem toho môžete spravovať obrázky a videá podľa albumu alebo vytvárať príbehy a zdieľať ich s ostatnými používateľmi.

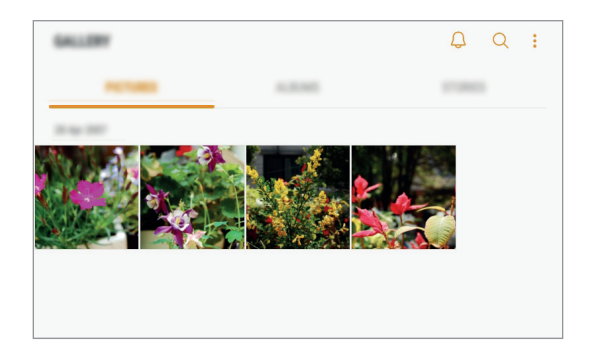

## **Zobrazovanie obrázkov a videí**

#### **Zobrazenie obrázkov**

- 1 Spustite aplikáciu **Galéria** a ťuknite na položku **OBRÁZKY**.
- 2 Vyberte obrázok.

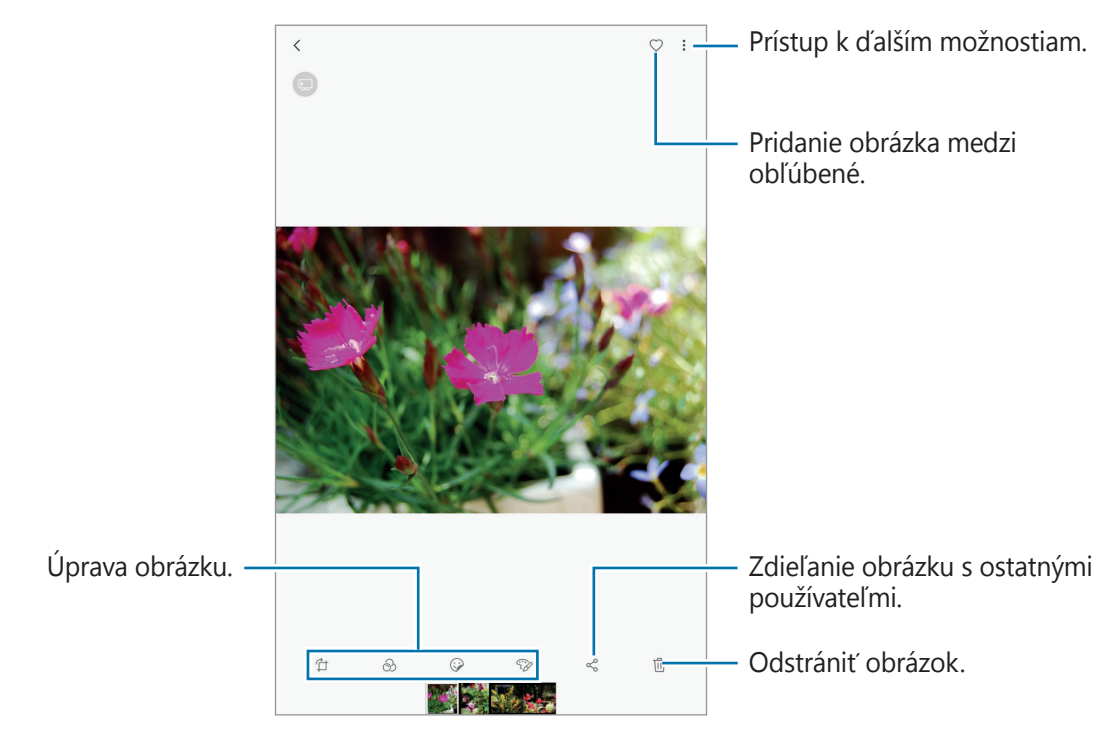

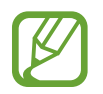

Môžete vytvoriť animáciu GIF alebo koláž z viacerých obrázkov. Postupne ťuknite na položky → **Animovať** alebo **Koláž** a potom vyberte obrázky. Na koláž môžete vybrať najviac šesť obrázkov.

#### **Vyhľadávanie obrázkov**

Spustite aplikáciu **Galéria** a ťuknutím na položku Q zobrazte obrázky usporiadané podľa kategórií, napríklad podľa miesta, ľudí, dokumentov, režimu snímania a podobne.

Ak chcete vyhľadať obrázky zadaním kľúčových slov, ťuknite na vyhľadávacie pole.

### **Zobrazenie videí**

1 Spustite aplikáciu **Galéria** a ťuknite na položku **OBRÁZKY**.

 $2$  Vyberte video, ktoré chcete prehrať. Pri videosúboroch sa v ukážke zobrazuje ikona  $\triangleright$ .

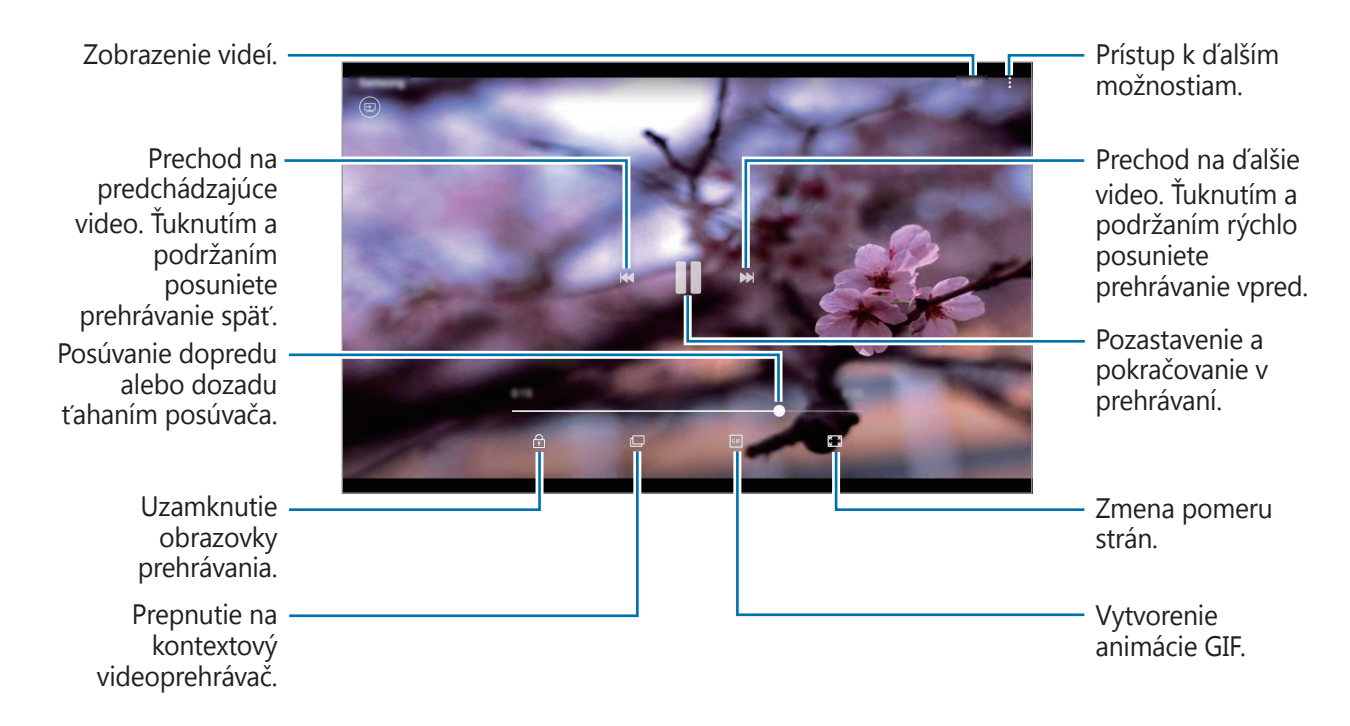

Ak chcete nastaviť jas, prstom ťahajte hore alebo dolu po ľavej strane obrazovky prehrávania, alebo ak chcete nastaviť hlasitosť, prstom ťahajte hore alebo dolu po pravej strane obrazovky prehrávania.

### **Zobrazovanie albumov**

Fotografie a videá si môžete prezerať usporiadané do priečinkov alebo albumov. Vytvorené animácie alebo koláže sa usporiadajú aj v priečinkoch v zozname albumov.

Spustite aplikáciu **Galéria**, ťuknite na položku **ALBUMY** a vyberte album.

## **Zobrazenie príbehov**

Keď nasnímate alebo uložíte obrázky a videá, zariadenie načíta ich značky dátumu a polohy, obrázky a videá usporiada a potom vytvorí príbehy. Ak chcete príbehy vytvoriť automaticky, musíte nasnímať a uložiť viacero obrázkov a videí.

#### **Vytváranie príbehov**

Vytváranie príbehov s rôznymi témami.

- 1 Spustite aplikáciu **Galéria** a ťuknite na položku **PRÍBEHY**.
- 2 Postupne ťuknite na položky **÷ → Vytvoriť príbeh**.
- $3$  Označte obrázky alebo videá, ktoré majú byť súčasťou príbehu, a ťuknite na položku **HOTOVO**.
- 4 Zadajte názov príbehu a ťuknite na položku **VYTVORIŤ**.

Ak chcete do príbehu pridať obrázky alebo videá, vyberte príbeh a ťuknite na položku **PRIDAŤ**. Ak chcete obrázky alebo videá z príbehu odstrániť, vyberte príbeh, postupne ťuknite na položky  $\clubsuit$  → Upraviť, označte obrázky alebo videá, ktoré sa majú odstrániť, a potom postupne ťuknite na položky → **Odstrániť z príbehu**.

#### **Odstraňovanie príbehov**

- 1 Spustite aplikáciu **Galéria** a ťuknite na položku **PRÍBEHY**.
- 2 Ťuknite a podržte príbeh, ktorý sa má odstrániť, a ťuknite na položku **ZMAZAŤ**.

## **Synchronizácia snímok a videí so službou Samsung Cloud**

Pomocou služby Samsung Cloud môžete synchronizovať snímky a videá uložené v priečinku **Galéria** a získať k nim prístup z iných zariadení. Ak chcete používať službu Samsung Cloud, musíte sa zaregistrovať a prihlásiť do konta Samsung. Ďalšie informácie nájdete v časti [Konto Samsung](#page-24-0).

Spustite aplikáciu **Galéria**, postupne ťuknite na položky • → **Nastavenia** a ťuknutím na prepínač **Samsung Cloud** túto funkciu aktivujte. Snímky a videá nasnímané zariadením budú automaticky uložené do služby Samsung Cloud.

## **Odstránenie obrázkov alebo videosúborov**

#### **Odstránenie obrázku alebo videa**

Vyberte obrázok alebo video a potom ťuknite na položku  $\overline{w}$  v hornej časti displeja.

#### **Odstránenie viacerých obrázkov a videosúborov**

- 1 Na obrazovke Galéria ťuknite a podržte obrázok alebo video, ktoré sa má odstrániť.
- 2 Začiarknite obrázky alebo videosúbory, ktoré chcete odstrániť.
- 3 Ťuknite na položku **ZMAZAŤ**.

# **Funkcie pera S Pen**

## **Bezdotykový príkaz**

Ak chcete otvoriť panel na bezdotykové zadávanie príkazov, podržte pero S Pen nad obrazovkou a stlačte tlačidlo pera S Pen. Môžete tiež ťuknúť na ikonu na bezdotykové zadávanie príkazov.

Môžete získať prístup k užitočným funkciám a často používaným aplikáciám.

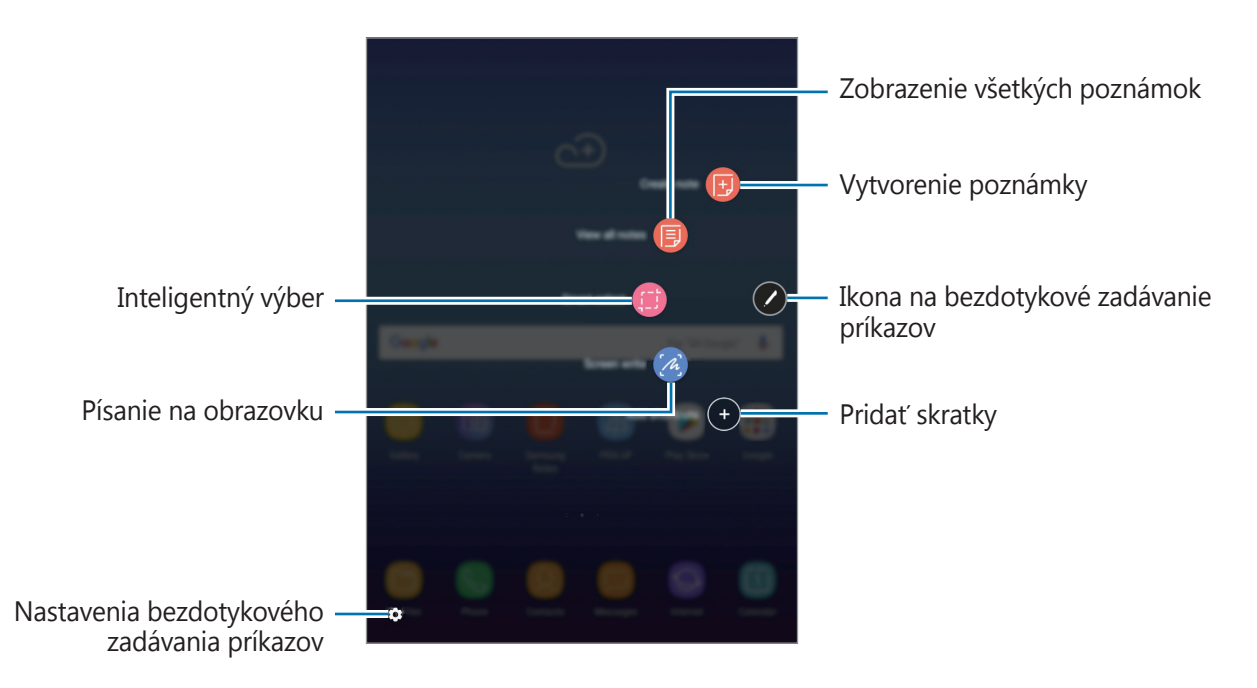

- **Vytvoriť poznámku**: Spustenie aplikácie **Samsung Notes** a vytvorenie novej poznámky. Ďalšie informácie nájdete v časti [Samsung Notes](#page-95-1).
- **Zobraz. všetky poznámky**: Spustenie aplikácie **Samsung Notes** a zobrazenie všetkých poznámok.
- **Inteligentný výber**: Slúži na rýchle zhromaždenie obsahu. Ďalšie informácie nájdete v časti [Inteligentný výber](#page-86-0).
- **Písanie na obrazovku**: Zaznamenávajte, upravujte a píšte poznámky na snímky obrazovky a potom ich zdieľajte. Ďalšie informácie nájdete v časti [Písanie na obrazovku](#page-87-0).
- **Pridať odkazy**: Pridanie skratiek na často používané aplikácie na panel na bezdotykové zadávanie príkazov. Ďalšie informácie nájdete v časti [Pridať odkazy](#page-88-0).
- $\bullet$  : Zmena nastavenia bezdotykového zadávania príkazov.

#### **Ikona na bezdotykové zadávanie príkazov**

Keď sa panel na bezdotykové zadávanie príkazov zatvorí, ikona na bezdotykové zadávanie príkazov ostane na obrazovke. Panel na bezdotykové zadávanie príkazov môžete otvoriť ťuknutím na ikonu. Ak chcete ikonu presunúť, ťuknite na položku a presuňte ju na iné miesto.

## <span id="page-86-0"></span>**Inteligentný výber**

Použitie pera S Pen na výber oblasti a vykonanie činností, ako napríklad zdieľanie alebo ukladanie.

- 1 Keď je zobrazený obsah, ktorý chcete nasnímať, napríklad časť obrázka, otvorte panel na bezdotykové zadávanie príkazov a ťuknite na položku **Inteligentný výber**.
- 2 Na paneli s nástrojmi vyberte ikonu požadovaného tvaru a potiahnite perom S Pen cez obsah, ktorý chcete vybrať.

Ťuknutím na položku **Automat. výber** automaticky zmeníte tvar vybratej oblasti.

Ak vybraná oblasť obsahuje text, ťuknutím na položku **Extrahovaný text** môžete rozpoznať a extrahovať text z vybranej oblasti.

Ťuknutím na položku **Pripnúť na obr.** pripnite vybratú oblasť na obrazovku.

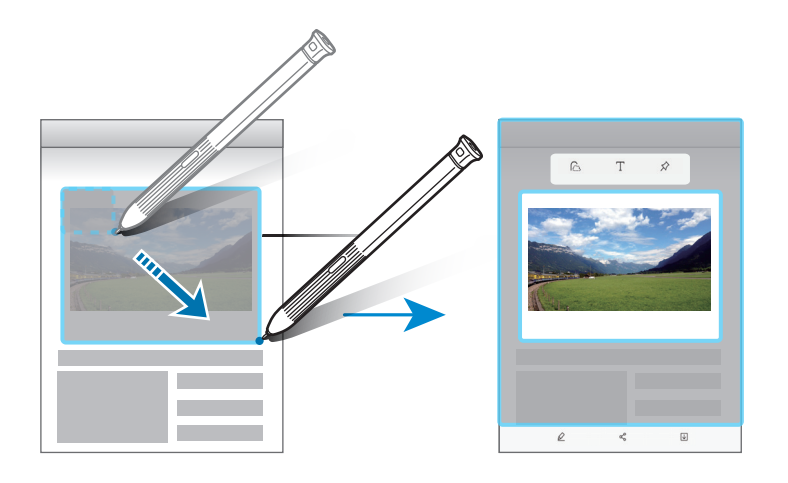

3 Vyberte možnosť, ktorú chcete používať s vybratou oblasťou.

- **Kresliť**: Písanie alebo kreslenie na obrazovku.
- **Zdieľať**: Zdieľanie vybratej oblasti s ostatnými používateľmi.
- **Uložiť**: Uloženie vybranej oblasti do priečinka **Galéria**.

### <span id="page-87-0"></span>**Písanie na obrazovku**

Zaznamenajte snímky obrazovky, na ktoré môžete písať alebo kresliť.

1 Keď je zobrazený obsah, ktorý chcete nasnímať, otvorte panel na bezdotykové zadávanie príkazov a ťuknite na položku **Písanie na obrazovku**.

Automaticky sa zaznamená aktuálna obrazovka a na obrazovke sa zobrazí panel nástrojov na úpravy.

- 2 Ak chcete zachytiť obsah, ktorý siaha naprieč viacero obrazoviek, ako napr. webovú stránku, ťuknutím na položku **Zachytenie posúvania** zachytíte väčšiu časť obsahu. Obrazovka sa automaticky posunie nadol a umožní vám znova vybrať položku **ZACHYTENIE POSÚVANIA**. Po skončení zaznamenávania ťuknite na položku **HOTOVO**.
- 3 Na snímku obrazovky napíšte poznámku.

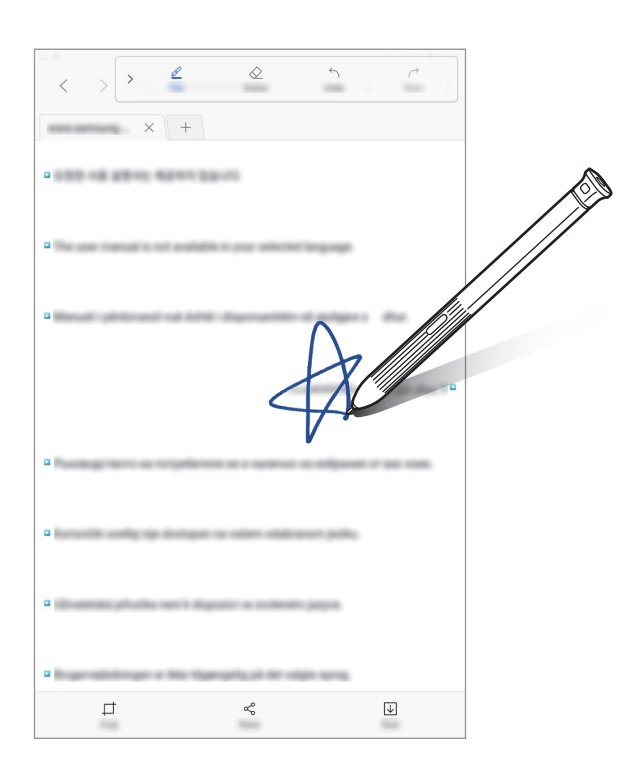

4 Vyberte možnosť, ktorú chcete používať so snímkou obrazovky.

- **Orezať:** Orezanie snímky obrazovky.
- **Zdieľať**: Zdieľanie snímky obrazovky s ostatnými používateľmi.
- **Uložiť**: Uloženie snímky obrazovky do priečinka **Galéria**.

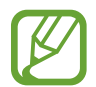

Pri používaní niektorých aplikácií nie je možné vytvoriť snímku obrazovky.

### <span id="page-88-0"></span>**Pridať odkazy**

Na panel na bezdotykové zadávanie príkazov môžete pridávať skratky na najčastejšie používané aplikácie alebo funkcie.

Otvorte panel na bezdotykové zadávanie príkazov, ťuknite na položku **Pridať odkazy** a vyberte aplikácie alebo funkcie, ktoré sa majú otvárať z panela.

Ak chcete upraviť skratky, otvorte panel na bezdotykové zadávanie príkazov a postupne ťuknite na položky **→ Odkazy**.

Môžete odstrániť aj skratku **Vytvoriť poznámku**.

## **Bezdotyk. zobrazenie**

Podržaním pera S Pen nad položkou na obrazovke môžete vykonávať rozličné funkcie.

#### **Zobrazenie ukážky informácií**

Ukázaním na obrazovku zobrazíte ukážku obsahu alebo informácie v kontextovom okne.

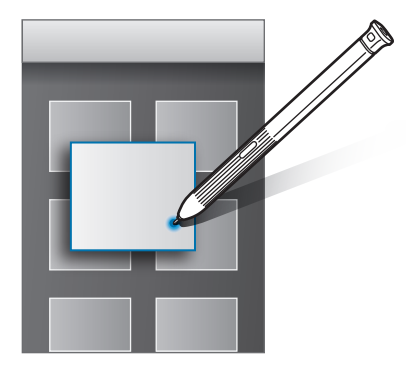

#### **Používanie tlačidla bezdotykových príkazov**

Podržaním pera S Pen nad položkami v niektorých aplikáciách, napríklad **Galéria**, sa v okne ukážky zobrazí bezdotykové tlačidlo. Pomocou tlačidla bezdotykových príkazov môžete vykonávať rôzne akcie priamo z okna ukážky.

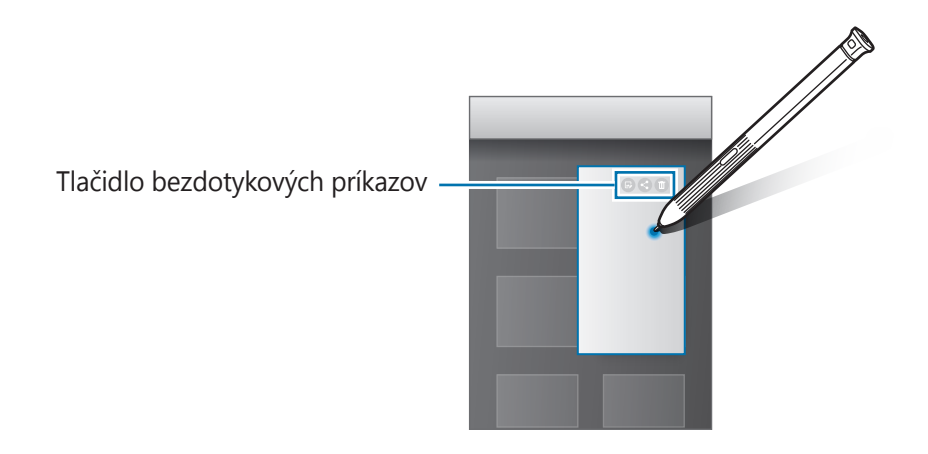

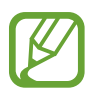

Ak táto funkcia nie je aktivovaná, spustite aplikáciu **Nastavenia**, ťuknite na položky **Pokročilé funkcie** → **Pero S Pen** → **Bezdotyk. zobrazenie** a potom ju aktivujte ťuknutím na prepínač.

## **Výber pera**

Položky vyberte tak, že stlačíte a podržíte tlačidlo na pere S Pen a perom S Pen posúvajte nad textom alebo týmito položkami. Vybrané položky alebo text môžete tiež kopírovať a vkladať do iných aplikácií alebo ich zdieľať s inými používateľmi.

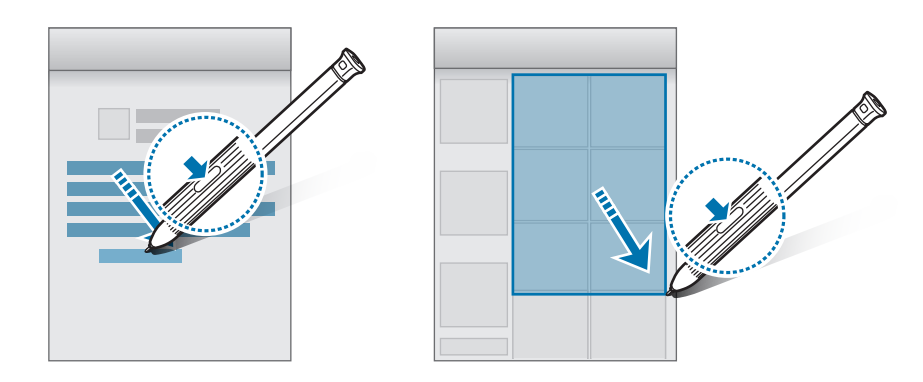

### **Priamy vstup perom**

Prostredníctvom pera S Pen môžete vypĺňať formuláre a písať správy pomocou rukopisu.

- 1 Podržte pero S Pen nad textovým poľom.
- $2$  Ťuknutím na položku  $\triangledown$  otvorte pole rukopisu.

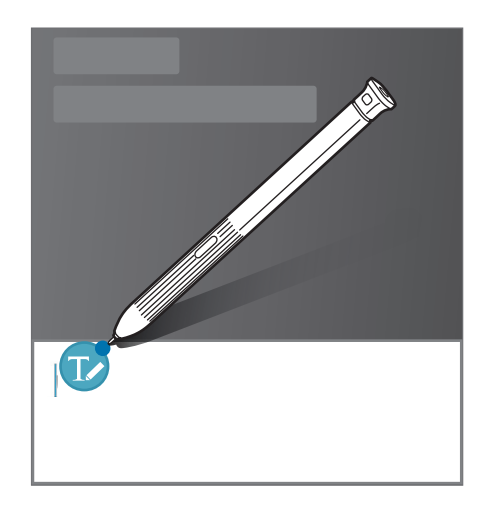

3 Píšte pomocou pera S Pen.

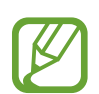

Ak táto funkcia nie je aktivovaná, spustite aplikáciu **Nastavenia**, ťuknite na položky **Pokročilé funkcie** → **Pero S Pen** → **Priamy vstup perom** a potom ju aktivujte ťuknutím na prepínač.

### **Pripom. vyp. obraz.**

Môžete rýchlo vytvárať poznámky písaním na displej bez toho, aby ste ho zapínali.

Ak chcete aktivovať túto funkciu, spustite aplikáciu **Nastavenia**, ťuknite na položky **Pokročilé funkcie** → **Pero S Pen** a potom túto funkciu aktivujte ťuknutím na prepínač **Pripom. vyp. obraz.**

Keď je obrazovka vypnutá, podržte pero S Pen nad obrazovkou, stlačte tlačidlo pera S Pen a potom napíšte poznámku pomocou pera S Pen. Po skončení písania poznámky ťuknite na položku **ULOŽIŤ**. Poznámka sa uloží do aplikácie **Samsung Notes**.

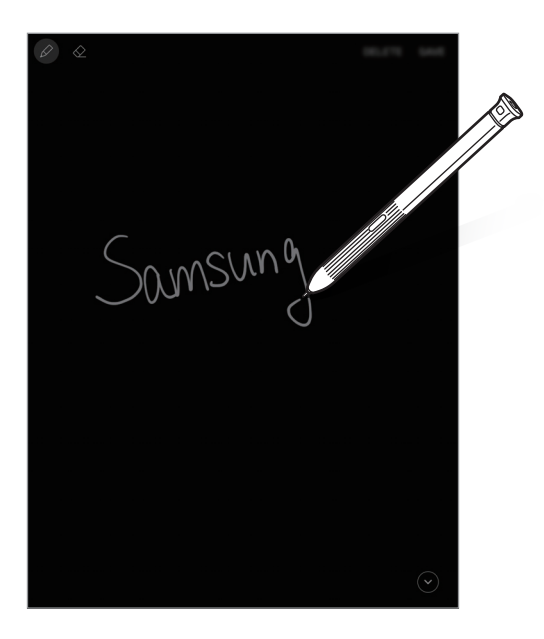

Ak chcete zobraziť poznámky, otvorte obrazovku aplikácií a postupne ťuknite na položky **Samsung Notes** → **KOLEKCIE** → **Pripomienka z vypnutej obrazovky**.

# **Viac okien**

## **Úvod**

Funkcia Viac okien umožňuje naraz spustiť dve aplikácie v rozdelenom zobrazení na displeji. V kontextovom okne môžete tiež naraz spustiť viac aplikácií.

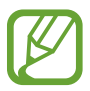

Niektoré aplikácie nemusia túto funkciu podporovať.

## **Rozdelené zobrazenie na displeji**

- 1 Ťuknutím na položku nedávno používaných aplikácií.
- 2 Prstom potiahnite hore alebo dolu po okne s nedávno používanými aplikáciami a ťuknite na položku $\Xi$ .

V hornom okne sa zobrazí vybratá aplikácia.

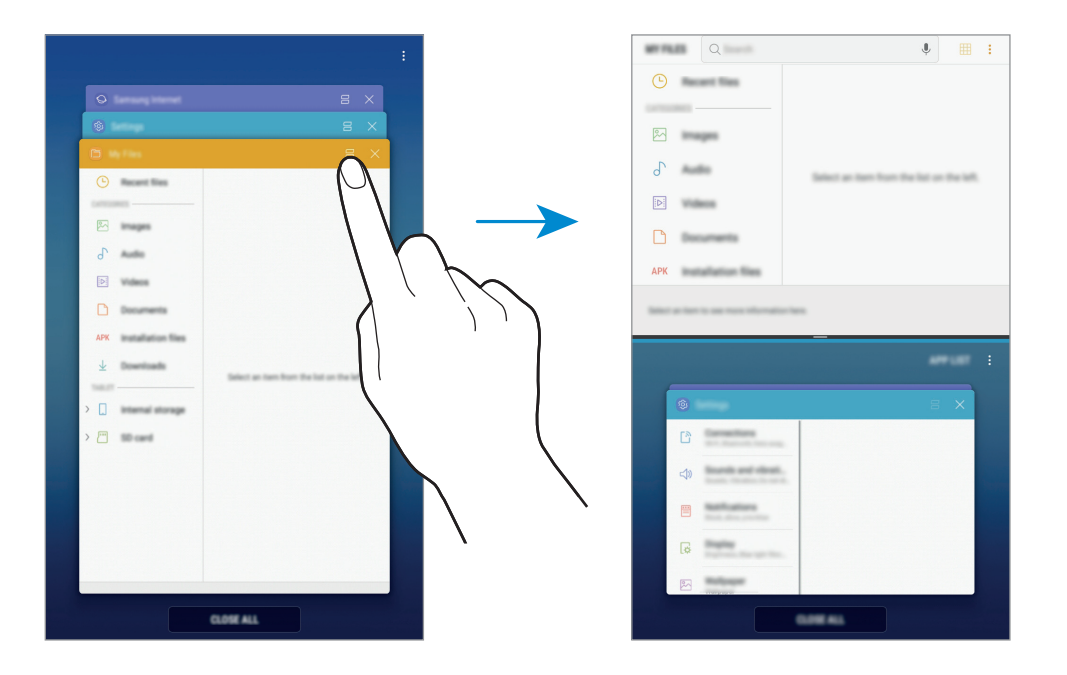

3 V spodnom okne vyberte potiahnutím nahor alebo nadol ďalšiu aplikáciu, ktorá sa má spustiť.

Ak chcete spustiť aplikácie, ktoré sa nenachádzajú v zozname naposledy použitých aplikácií, ťuknite na položku **ZOZ. APL.** a vyberte aplikáciu.

#### **Použitie ďalších možností**

Ťuknutím na pruh medzi oknami aplikácií získate prístup k nasledujúcim možnostiam.

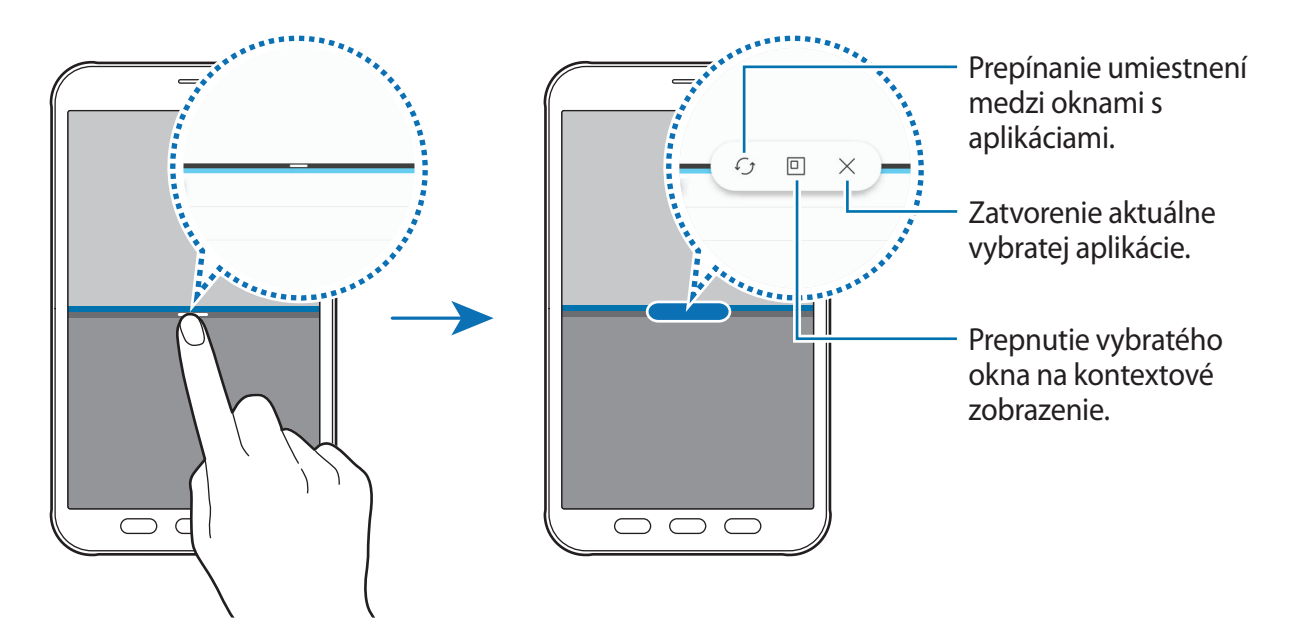

#### **Nastavenie veľkosti okna**

Potiahnutím pruhu medzi oknami aplikácií nahor alebo nadol môžete upravovať veľkosť okien. Keď pruh medzi oknami aplikácií potiahnete k hornému alebo spodnému okraju displeja, okno sa maximalizuje.

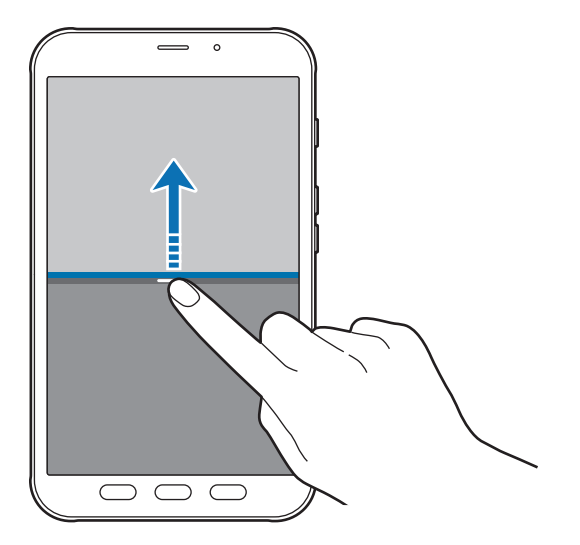

#### **Minimalizovanie rozdeleného zobrazenia na obrazovke**

Stlačením tlačidla Domov sa minimalizuje rozdelené zobrazenie na displeji. V stavovom riadku sa zobrazí ikona  $\Xi$ . Aplikácia v spodnom okne sa zatvorí a aplikácia v hornom okne ostane aktívna v minimalizovanom rozdelenom zobrazení na obrazovke.

Ak chcete zatvoriť minimalizované rozdelené zobrazenie na displeji, otvorte panel oznámení a ťuknite na ikonu  $\times$  v oznámení režimu Viac okien.

#### **Zdieľanie textu alebo obrázkov medzi oknami**

Text alebo skopírované obrázky môžete premiestňovať z jedného okna do druhého potiahnutím. Ťuknite na položku vo vybranom okne, podržte ju a presuňte na miesto v druhom okne.

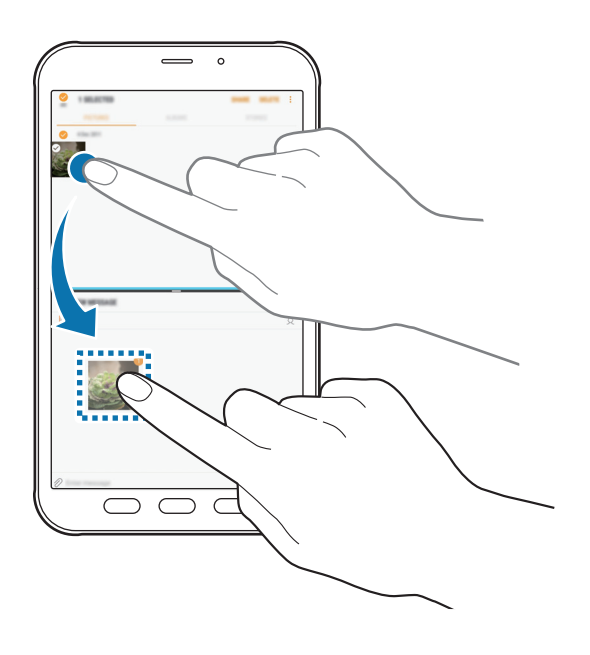

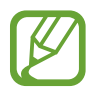

Niektoré aplikácie nemusia túto funkciu podporovať.

## **Kontextové zobrazenie**

- 1 Ťuknutím na položku notvoríte zoznam nedávno používaných aplikácií.
- 2 Potiahnite prstom nahor alebo nadol, ťuknite na okno aplikácie a podržte ho a potom ho potiahnite na položku **Presunutím sem sa zobrazí v kontextovom okne**.

V kontextovom okne sa zobrazí obrazovka aplikácií.

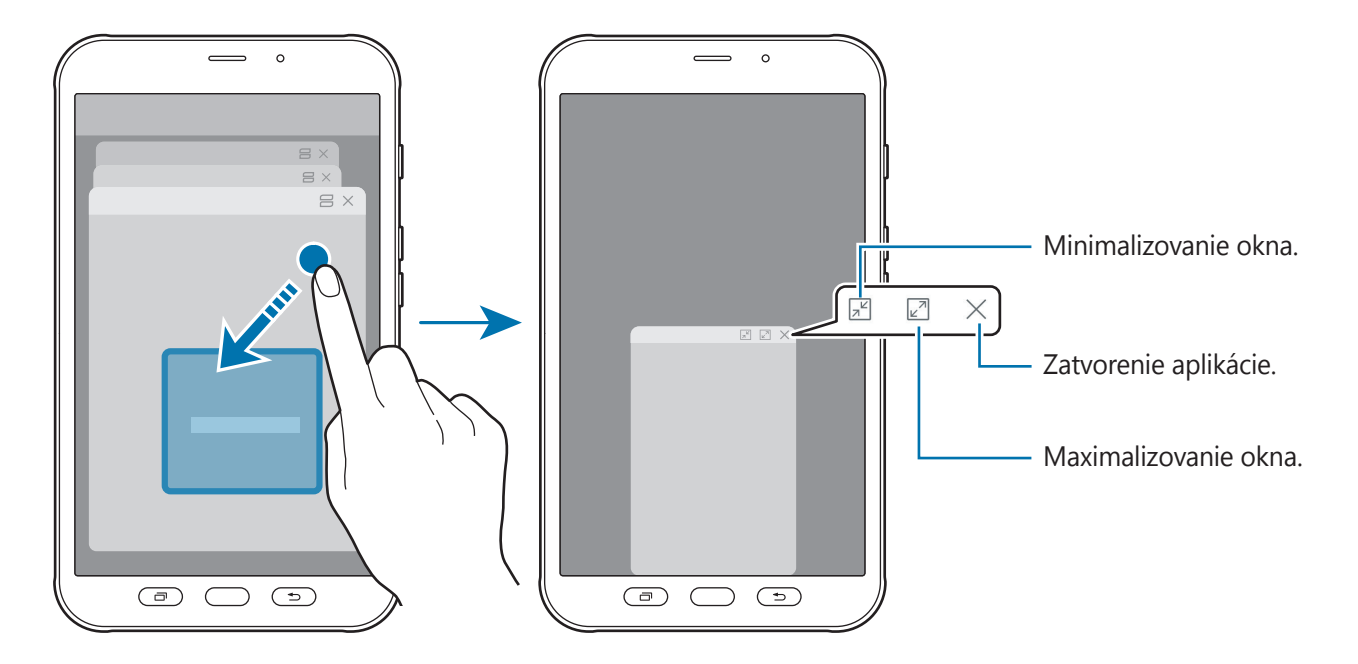

#### **Presúvanie kontextových okien**

Ak chcete presunúť kontextové okno, ťuknite na panel nástrojov okna a potiahnite ho na nové miesto.

# <span id="page-95-0"></span>**Samsung Members**

Aplikácia **Samsung Members** ponúka zákazníkom služby podpory, napríklad diagnostiku problému so zariadením, a používateľom umožňuje odosielať otázky a správy o chybách. Okrem toho môžete zdieľať informácie s ostatnými používateľmi v rámci komunity používateľov zariadenia Galaxy alebo zobrazovať najnovšie správy a tipy súvisiace so zariadením Galaxy. Aplikácia **Samsung Members** vám môže pomôcť vyriešiť akýkoľvek problém, ktorý sa môže vyskytnúť pri používaní vášho zariadenia.

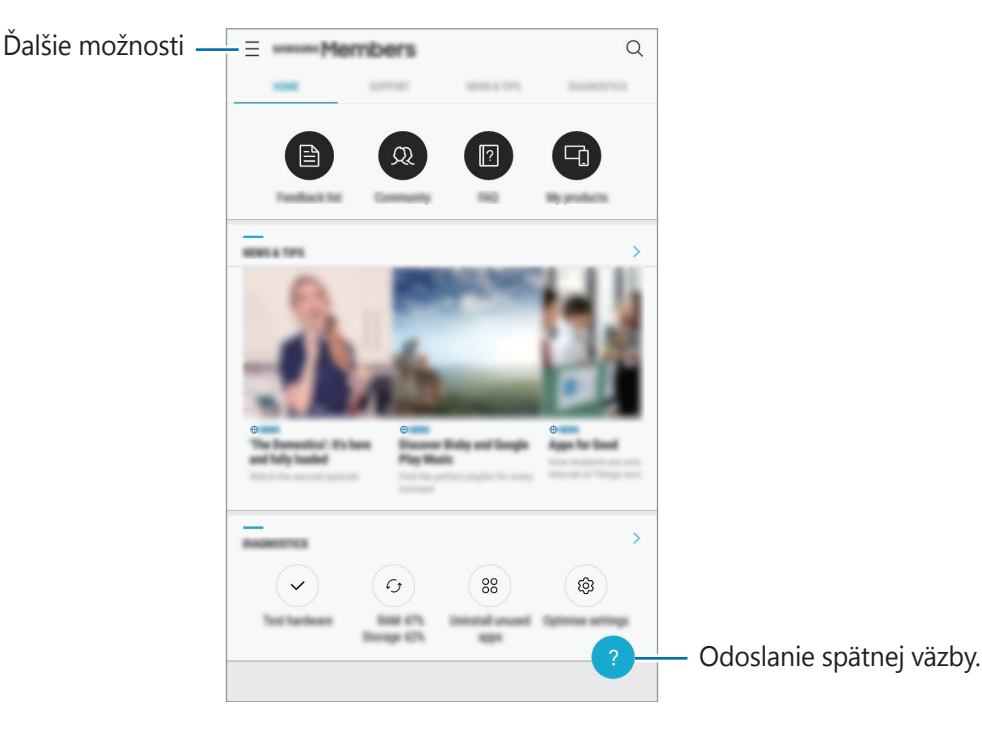

- V závislosti od oblasti alebo poskytovateľa služieb sa môže líšiť dostupnosť tejto aplikácie a podporovaných funkcií.
	- V závislosti od oblasti alebo poskytovateľa služieb sa môže táto aplikácia zobraziť v priečinku **Samsung**.
	- Ak chcete odoslať odozvu alebo komentáre, je potrebné prihlásiť sa do konta Samsung. Ďalšie informácie nájdete v časti [Konto Samsung](#page-24-0).

# <span id="page-95-1"></span>**Samsung Notes**

# **Úvod**

Vytvárajte poznámky zadávaním textu pomocou klávesnice alebo písaním alebo kreslením na obrazovku perom S Pen. Do poznámok môžete vkladať aj obrázky alebo hlasové nahrávky.

## **Vytváranie poznámok**

- 1 Spustite aplikáciu **Samsung Notes** a postupne ťuknite na položky **VŠETKO** <sup>→</sup> . Môžete takisto otvoriť Panel na bezdotykové zadávanie príkazov a ťuknite na skratku **Vytvoriť poznámku**.
- 2 Vyberte metódu zadávania z panela nástrojov v hornej časti obrazovky a vytvorte poznámku. Ťuknutím na položku **Fotografia** môžete vložiť obrázok výberom z aplikácie **Galéria** alebo nasnímaním fotografie.

Ťuknutím na položku **Hlas** môžete nahrať hlasovú nahrávku a vložiť ju do poznámky. Hlasová nahrávka sa spustí ihneď.

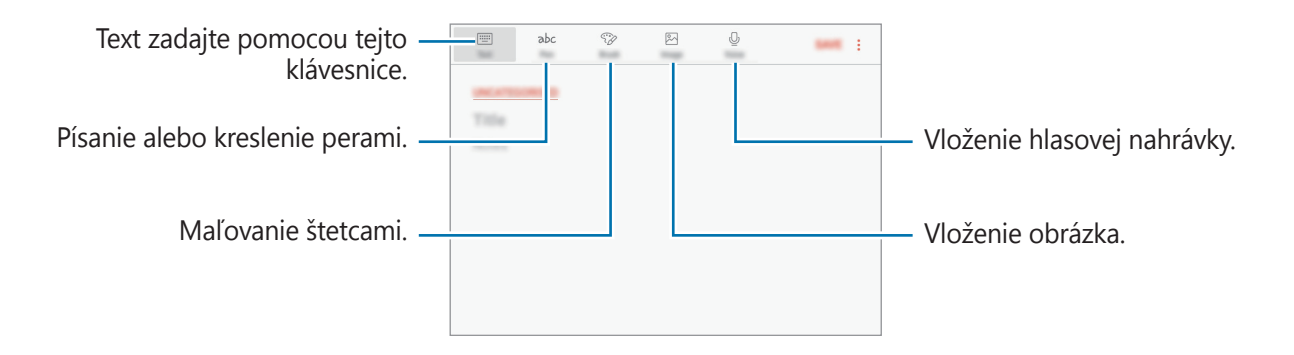

3 Po skončení vytvárania poznámky ťuknite na položku **ULOŽIŤ**.

### **Vytváranie poznámky v režime rukopisu**

Na obrazovke vytvárania poznámky ťuknite na položku **Pero**, ak chcete písať alebo kresliť perom S Pen.

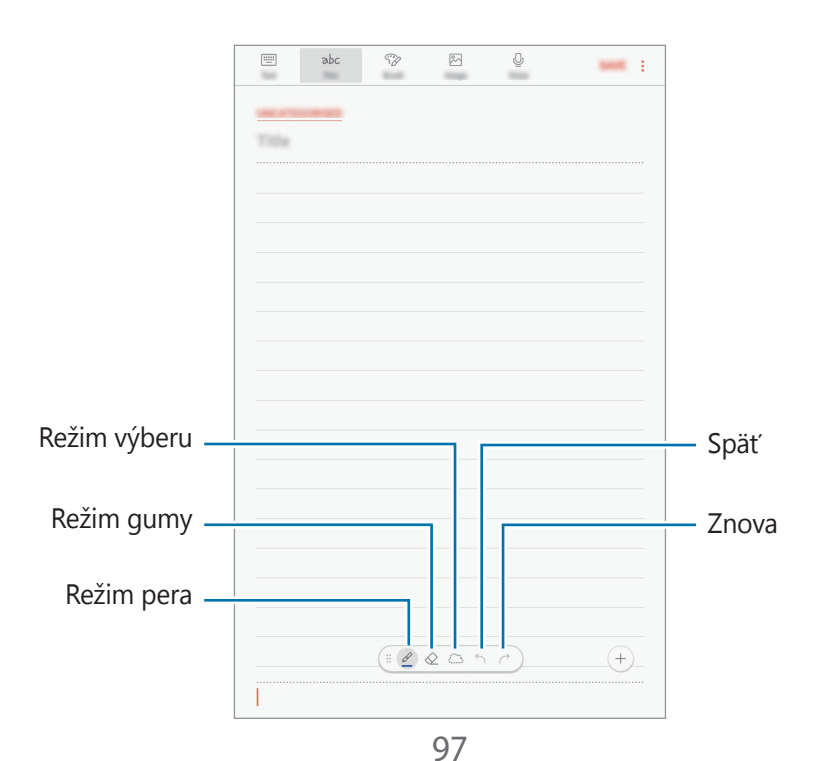

#### **Zmena nastavení pera**

Pri písaní alebo kreslení na obrazovke ťuknite na položku  $\ell$ , čím zmeníte typ pera, hrúbku čiary alebo farbu pera.

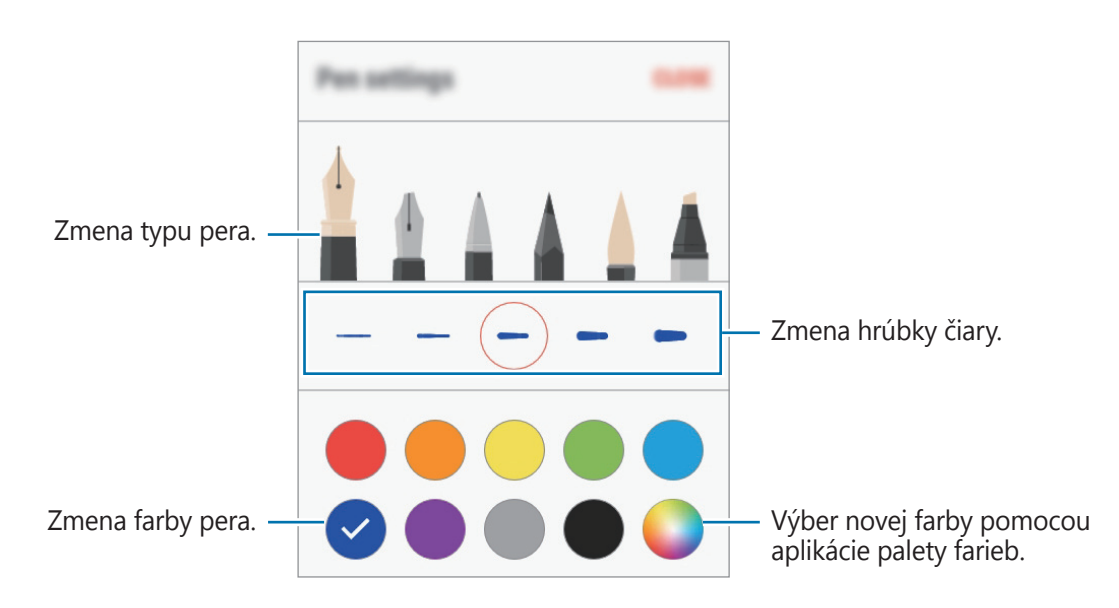

### **Používanie nástroja Guma na čiary**

- **1** Ak chcete vymazať rukopis z poznámky, ťuknite na položku  $\Diamond$ .
- 2 Ťuknutím na príslušnú oblasť vymažte túto oblasť.

Celá čiara v tejto oblasti bude vymazaná. Nástroj Guma dokáže vymazať jednu čiaru za druhou.

- Ak chcete vymazať iba oblasť, ktorej sa dotknete perom S Pen, znova ťuknite na položku a ťuknite na položku **Vymazať oblasť dotyku**. Veľkosť nástroja Guma môžete upraviť potiahnutím posuvného ovládača nastavenia veľkosti.
- Ak chcete vymazať poznámku, ťuknite na položku **VYMAZ. VŠETKO**.
- V režime pera môžete vygumovať oblasť, ak naň ťuknete, keď stlačíte a podržíte tlačidlo pera S Pen.
	- Aj pri menšej gume sa vám nemusí podariť presne vymazať zamýšľanú časť.

### **Úprava poznámok písaných rukou**

Poznámky písané rukou môžete upravovať pomocou rôznych možností úpravy, ako napríklad vystrihnutie, presunutie, zmena veľkosti alebo transformácia.

- 1 Keď je na poznámke písmo písané rukou, ťuknite na položku  $\mathbb{C}$ . Ak chcete zmeniť tvar výberu, ťuknite na položku  $\langle \rangle$  ešte raz.
- 2 Ak chcete poznámku vybrať, ťuknite na ňu alebo okolo nej nakreslite čiaru.

Ak chcete poznámku premiestniť na iné miesto, vyberte ju a potom ju potiahnite na nové miesto.

Ak chcete zmeniť veľkosť výberu, ťuknite na vstup a potiahnite roh zobrazeného rámčeka.

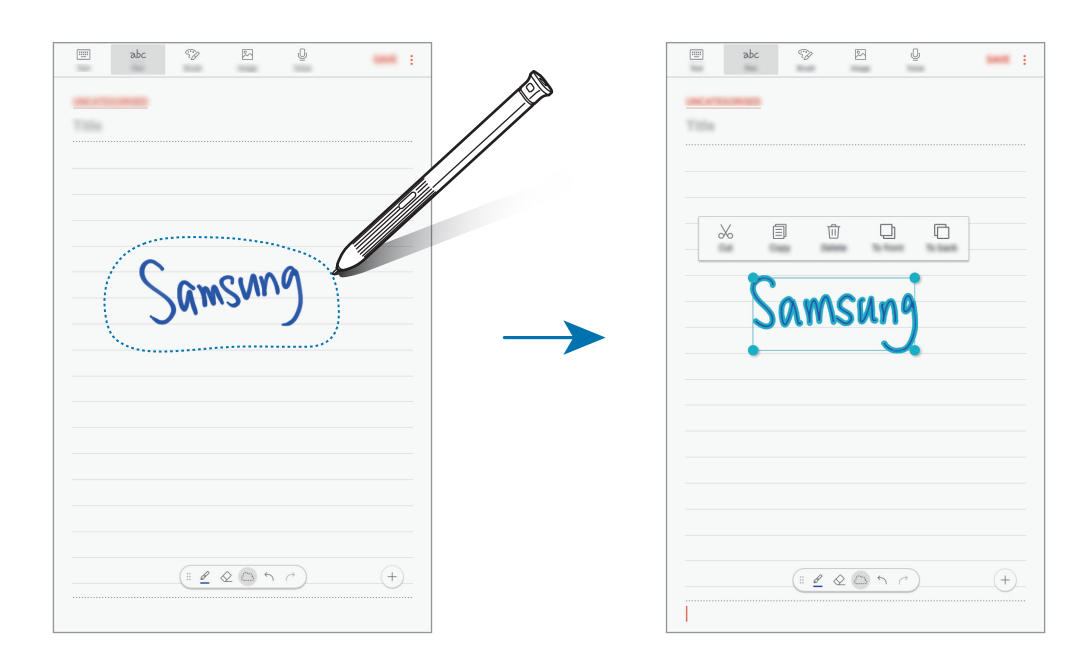

3 Upravte vstup pomocou dostupných možností.

- **Vystrihnúť**: Vystrihnutie zadaného obsahu. Ak ju chcete vložiť na iné miesto, ťuknite na toto miesto, podržte ho a potom ťuknite na položku **Vložiť**.
- **Kopírovať**: Kopírovanie zadaného obsahu. Ak ju chcete vložiť na iné miesto, ťuknite na toto miesto, podržte ho a potom ťuknite na položku **Vložiť**.
- **Zmazať**: Odstránenie poznámky.
- **Dopredu**: Odoslanie vstupu do popredia.
- **Dozadu:** Odoslanie vstupu do pozadia.

### **Maľovanie štetcami**

Na obrazovke vytvárania poznámky môžete ťuknutím na položku **Štetec** maľovať rôznymi štetcami.

Po skončení vložte maľbu do poznámky ťuknutím na položku **HOTOVO**.

Svoju maľbu môžete odoslať do služby PEN.UP a zdieľať ju s ostatnými používateľmi.

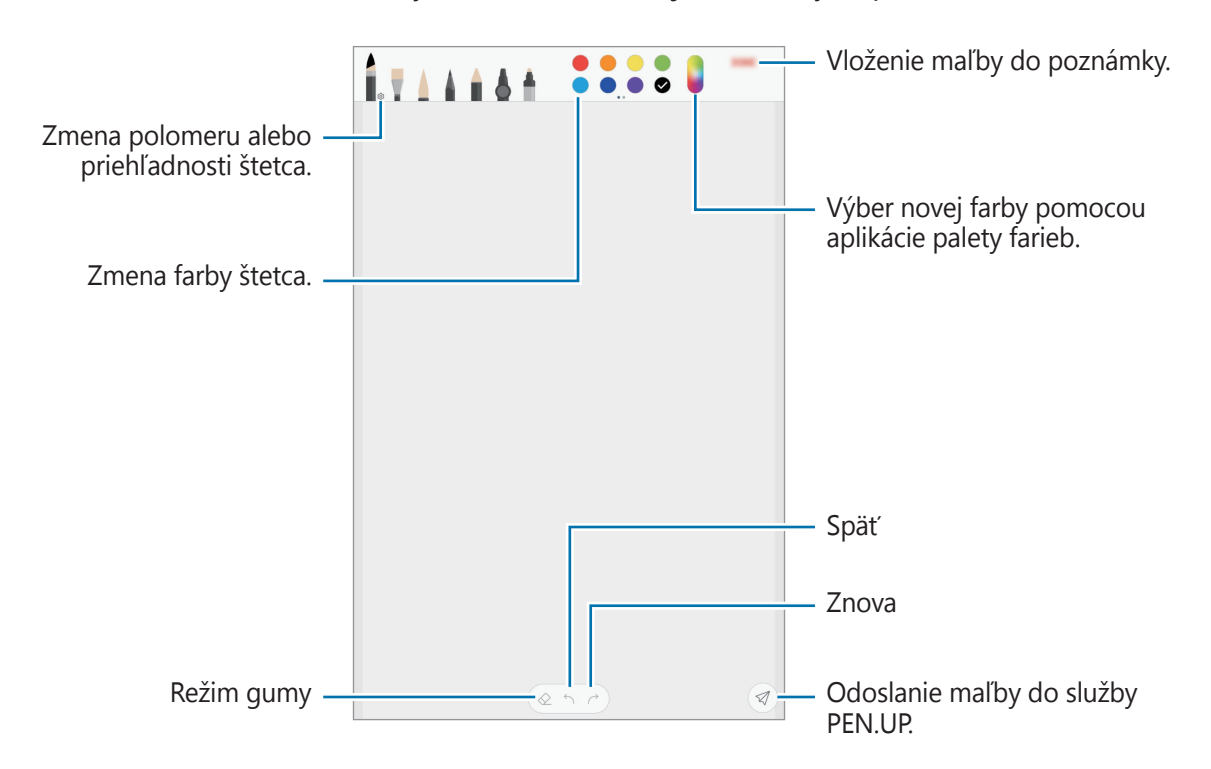

### **Vkladanie obrázkov do poznámky**

Na obrazovke vytvárania poznámky ťuknite na položku **Fotografia**. Postupne ťuknite na položky **FOTOAP.** → ○ a nasnímajte fotografiu alebo ťuknite na položku **GALÉRIA** alebo **INÉ** a vyberte obrázok. Obrázok sa vloží do poznámky.

## **Vkladanie hlasových nahrávok do poznámky**

Na obrazovke vytvárania poznámky môžete ťuknutím na položku **Hlas** vytvoriť hlasovú nahrávku. Ťuknutím na nahrávanie zastavíte. Hlasová nahrávka sa vloží do poznámky.

## **Pripnutie poznámky na domovskú obrazovku**

Poznámku môžete pripnúť na domovskú obrazovku a rýchlo ju zobraziť alebo otvoriť a upraviť.

- 1 Spustite aplikáciu **Samsung Notes**, ťuknite na položku **VŠETKO** alebo **KOLEKCIE** a vyberte kategóriu.
- 2 Vyberte poznámku a potom ťuknite na položky **: → Pripnúť na domovskú obrazovku**.

Poznámka sa pridá na domovskú obrazovku.

Ak chcete poznámku presunúť alebo zmeniť jej veľkosť, na domovskej obrazovke ťuknite na poznámku a podržte ju. Ak chcete poznámku nahradiť inou, ťuknite na položku ۞ → **ZMENIŤ POZNÁMKU**.

## **Odstránenie poznámok**

- 1 Spustite aplikáciu **Samsung Notes**, ťuknite na položku **VŠETKO** alebo **KOLEKCIE** a vyberte kategóriu.
- 2 Ťuknite na poznámku, ktorú chcete odstrániť, a podržte na nej prst. Ak chcete odstrániť viacero poznámok, označte poznámky, ktoré sa majú odstrániť.
- 3 Ťuknite na položku 向.

# **PEN.UP**

## **Úvod**

PEN.UP je sociálna sieť na zdieľanie umeleckých diel nakreslených perom S Pen. Odosielajte svoje umelecké diela, prezerajte si umelecké diela ostatných používateľov a získajte užitočné tipy.

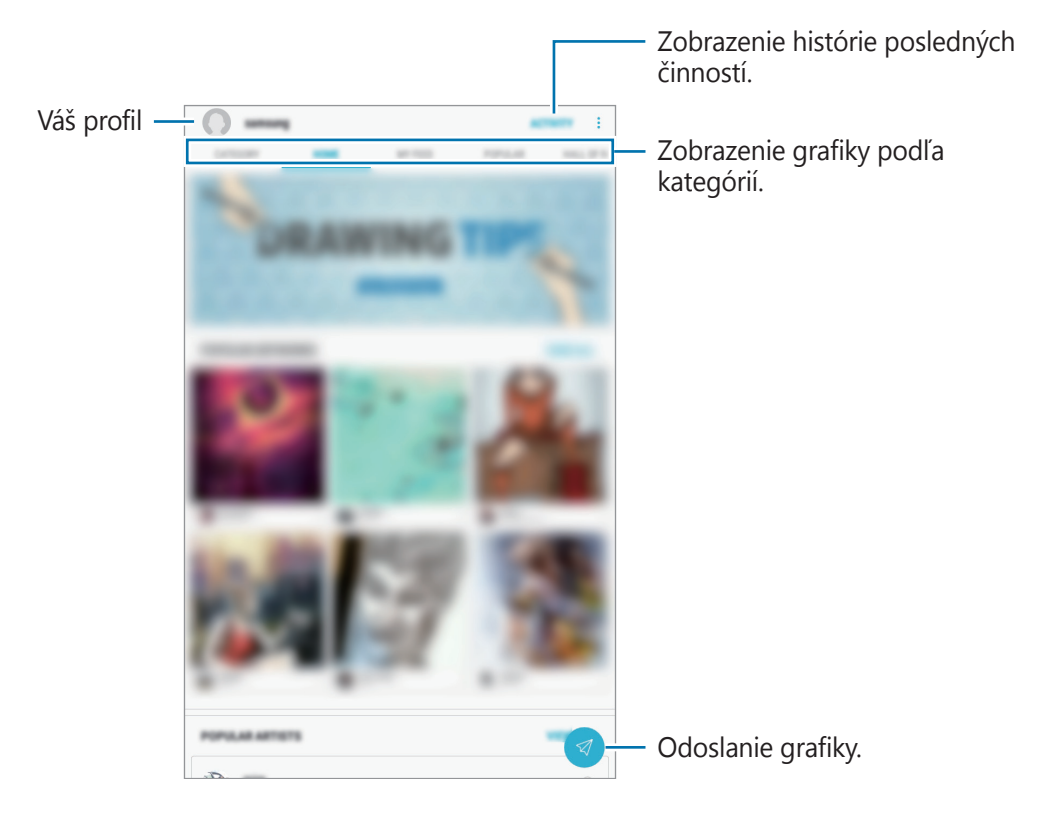

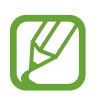

Do služby PEN.UP sa môžete prihlásiť pomocou konta Samsung alebo Google alebo pomocou iných kont sociálnych sietí.

## **Odosielanie umeleckých diel**

Odosielajte svoje umelecké diela vytvorené v aplikácii **Samsung Notes** alebo v iných aplikáciách na kreslenie do služby PEN.UP.

- 1 Otvorte priečinok **Samsung**, spustite aplikáciu **PEN.UP** a potom ťuknite na položku .
- 2 Pridajte svoje umelecké dielo do príspevku a zadajte názov, opis a hashtag.

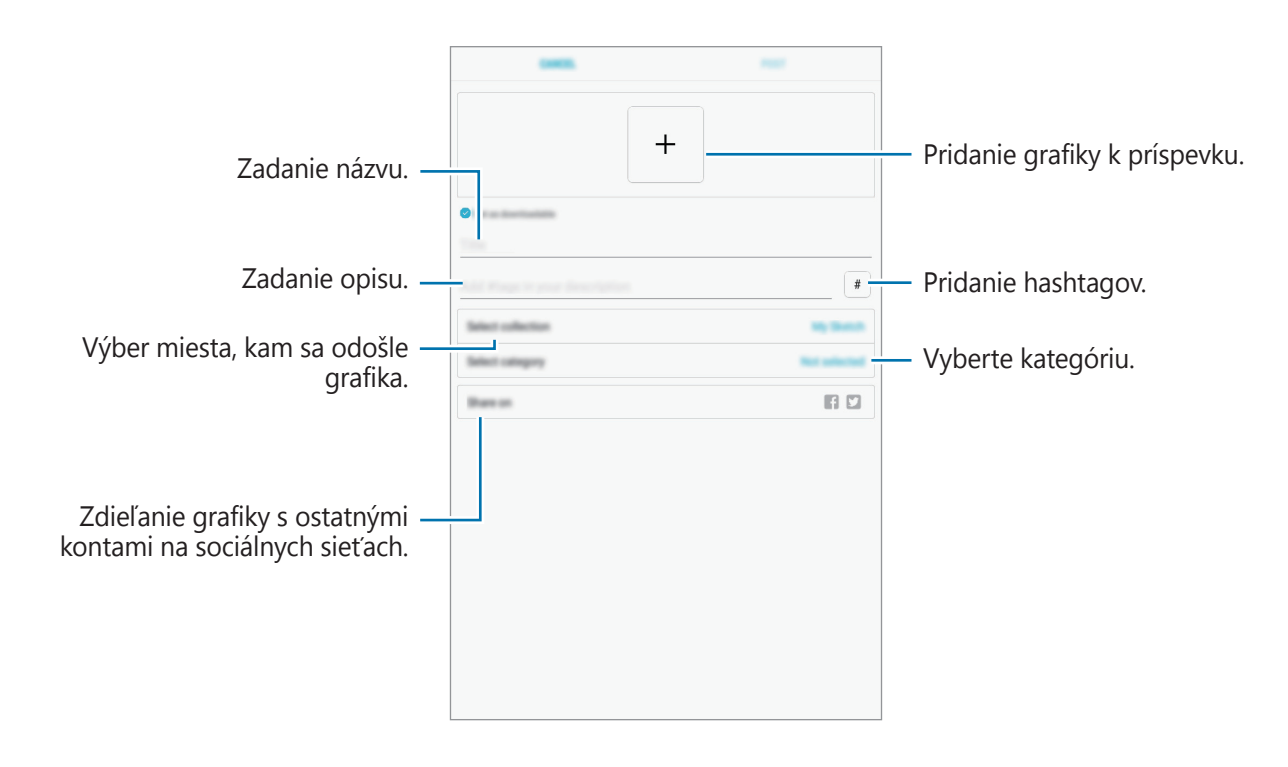

3 Ťuknite na **UVEREJNIŤ**.

#### **Odosielanie umeleckého diela z iných aplikácií**

Ak chcete odoslať svoje umelecké dielo z aplikácie **Galéria** alebo iných aplikácií na kreslenie, vyberte umelecké dielo z aplikácie a ťuknite na položky  $\alpha_0^{\circ}$  → **PEN.UP**.

### **Zobrazenie umeleckých diel**

Vyberte príspevok, ktorý chcete zobraziť. Keď je umelecké dielo zobrazené, môžete pridať komentár alebo ho nastaviť ako obľúbené. Okrem toho môžete umelecké dielo prevziať alebo ho nastaviť ako tapetu.

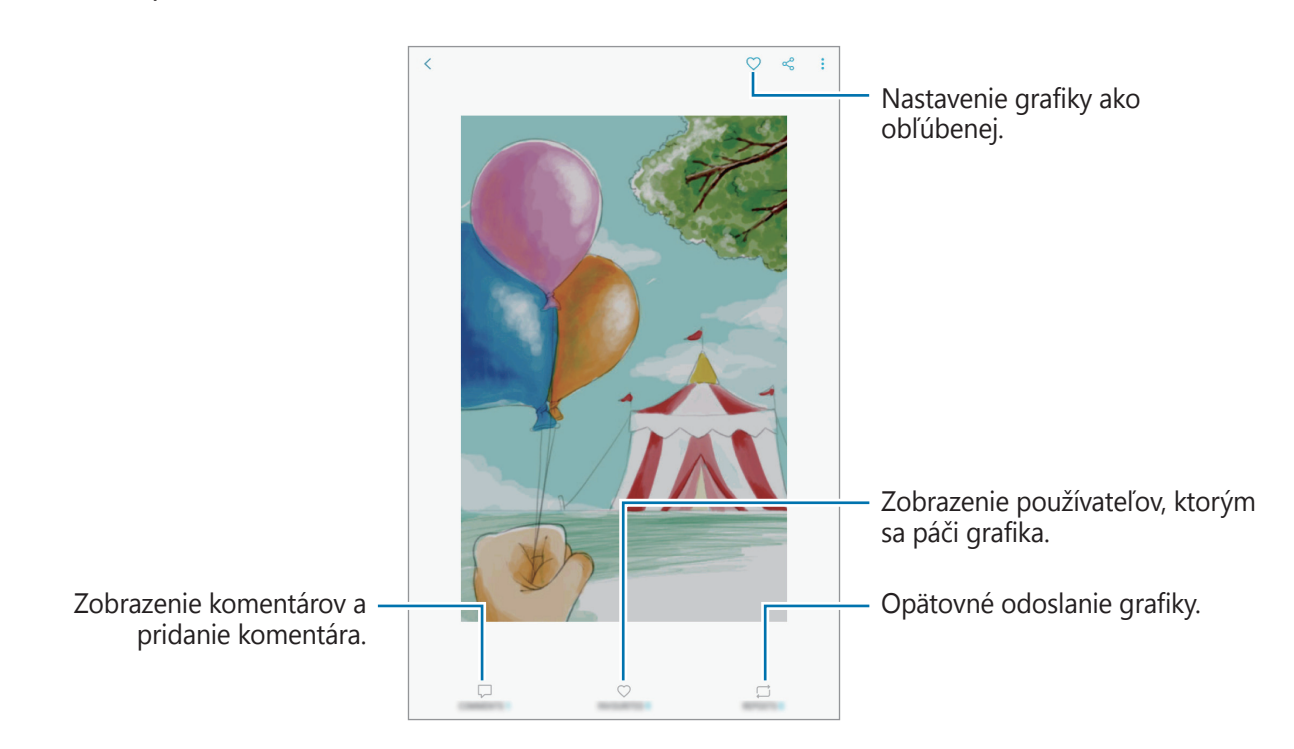

Ak chcete umelecké dielo prevziať, ťuknite na položku → **Uložiť grafic. dielo**. Prevzaté umelecké dielo sa uloží do aplikácie **Galéria**. Prevziať si môžete iba dielo, ktoré povolili jeho vlastníci.

# **Kalendár**

# **Úvod**

Spravovanie plánu zadaním pripravovaných udalostí alebo úloh do plánovača.

## **Vytváranie udalostí**

1 Spustite aplikáciu **Kalendár** a ťuknite na položku **alebo dvakrát ťuknite na dátum.** Ak už sú k dátumu uložené udalosti alebo úlohy, ťuknite na dátum a ťuknite na položku  $\Box$ . Aplikácie a funkcie

#### 2 Vstúpte do podrobností udalosti.

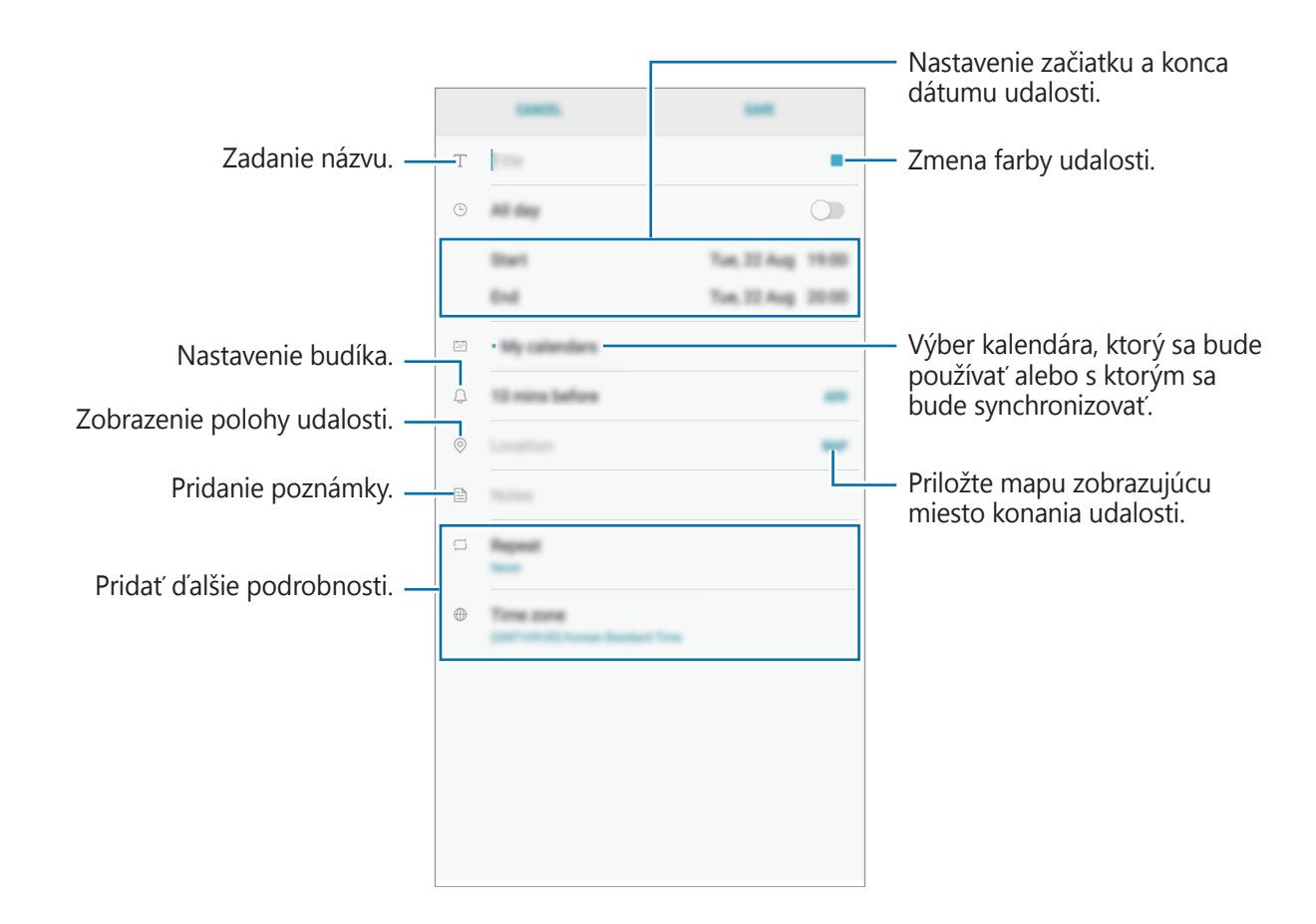

3 Ťuknutím na tlačidlo **ULOŽIŤ** udalosť uložíte.

### **Vytváranie úloh**

- 1 Spustite aplikáciu **Kalendár** a postupne ťuknite na položky **ZOBRAZIŤ** <sup>→</sup> **Úlohy**.
- $2$  Ťuknite na položku $\bigoplus$  a zadajte podrobnosti úlohy.
- 3 Ťuknutím na tlačidlo **ULOŽIŤ** úlohu uložíte.

## **Synchronizácia udalostí a úloh s vašimi kontami**

Spustite aplikáciu **Nastavenia**, postupne ťuknite na položky **Cloud a kontá** → **Kontá**, vyberte službu konta a ťuknite na položku **Kalendár (Konto Samsung)** alebo **Synchronizovať Kalendár**.

Ak chcete pridať kontá, s ktorými chcete synchronizovať, spustite aplikáciu **Kalendár** a postupne ťuknite na položky → **Spravovať kalendáre** → **Pridať konto**. Potom vyberte konto, s ktorým chcete zo synchronizovať sa a prihláste sa. Po pridaní sa konto zobrazí v zozname.

# **Samsung Flow**

# **Úvod**

Aplikácia Samsung Flow vám umožňuje jednoducho pripojiť tablet k smartfónu. Medzi pripojenými zariadeniami môžete zdieľať obsah.

Aplikácia Samsung Flow musí byť nainštalovaná na oboch zariadeniach, ktoré chcete pripojiť. Ak aplikácia Samsung Flow nie je nainštalovaná, prevezmite ju z lokality **Galaxy Apps** alebo **Obchod Play**.

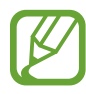

- Táto funkcia je k dispozícii len na niektorých zariadeniach spoločnosti Samsung so systémom Android.
- Ak chcete používať túto funkciu, musíte v smartfóne zaregistrovať svoj odtlačok prsta.

## **Pripojenie tabletu a smartfónu**

1 Na smartfóne spustite aplikáciu **Samsung Flow**.

Ak ste nezaregistrovali svoj odtlačok prsta, zobrazí sa kontextové okno s výzvou na pridanie odtlačku prsta.

2 Na tablete otvorte priečinok **Samsung** a spustite aplikáciu **Samsung Flow**.

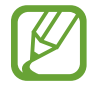

Ak používate túto funkciu po prvýkrát, ťuknite na položku **SPUSTIŤ**.

- 3 Ťuknite na **HĽADAŤ ZARIADENIA**.
- 4 Vyberte smartfón zo zoznamu rozpoznaných zariadení a ťuknite na položku **PRIPOJIŤ**.

# **Moje súbory**

Slúži na prístup k rôznym súborom uloženým v zariadení a ich spravovanie.

#### Otvorte priečinok **Samsung** a spustite aplikáciu **Moje súbory**.

Zobraziť súbory, ktoré sú uložené v každom ukladacom priestore. Súbory vo svojom zariadení alebo na pamäťovej karte môžete zobrazovať aj podľa kategórií.

Ak chcete uvoľniť ukladací priestor zariadenia, ťuknite na položky → **Získať ďalšie miesto**.

Ak chcete vyhľadať súbory alebo priečinky, ťuknite na vyhľadávacie pole a zadajte kľúčové slovo. Prípadne ťuknite na položku  $\psi$  a vyslovte kľúčové slovo.

# **Hodiny**

# **Úvod**

Pomocou tejto aplikácie môžete nastavovať budíky, kontrolovať aktuálny čas v mnohých mestách na celom svete, načasovať udalosť alebo nastaviť konkrétne trvanie.

# **BUDÍK**

Spustite aplikáciu **Hodiny** a ťuknite na položku **BUDÍK**.

#### **Nastavenie budíkov**

V zozname budíkov ťuknite na položku  $\Box$ , nastavte čas budíka, vyberte dni, v ktorých sa budík bude opakovať, nastavte ďalšie rôzne možnosti budíka a potom ťuknite na položku **ULOŽIŤ**. Ak chcete otvoriť klávesnicu a zadať čas budíka, ťuknite na pole pre zadanie času. Ak chcete budíky zapnúť alebo vypnúť, v zozname budíkov ťuknite na prepínač vedľa budíka.

#### **Vypnutie budíkov**

Ak chcete zastaviť budenie, ťuknite na položku **ODMIETNUŤ**. Ak ste možnosť posunutia budíka zapli skôr, ťuknutím na položku **POSUNÚŤ BUDÍK** zopakujte budenie po uplynutí určeného časového úseku.

#### **Odstránenie budíkov**

Ťuknite na budík, podržte ho, označte budíky, ktoré sa majú odstrániť, a potom ťuknite na položku **ODSTRÁNIŤ**.

Aplikácie a funkcie

## **SVETOVÝ ČAS**

Spustite aplikáciu **Hodiny** a ťuknite na položku **SVETOVÝ ČAS**.

#### **Vytváranie hodín**

Ťuknite na položku  $\Box$ , zadajte názov mesta alebo vyberte mesto na glóbuse a potom ťuknite na položku **PRIDAŤ**.

#### **Odstránenie hodín**

Ťuknite na hodiny, podržte ich, označte hodiny, ktoré sa majú odstrániť, a potom ťuknite na položku **ODSTRÁNIŤ**.

## **STOPKY**

- 1 Spustite aplikáciu **Hodiny** a ťuknite na položku **STOPKY**.
- 2 Ak chcete zistiť trvanie udalosti, ťuknite na položku **SPUSTIŤ**. Ak chcete pri časovaní udalosti zaznamenať čas kôl, ťuknite na položku **OKRUH**.
- 3 Ťuknutím na položku **ZASTAVIŤ** meranie trvania zastavíte. Ak chcete pokračovať v nameranom čase, ťuknite na položku **POKRAČOVAŤ**. Ak chcete vymazať časy okruhov, ťuknite na položku **VYNULOVAŤ**.

# **ČASOVAČ**

- 1 Spustite aplikáciu **Hodiny** a ťuknite na položku **ČASOVAČ**.
- 2 Nastavte trvanie a potom ťuknite na položku **SPUSTIŤ**. Ak chcete otvoriť klávesnicu a zadať trvanie, ťuknite na pole pre zadanie času.
- 3 Keď sa časovač vypne, ťuknite na položku **ODMIETNUŤ**.
# **Kalkulačka**

Pomocou tejto aplikácie môžete vykonávať jednoduché alebo zložité výpočty.

Spustite aplikáciu **Kalkulačka**.

Históriu výpočtu si môžete pozrieť v hornej časti obrazovky.

Ak chcete históriu vymazať, postupne ťuknite na položky **VYMAZAŤ HISTÓRIU**.

Ak chcete používať nástroj na premenu jednotiek, ťuknite na položku **wiem**. Rôzne hodnoty, napríklad plochu, dĺžku alebo teplotu, môžete prevádzať na iné jednotky.

# **Zdieľanie obsahu**

Zdieľajte obsah pomocou rôznych možností zdieľania. Nasledovné kroky predstavujú príklady zdieľania obrázkov.

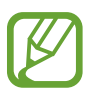

Keď súbory zdieľate cez mobilnú sieť, môžu sa vám účtovať ďalšie poplatky.

1 Spustite aplikáciu **Galéria** a vyberte obrázok.

2 Ťuknite na položku  $\leq^{\circ}$  a vyberte metódu zdieľania, napríklad správu a e-mail.

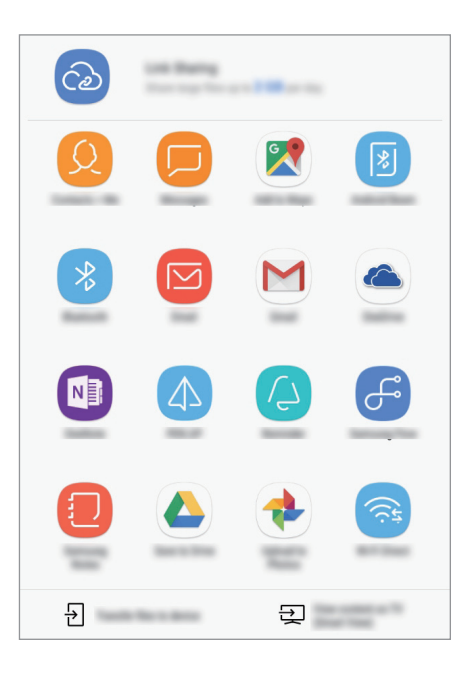

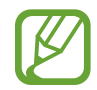

Ak máte históriu komunikácie alebo zdieľania, ľudia, ktorých ste kontaktovali, sa zobrazia na paneli možností zdieľania. Ak chcete obsah zdieľať priamo s nimi prostredníctvom príslušnej aplikácie, vyberte ikonu osoby. Ak táto funkcia nie je aktivovaná, spustite aplikáciu **Nastavenia**, ťuknite na položku **Pokročilé funkcie** a ťuknutím na prepínač **Priame zdieľanie** túto funkciu aktivujte.

# **Používanie doplnkových funkcií**

- **Zdieľanie prepojení**: Zdieľanie veľkých súborov. Odovzdanie súborov na ukladací server spoločnosti Samsung a ich zdieľanie s inými používateľmi prostredníctvom webového prepojenia alebo kódu. Ak chcete používať túto funkciu, telefónne číslo musí byť overené.
- **Preniesť súbory do zariad.**: Zdieľanie obsahu so zariadeniami v blízkosti prostredníctvom rozhrania Wi-Fi Direct alebo Bluetooth. Nastavenia viditeľnosti treba zapnúť v zariadeniach.
- **Zobraziť obsah na televízore (Smart View)**: Zobrazenie obsahu zariadenia na väčšej obrazovke prostredníctvom bezdrôtového pripojenia.

Keď sa obrázok odošle do zariadení príjemcov, v daných zariadeniach sa zobrazí oznámenie. Ťuknite na oznámenie a zobrazte alebo prevezmite obrázok.

# **Aplikácie Google**

Google poskytuje zábavu, sociálne siete a obchodné aplikácie. Ak chcete získať prístup k niektorým aplikáciám môžete požiadať o konto Google.

Ak chcete zobraziť viac informácií o aplikácii, v každej aplikácii vstúpte do ponuky Pomocník.

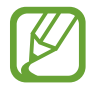

V závislosti od oblasti alebo poskytovateľa služieb nemusia byť niektoré aplikácie dostupné alebo môžu byť ináč označené.

# **Chrome**

Vyhľadávanie informácií a prehľadávanie webových stránok.

## **Gmail**

Odosielanie alebo prijímanie e-mailov prostredníctvom služby Google Mail.

# **Mapy**

Nájsť svoje miesto na mape, vyhľadávať na mape sveta a zobraziť informácie o rôznych miestach vo vašom okolí.

# **Hudba Play**

Zisťovať, počúvať a zdieľať hudbu vo vašom zariadení. Hudobné kolekcie, ktoré máte uložené v zariadení, môžete nahrať do cloudového úložiska a získavať k nim prístup neskôr.

# **Filmy Play**

Zakúpiť alebo zapožičať si videá, ako sú filmy a TV programy z **Obchod Play**.

## **Disk**

Ukladať obsah do cloudu, vstupovať do neho z ktoréhokoľvek miesta a zdieľať ho s inými.

### **YouTube**

Sledovať alebo vytvárať videá a zdieľať ich s inými.

# **Fotky**

Vyhľadávanie, spravovanie a úprava všetkých fotografií a videí z rôznych zdrojov na jednom mieste.

# **Google**

Rýchle vyhľadávať položky na internete alebo vo vašom zariadení.

## **Duo**

Uskutočnenie jednoduchého videohovoru.

# **Nastavenia**

# **Úvod**

Prispôsobenie nastavení pre funkcie a aplikácie. Konfiguráciou rôznych možností nastavenia môžete zariadenie lepšie prispôsobiť.

Spustite aplikáciu **Nastavenia**.

Ak chcete vyhľadať nastavenia podľa kľúčového slova, ťuknite na položku  $Q$ .

# **Pripojenia**

# **Možnosti**

Zmena nastavení rôznych pripojení, ako sú napríklad funkcie Wi-Fi a Bluetooth.

Na obrazovke nastavení ťuknite na položku **Pripojenia**.

- **Wi-Fi**: Aktivácia funkcie Wi-Fi vám umožní pripojiť sa k sieti Wi-Fi a získať prístup na internet alebo k iným sieťovým zariadeniam. Ďalšie informácie nájdete v časti [Wi-Fi](#page-112-0).
- **Bluetooth**: Pomocou funkcie Bluetooth si môžete s inými zariadeniam vymieňať dáta alebo mediálne súbory. Ďalšie informácie nájdete v časti [Bluetooth](#page-114-0).
- **Viditeľnosť tabletu**: Povolenie ostatným zariadeniam vyhľadať vaše zariadenie a zdieľať s vami obsah. Keď je povolená táto funkcia, zariadenie je viditeľné pre ostatné zariadenia, prostredníctvom ktorých používatelia vyhľadávajú dostupné zariadenia pomocou možnosti Preniesť súbory do zariadenia.
- **Využitie dát**: Sledovanie spotreby dát a prispôsobenie nastavení obmedzenia. Nastavenie zariadenia tak, aby automaticky vyplo mobilné dátové pripojenie, keď objem použitých mobilných údajov dosiahne stanovený limit.
- **Letový režim**: Nastavenie zariadenia tak, aby sa vypli všetky jeho bezdrôtové funkcie. Budete tak môcť využívať iba služby nesúvisiace so sieťou.

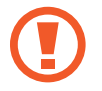

Počas vzletu a pristávania sa uistite, že zariadenie je vypnuté. Po vzlete môžete zariadenie používať v letovom režime, ak to personál lietadla povolí.

- **NFC a platba**: Nastavenie zariadenia tak, aby umožňovalo načítať tagy technológie NFC (Near Field Communication), ktoré obsahujú informácie o produktoch. Po prevzatí požadovaných aplikácií môžete pomocou tejto funkcie platiť v obchodoch a kupovať si lístky v hromadnej doprave alebo na rôzne podujatia. Ďalšie informácie nájdete v časti [NFC a platba](#page-115-0).
- **Zdieľanie pripojenia**: Ak nie je k dispozícii sieťové pripojenie, na zdieľanie mobilného dátového pripojenia svojho zariadenia s inými zariadeniami môžete svoje zariadenie použiť ako mobilný prístupový bod. Pripojenia možno vytvoriť prostredníctvom funkcie Wi-Fi, USB alebo Bluetooth. Ďalšie informácie nájdete v časti [Zdieľanie pripojenia](#page-118-0).
- **Mobilné siete**: Konfigurácia nastavení mobilnej siete.
- **GPS**: Zmena nastavení pre povolenia informácií o polohe.
- **Ďalšie nastavenia pripojenia**: Prispôsobenie nastavení na ovládanie ďalších funkcií. Ďalšie informácie nájdete v časti [Ďalšie nastavenia pripojenia](#page-119-0).

# <span id="page-112-0"></span>**Wi-Fi**

Aktivácia funkcie Wi-Fi vám umožní pripojiť sa k sieti Wi-Fi a získať prístup na internet alebo k iným sieťovým zariadeniam.

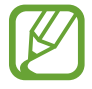

Keď funkciu Wi-Fi nepoužívate, vypnite ju, aby sa šetrila batéria.

# **Pripojenie k sieti Wi-Fi**

- 1 Na obrazovke nastavení ťuknite na položku **Pripojenia** <sup>→</sup> **Wi-Fi** a potom túto funkciu aktivujte ťuknutím na prepínač.
- 2 Vyberte sieť zo zoznamu sietí Wi-Fi.

Siete vyžadujúce heslo sa zobrazujú s ikonou zámku. Zadajte heslo a ťuknite na položku **PRIPOJIŤ**.

- 
- Keď sa zariadenie pripojí k sieti Wi-Fi, k tejto sieti sa pripojí vždy, keď je k dispozícii, bez nutnosti zadania hesla. Ak nechcete, aby sa zariadenie automaticky pripojilo k tejto sieti, vyberte sieť v zozname sietí a ťuknite na možnosť **ZABUDNÚŤ**.
- Ak sa k sieti Wi-Fi nemôžete pripojiť správne, reštartujte funkciu Wi-Fi v zariadení alebo reštartujte bezdrôtový smerovač.

# **Wi-Fi Direct**

Funkcia Wi-Fi Direct umožňuje priamo pripojiť zariadenia prostredníctvom siete Wi-Fi bez toho, aby bolo potrebné použiť prístupový bod.

1 Na obrazovke nastavení ťuknite na položku **Pripojenia** <sup>→</sup> **Wi-Fi** a potom túto funkciu aktivujte ťuknutím na prepínač.

### 2 Ťuknite na položku **Wi-Fi Direct**.

Zobrazí sa zoznam nájdených zariadení.

Ak zariadenie, s ktorým ho chcete spárovať, nie je v zozname, vzneste požiadavku, aby sa v tomto zariadení zapla funkcia Wi-Fi Direct.

3 Vyberte zariadenie, s ktorým ho chcete prepojiť.

Zariadenia budú pripojené, keď ďalšie zariadenie prijme požiadavku na pripojenie prostredníctvom funkcie Wi-Fi Direct.

#### **Odosielanie a prijímanie dát**

Údaje, ako kontakty alebo mediálne súbory môžete zdieľať s inými zariadeniami. Nasledovné kroky sú príkladmi odoslania obrázka do iného zariadenia.

- 1 Spustite aplikáciu **Galéria** a vyberte obrázok.
- 2 Postupne ťuknite na položky  $\alpha_0^{\circ} \rightarrow$  **Wi-Fi Direct** a vyberte zariadenie, do ktorého chcete preniesť obrázok.
- 3 V druhom zariadení prijmite požiadavku na pripojenie cez Wi-Fi Direct.

Ak sú už zariadenia spojené, obrázok bude odoslaný do druhého zariadenia bez požiadavky na pripojenie.

#### **Ukončenie pripojenia zariadenia**

- 1 Na obrazovke nastavení ťuknite na položku **Pripojenia** <sup>→</sup> **Wi-Fi**.
- 2 Ťuknite na položku **Wi-Fi Direct**.

Na zariadení sa zobrazí zoznam pripojených zariadení.

3 Ak chcete zariadenia odpojiť, ťuknite na názov zariadenia.

# <span id="page-114-0"></span>**Bluetooth**

Pomocou funkcie Bluetooth si môžete s inými zariadeniam vymieňať dáta alebo mediálne súbory.

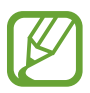

- Spoločnosť Samsung nezodpovedá za stratu, zachytenie, ani nesprávne použitie dát odosielaných alebo prijímaných prostredníctvom funkcie Bluetooth.
- Vždy sa uistite, že zdieľate a prijímate údaje so zariadeniami, ktoré sú dôveryhodné a správne zabezpečené. Ak sú medzi zariadeniami prekážky, prevádzkový dosah môže byť kratší.
- Niektoré zariadenia, najmä tie, ktoré nie sú testované alebo schválené spoločnosťou Bluetooth SIG, nemusia byť so zariadením kompatibilné.
- Funkciu Bluetooth nepoužívajte na nezákonné účely (napríklad na odosielanie pirátskych kópií súborov alebo nezákonné odosielanie komerčných informácií). Spoločnosť Samsung nezodpovedá za dôsledky nezákonného použitia funkcie Bluetooth.

# **Párovanie s inými zariadeniami Bluetooth**

1 Na obrazovke nastavení postupne ťuknite na položky **Pripojenia** <sup>→</sup> **Bluetooth** a potom túto funkciu aktivujte ťuknutím na prepínač.

Zobrazí sa zoznam nájdených zariadení.

2 Vyberte zariadenie, s ktorým ho chcete spárovať.

Ak zariadenie, s ktorým ho chcete spárovať, nie je v zozname, vzneste požiadavku, aby sa na zariadení zapla funkcia jeho zviditeľnenia. Pozrite si používateľskú príručku ďalšieho zariadenia.

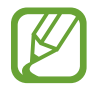

Vaše zariadenie je pre iné zariadenia viditeľné, kým je otvorená obrazovka s nastaveniami Bluetooth.

 $3\,$  Vo svojom zariadení potvrďte prijatím požiadavky na pripojenie prostredníctvom funkcie Bluetooth.

Zariadenia budú pripojené, keď ďalšie zariadenie prijme požiadavku na pripojenia prostredníctvom funkcie Bluetooth.

# **Odosielanie a prijímanie dát**

Prenos dát prostredníctvom funkcie Bluetooth podporujú mnohé aplikácie. Údaje, ako kontakty alebo mediálne súbory môžete zdieľať s inými zariadeniami Bluetooth. Nasledovné kroky sú príkladmi odoslania obrázka do iného zariadenia.

- 1 Spustite aplikáciu **Galéria** a vyberte obrázok.
- 2 Postupne ťuknite na položky  $\alpha_0^{\circ} \rightarrow$  **Bluetooth** a potom vyberte zariadenie, s ktorým ho chcete spárovať.

Ak vaše zariadenie bolo už niekedy s týmto zariadením spárované, ťuknite na názov zariadenia bez nutnosti potvrdenia automaticky vygenerovaného hesla.

Ak zariadenie, s ktorým ho chcete spárovať, nie je v zozname, vzneste požiadavku, aby sa na zariadení zapla funkcia jeho zviditeľnenia.

3 Na druhom zariadení prijmite požiadavku na pripojenie cez Bluetooth.

# **Zrušenie párovania zariadení Bluetooth**

- 1 Na obrazovke nastavení ťuknite na položku **Pripojenia** <sup>→</sup> **Bluetooth**. Na zariadení sa zobrazí zoznam spárovaných zariadení.
- $2$  Ťuknite na položku  $\odot$  vedľa názvu zariadenia, ktorého párovanie chcete zrušiť.
- 3 Ťuknite na položku **Zrušiť párovanie**.

# <span id="page-115-0"></span>**NFC a platba**

Zariadenie umožňuje načítať tagy technológie NFC (Near Field Communication), ktoré obsahujú informácie o produktoch. Po prevzatí požadovaných aplikácií môžete pomocou tejto funkcie platiť v obchodoch a kupovať si lístky v hromadnej doprave alebo na rôzne podujatia.

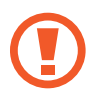

Zariadenie obsahuje vstavanú anténu NFC. So zariadením zaobchádzajte opatrne, aby ste nepoškodili anténu NFC.

# **Používanie funkcie NFC**

Funkcia NFC slúži na posielanie obrázkov alebo kontaktov do iných zariadení a na čítanie informácií o produktoch z NFC tagov.

- 1 Na obrazovke nastavení ťuknite na položku **Pripojenia** a potom funkciu aktivujte ťuknutím na prepínač **NFC a platba**.
- 2 Plochu antény NFC umiestnite na zadnú časť zariadenia do blízkosti tagu NFC. Zobrazia sa informácie z tagu.

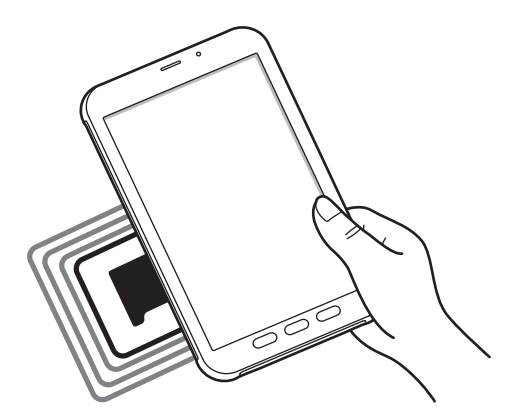

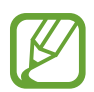

Uistite sa, že je obrazovka zariadenia zapnutá a zamknutá. V opačnom prípade zariadenie nebude snímať NFC tagy a prijímať údaje.

## **Platenie pomocou funkcie NFC**

Pred nakupovaním pomocou funkcie NFC sa musíte zaregistrovať na používanie služby mobilných platieb. Ak sa chcete zaregistrovať alebo získať informácie o tejto službe, obráťte sa na svojho poskytovateľa služieb.

- 1 Na obrazovke nastavení ťuknite na položku **Pripojenia** a potom funkciu aktivujte ťuknutím na prepínač **NFC a platba**.
- 2 Umiestnite oblasť antény NFC na zadnej strane zariadenia do blízkosti NFC tagu.

Ak chcete nastaviť predvolenú platobnú aplikáciu, otvorte obrazovku nastavení, postupne ťuknite na položky **Pripojenia** → **NFC a platba** → **Ťuknúť a zaplatiť** → **PLATBA** a potom vyberte aplikáciu.

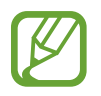

Zoznam platobných služieb nemusí obsahovať všetky dostupné platobné aplikácie.

# **Posielanie dát**

Keď sa anténa vášho zariadenia s funkciou NFC dotkne antény iného zariadenia s funkciou NFC, povoľte výmenu údajov.

- 1 Na obrazovke nastavení postupne ťuknite na položky **Pripojenia** <sup>→</sup> **NFC a platba** a potom túto funkciu aktivujte ťuknutím na prepínač.
- 2 Funkciu aktivujte ťuknutím na prepínač **Android Beam**.
- 3 Vyberte položku a spojte NFC anténu iného zariadenia s NFC anténou vášho zariadenia.
- 4 Po zobrazení položky **Dotykom spustíte prenos.** na obrazovke, ťuknutím na obrazovku vášho zariadenia položku odošlete.

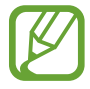

Ak sa obidve zariadenia pokúsia odoslať dáta naraz, prenos súborov môže zlyhať.

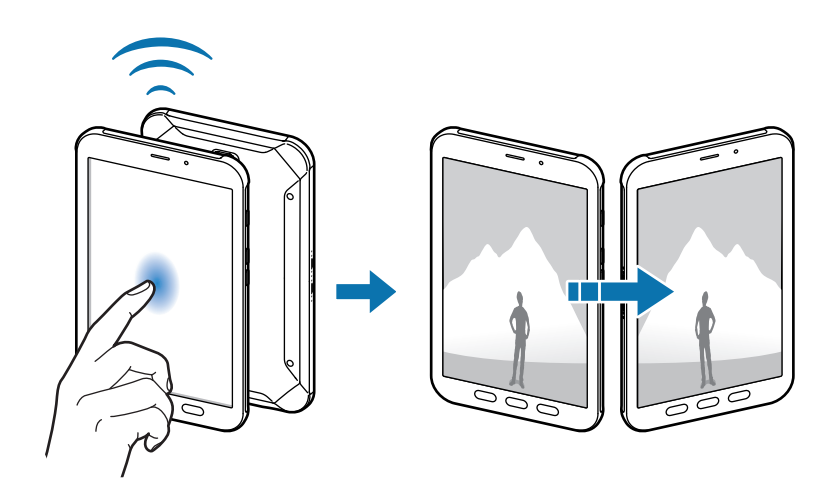

# <span id="page-118-0"></span>**Zdieľanie pripojenia**

Ak nie je k dispozícii sieťové pripojenie, na zdieľanie mobilného dátového pripojenia svojho zariadenia s inými zariadeniami môžete svoje zariadenie použiť ako mobilný prístupový bod. Pripojenia možno vytvoriť prostredníctvom funkcie Wi-Fi, USB alebo Bluetooth.

Na obrazovke nastavení postupne ťuknite na položky **Pripojenia** → **Zdieľanie pripojenia**.

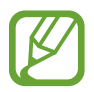

Za použitie tejto funkcie sa vám môžu účtovať ďalšie poplatky.

- **Mobilný prístupový bod**: Použitie mobilného prístupového bodu na zdieľanie pripojenia zariadenia k mobilnej dátovej sieti s počítačmi alebo inými zariadeniami.
- **Zdieľanie pripojenia Bluetooth**: Nastavenie zdieľania pripojenia Bluetooth na zdieľanie pripojenia zariadenia k mobilnej dátovej sieti s počítačmi alebo inými zariadeniami prostredníctvom Bluetooth pripojenia.
- **Zdieľanie pripojenia USB**: Nastavenie zdieľania USB pripojenia na zdieľanie pripojenia zariadenia k mobilnej dátovej sieti s počítačom prostredníctvom USB pripojenia. Po pripojení k počítaču sa bude zariadenie používať ako bezdrôtový modem pre počítač.

# **Použitie mobilného prístupového bodu**

Vaše zariadenie môžete použiť ako mobilný prístupový bod na zdieľanie mobilného dátového pripojenia s inými zariadeniami.

1 Na obrazovke nastavení postupne ťuknite na položky **Pripojenia** <sup>→</sup> **Zdieľanie pripojenia** <sup>→</sup> **Mobilný prístupový bod**.

2 Ťuknutím na prepínač zapnite túto funkciu.

V stavovom riadku sa zobrazí ikona a. Ostatné zariadenia budú môcť vaše zariadenie vyhľadať v zozname sietí Wi-Fi.

Ak chcete mobilnému prístupovému bodu nastaviť heslo, postupne ťuknite na položky • → **Konfigurovať APN** a vyberte úroveň zabezpečenia. Potom zadajte heslo a ťuknite na položku **ULOŽIŤ**.

- $3\,$  V zozname sietí Wi-Fi na obrazovke toho druhého zariadenia vyhľadajte a vyberte svoje zariadenie.
- 4 V pripojenom zariadení použite na prístup na internet mobilné dátové pripojenie zariadenia.

# <span id="page-119-0"></span>**Ďalšie nastavenia pripojenia**

Prispôsobenie nastavení na ovládanie ďalších funkcií.

Na obrazovke nastavení postupne ťuknite na položky **Pripojenia** → **Ďalšie nastavenia pripojenia**.

- **Hľadanie blízkych zariad.**: Nastavenie zariadenia tak, aby vyhľadávalo blízke zariadenia, ku ktorým sa môže pripojiť.
- **Tlač**: Konfigurácia nastavení doplnkov tlačiarne nainštalovaných v zariadení. Môžete vyhľadať dostupné tlačiarne alebo ich pridať manuálne a tlačiť súbory. Ďalšie informácie nájdete v časti [Tlač](#page-119-1).
- **Sieť VPN**: Nastavenie a pripojenie k virtuálnym súkromným sieťam (VPN).
- **Ethernet**: Možnosť Ethernet je k dispozícii, keď je k zariadeniu pripojený ethernetový adaptér. Túto možnosť použite na aktiváciu funkcie Ethernet a na konfiguráciu nastavení siete.

# <span id="page-119-1"></span>**Tlač**

Konfigurácia nastavení doplnkov tlačiarne nainštalovaných v zariadení. Zariadenie môžete pripojiť k tlačiarni cez sieť Wi-Fi alebo Wi-Fi Direct a tlačte obrázky alebo dokumenty.

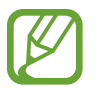

Niektoré tlačiarne nemusia byť so zariadením kompatibilné.

#### **Pridanie doplnkov k tlačiarni**

K tlačiarňam, ku ktorým chcete pripojiť zariadenie, pridajte doplnky k tlačiarni.

- 1 Na obrazovke nastavení postupne ťuknite na položky **Pripojenia** <sup>→</sup> **Ďalšie nastavenia pripojenia** → **Tlač** → **STIAHNUŤ DOPLNOK**.
- 2 Vyhľadajte doplnok k tlačiarni v službe **Obchod Play**.
- 3 Vyberte doplnok k tlačiarni a nainštalujte ho.
- 4 Vyberte doplnok k tlačiarni a aktivujte ho ťuknutím na prepínač. Zariadenie vyhľadáva tlačiarne, ktoré sú pripojené k rovnakej sieti Wi-Fi, ako vaše zariadenie.
- 5 Vyberte tlačiareň, ktorá sa má pridať.

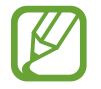

Ak chcete tlačiarne pridať manuálne, postupne ťuknite na položky → **Pridať tlačiareň**.

#### **Obsah tlače**

Počas zobrazenia obsahu, napríklad obrázkov alebo dokumentov, otvorte zoznam možností, ťuknite na položku **Tlač** → → **Všetky tlačiarne** a potom vyberte tlačiareň.

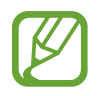

Spôsoby tlače sa môžu líšiť v závislosti od typu obsahu.

# **Zvuky a vibrovanie**

Zmena nastavení rôznych zvukov zariadenia.

Na obrazovke nastavení ťuknite na položku **Zvuky a vibrovanie**.

- **Režim zvuku**: Nastavenie zariadenia na zvukový, vibračný alebo tichý režim.
- **Vibrovať pri zvonení**: Nastavenie zariadenia na vibrovanie a prehrávanie zvonenia pri prichádzajúcich hovoroch.
- **Použ. tlač. hlasitosti pre médiá**: Nastavenie zariadenia, aby upravilo úroveň hlasitosti médií pri stlačení tlačidla hlasitosti.
- **Hlasitosť**: Nastavenie úrovne hlasitosti pre zvonenia hovoru, hudbu a videá, systémové zvuky a oznámenia.
- **Zvonenie**: Zmena tónu zvonenia pre hovor.
- **Vzor vibrovania**: Výber vzoru vibrovania.
- **Zvuky oznámení**: Zmena nastavení zvukov oznámení pre každú aplikáciu.
- **Nerušiť**: Nastavenie zariadenia tak, aby stlmilo zvuk pri prichádzajúcich hovoroch, zvuky oznámení a zvuk médií okrem povolených výnimiek.
- **Zvuky dotykov**: Nastavenie zariadenia tak, aby pri výbere aplikácie alebo možnosti na dotykovom displeji zneli zvuky.
- **Zvuky zamknutia obrazovky**: Nastavenie zariadenia tak, aby pri uzamykaní alebo odomykaní dotykového displeja zazneli zvuky.
- **Zvuk nabíjania**: Nastavenie zariadenia tak, že vydá zvuk, keď sa pripojí k nabíjačke.
- **Tóny klávesnice voľby č.**: Nastavenie zariadenia tak, aby pri ťukaní na tlačidlá klávesnice prehrávalo zvuky.
- **Zvuk klávesnice**: Nastavenie zariadenia tak, aby po stlačení tlačidla prehralo zvuk.
- **Kvalita zvuku a efekty**: Konfigurácia dodatočných nastavení zvuku.
- **Oddelený zvuk aplikácie**: Nastavenie zariadenia, aby prehrávalo zvuk médií z konkrétnej aplikácie cez pripojený reproduktor Bluetooth alebo náhlavnú súpravu oddelene od zvuku ostatných aplikácií. Prostredníctvom reproduktora zariadenia môžete napríklad počúvať zvuk aplikácie navigácie a zároveň počúvať prehrávanie hudobnej aplikácie cez reproduktor Bluetooth vo vozidle.

# **Oznámenia**

Zmena nastavení oznámení pre každú aplikáciu.

Na obrazovke nastavení ťuknite na položku **Oznámenia**.

Ak chcete prispôsobiť nastavenia oznámení, ťuknite na položku **POKROČILÉ** a vyberte aplikáciu.

- **Povoliť oznámenia**: Povolenie oznámení z vybranej aplikácie.
- **Zobraziť ticho**: Nastavenie zariadenia tak, aby stlmilo zvuky oznámení a skrylo ukážky oznámení.
- **Na zamknutej obrazovke**: Zobrazenie alebo skrytie oznámení z vybraných aplikácií, keď je zariadenie zamknuté.
- **Nastaviť ako prioritné**: Zobrazenie oznámení v hornej časti panela oznámení a ich zahrnutie do zoznamu povolených oznámení, keď je aktivovaný stav **Nerušiť**.

# **Zobrazenie**

# **Možnosti**

Zmena nastavení displeja a domovskej obrazovky.

Na obrazovke nastavení ťuknite na položku **Zobrazenie**.

- **Jas**: Nastavenie jasu displeja.
- **Automatický jas**: Nastavenie zariadenia tak, aby šetrilo energiu automatickou úpravou jasu displeja.
- **Filter modrého svetla**: Aktivácia filtra modrého svetla a zmena nastavení filtra. Ďalšie informácie nájdete v časti [Filter modrého svetla](#page-122-0).
- **Lupa obrazovky a písmo**: Zmena nastavení priblíženia obrazovky alebo veľkosti a štýlu písma.
- **Domovská obrazovka**: Zmena nastavení domovskej obrazovky.
- **Rámy ikon**: Nastavenie zobrazenia tieňovaných pozadí, aby ikony vynikli.
- **Stavový riadok**: Prispôsobiť nastavenia na zobrazenie oznámení alebo indikátorov v stavovom riadku.
- Časový limit obrazovky: Nastavenie doby, po uplynutí ktorej zariadenie vypne podsvietenie displeja.
- **Šetrič obrazovky**: Nastavenie zariadenia tak, aby spustilo šetrič počas nabíjania.

# <span id="page-122-0"></span>**Filter modrého svetla**

Obmedziť namáhanie očí znížením množstva modrého svetla vylúčeného obrazovkou.

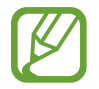

Počas sledovania videí HDR zo služieb poskytujúcich iba HDR videá sa filter modrého svetla nepoužije.

- 1 Na obrazovke nastavení ťuknite na položku **Zobrazenie** <sup>→</sup> **Filter modrého svetla** a potom ťuknite na prepínač **Zapnúť teraz** a aktivujte ju.
- 2 Posúvaním nastavovacej lišty upravte priehľadnosť filtra.
- $3$  Ak chcete nastaviť čas, kedy sa má na obrazovke použiť filter modrého svetla, ťuknutím na prepínač **Zapnutie podľa plánu** túto funkciu aktivujte a vyberte príslušnú možnosť.
	- **Od súmraku do úsvitu**: Nastavenie zariadenia tak, aby sa filter modrého svetla používal v noci a vypol ráno v závislosti od aktuálnej lokality, v ktorej sa nachádzate.
	- **Vlastný rozvrh**: Nastavenie zariadenia tak, aby sa filter modrého svetla používal v určitom čase.

# **Pozadie**

Zmena nastavení tapety pre domovskú obrazovku a uzamknutú obrazovku. Na obrazovke nastavení ťuknite na položku **Pozadie**.

# **Pokročilé funkcie**

Aktivácia rozšírených funkcií a zmena nastavení, ktoré ich ovládajú.

Na obrazovke nastavení ťuknite na položku **Pokročilé funkcie**.

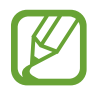

Nadmerné trasenie alebo náraz zariadenia môžu spôsobiť nechcený vstup pre niektoré funkcie.

• **Pero S Pen**: Zmena nastavení používania pera S Pen. Pozrite si časť [Funkcie pera S Pen,](#page-85-0) kde nájdete ďalšie informácie o funkciách **Bezdotyk. zobrazenie** a **Pripom. vyp. obraz.**

**ID volajúceho/ochr. pred spamom**: Nastavenie zariadenia tak, aby pri prijímaní prichádzajúcich hovorov alebo správ identifikovalo neuložené telefónne čísla. Môžete ho nastaviť tak, aby sa vaše informácie zobrazovali v zariadení druhej strany, keď uskutočníte hovor alebo odošlete správu, a to aj vtedy, ak vo svojom zariadení nemá uložené vaše telefónne číslo.

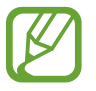

V závislosti od oblasti alebo poskytovateľa služieb nemusí byť táto funkcia dostupná.

- **Zobrazenie viacerých okien**: Výber metódy spustenia funkcie Viac okien.
- **Inteligentné snímanie**: Nastavenia zariadenia tak, aby nasnímalo aktuálnu obrazovku a posúvateľnú oblasť a snímku obrazovky ihneď orezalo a zdieľalo.
- **Snímať potiahnutím dlane**: Nastavenie zariadenia tak, aby sa zachytila snímka obrazovky potiahnutím dlane doľava alebo doprava po displeji. V položke **Galéria** môžete zobraziť nasnímané obrázky.

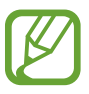

Pri používaní niektorých aplikácií a funkcií nie je možné vytvoriť snímku obrazovky.

- **Priamy hovor**: Nastavenie zariadenia tak, aby uskutočňovalo hlasový hovor zodvihnutím zariadenia a jeho pridržaním pri uchu počas zobrazenia podrobností hovoru, správy alebo kontaktu.
- **Inteligentné upozorňovanie**: Nastavenie zariadenia tak, aby vás upozornilo na zmeškané hovory alebo nové správy, keď ho vezmete do ruky.

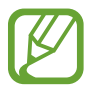

Táto funkcia nemusí fungovať, ak je obrazovka zapnutá alebo ak zariadenie nie je položené na rovnom povrchu.

- **Jednoduché stíšenie**: Nastavenie zariadenia tak, aby sa pomocou pohybov dlaňou stlmili prichádzajúce hovory alebo budíky.
- **Hovory alebo správy potiahnutím**: Nastavenie zariadenia tak, aby uskutočnilo hovor alebo odoslalo správu, keď na kontakte alebo telefónnom čísle potiahnete prstom doprava alebo doľava.
- **Priame zdieľanie**: Nastavenie zariadenia tak, aby zobrazovalo ľudí, ktorých ste kontaktovali, na paneli možností zdieľania, a umožnilo vám priamo zdieľať obsah.
- **Citlivosť na dotyk**: Nastavenie zariadenia tak, aby bolo možné používať dotykový displej s rukavicami na rukách.

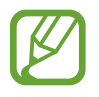

V závislosti od typu materiálu, z ktorého sú rukavice, ktoré máte na rukách, keď sa zariadenia dotýkate, niektoré pokyny zariadenie rozoznať nemusí.

# **Údržba zariadenia**

Funkcia údržby zariadenia poskytuje prehľad o stave batérie, ukladacieho priestoru, pamäte a zabezpečenia systému zariadenia. Zariadenie môžete tiež automaticky optimalizovať ťuknutím prsta.

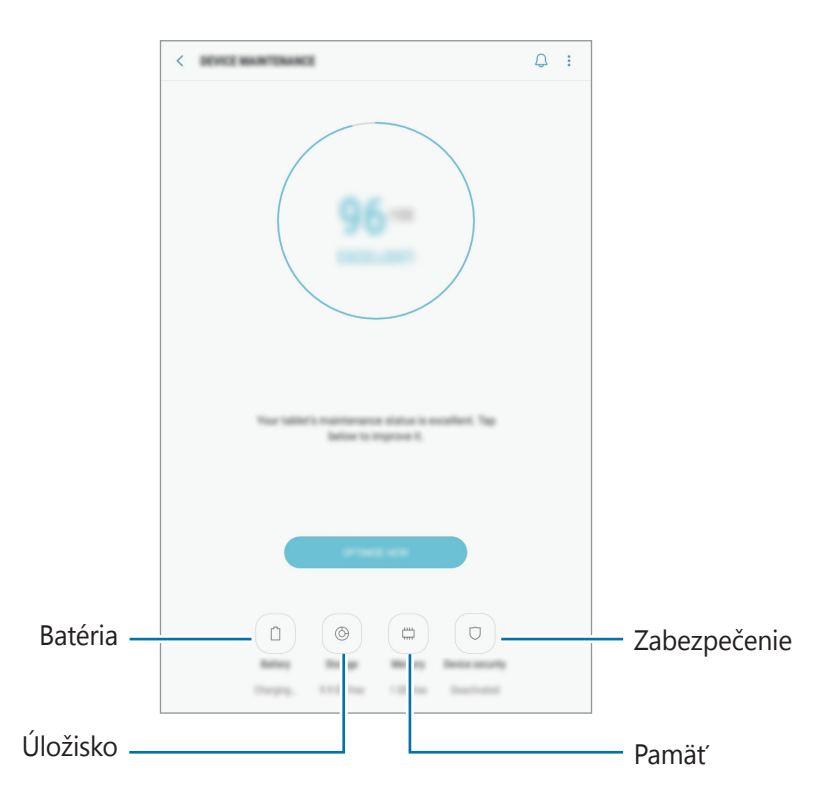

# **Používanie funkcie rýchlej optimalizácie**

Na obrazovke nastavení postupne ťuknite na položky **Údržba zariadenia** → **OPRAVIŤ** alebo **OPTIMALIZOVAŤ**.

Funkcia Rýchla optimalizácia zvyšuje výkon zariadenia prostredníctvom týchto akcií.

- Vymazanie časti pamäte.
- Odstránenie nežiaducich súborov a zatvorenie aplikácií, ktoré sú spustené v pozadí.
- Spravovanie abnormálneho využívania batérie.
- Vyhľadanie aplikácií, ktoré zlyhali, a malvéru.

# **Batéria**

Skontrolujte zostávajúcu energiu batérie a čas na používanie zariadenia. V prípade zariadení s nízkou úrovňou nabitia batérie môžete ušetriť energiu batérie aktivovaním funkcií šetrenia energie batérie.

Na obrazovke nastavení postupne ťuknite na položky **Údržba zariadenia** → **Batéria**.

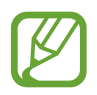

- Zostávajúci čas používania ukazuje čas do úplného vybitia batérie. Zostávajúci čas sa môže líšiť v závislosti od nastavení zariadenia a prevádzkových podmienok.
- Z aplikácií, ktoré využívajú režim šetrenia energie, nie je možné prijímať oznámenia.

#### **Režim úspory energie**

- **STREDNÁ**: Aktivácia režimu úspory energie na predĺženie času používania batérie.
- **MAXIMÁLNA:** V režime maximálnej úspory energie zariadenie znižuje spotrebu energie batérie použitím tmavého motívu a obmedzením dostupných aplikácií a funkcií. Deaktivujú sa sieťové pripojenia okrem mobilnej siete.

#### **Spravovanie batérie**

Energiu batérie môžete ušetriť tým, že zabránite aplikáciám, ktoré sú spustené na pozadí a používajú napájanie z batérie, keď nie sú používané. Začiarknite aplikácie na zozname a ťuknite na **ŠETR. ENER.** Taktiež môžete postupne ťuknúť na položky • → **Rozšírené nastavenia** a nastaviť možnosť **Monitor spotreby energie v aplikáciách**.

# **Úložisko**

Kontrola stavu využitej a dostupnej pamäte.

Na obrazovke nastavení postupne ťuknite na položky **Údržba zariadenia** → **Úložisko**.

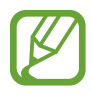

- Skutočná dostupná kapacita internej pamäte je nižšia, než udávaná kapacita, pretože časť pamäte zaberá operačný systém a predvolené aplikácie. Dostupná kapacita sa môže po aktualizácií zariadenia zmeniť.
- Dostupnú kapacitu internej pamäte možno zobraziť na webovej lokalite Samsung v časti Technické parametre vášho zariadenia.

#### **Spravovanie pamäte**

Ak chcete odstrániť zvyškové súbory, napríklad vyrovnávaciu pamäť, ťuknite na položku **VYČISTIŤ**. Ak chcete odstrániť súbory alebo odinštalovať aplikácie, ktoré už nepoužívate, vyberte kategóriu v časti **POUŽÍVATEĽSKÉ ÚDAJE**. Potom začiarknutím vyberte položky a ťuknite na položku **ODSTRÁNIŤ** alebo **ODINŠTALOVAŤ**.

#### **Pamäť**

Na obrazovke nastavení postupne ťuknite na položky **Údržba zariadenia** → **Pamäť**.

Ak chcete zrýchliť zariadenie zredukovaním využitého množstva pamäte, začiarknite aplikácie v zozname a ťuknite na položku **VYČISTIŤ**.

## **Zabezpečenie**

Skontrolujte stav zabezpečenia zariadenia. Táto funkcia vyhľadáva v zariadení malvér.

Na obrazovke nastavení postupne ťuknite na položky **Údržba zariadenia** → **Zabezpečenie** → **VYHĽADAŤ V TABLETE**.

# **Aplikácie**

Spravovanie aplikácií v zariadení a zmena ich nastavení. Môžete zobraziť informácie o využívaní aplikácií, meniť nastavenia oznámení alebo povolení alebo odinštalovať alebo vypnúť nepotrebné aplikácie.

Na obrazovke nastavení ťuknite na položku **Aplikácie**.

# **Zamknutie a zabezpečenie**

# **Možnosti**

Zmena nastavení zabezpečenia zariadenia a karty SIM alebo USIM.

Na obrazovke nastavení ťuknite na položku **Zamknutie a zabezpečenie**.

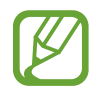

Dostupné možnosti sa môžu líšiť v závislosti od vybratého spôsobu uzamknutia obrazovky.

- **Typ zamknutia obrazovky**: Zmena spôsobu uzamknutia obrazovky.
- **Rozpoznávanie tváre**: Nastavenie zariadenia tak, aby sa pri rozpoznaní vašej tváre odomkla obrazovka. Ďalšie informácie nájdete v časti [Rozpoznávanie tváre](#page-128-0).
- **Snímač odtlačkov prstov**: Registrácia vašich odtlačkov prstov do zariadenia na jeho zabezpečenie alebo na prístup do vášho konta Samsung. Ďalšie informácie nájdete v časti [Rozpoznávanie odtlačkov prstov](#page-130-0).
- **Smart Lock**: Nastavenie zariadenia tak, aby v určitých situáciách automaticky odomklo.
- **Nastavenia bezpečného zámku**: Zmena nastavení bezpečnostnej zámky pre vybraný spôsob uzamknutia.
- **Informácie a miniaplikácie FaceWidget**: Zmena nastavení položiek zobrazených na uzamknutej obrazovke.
- **Oznámenia**: Nastavenie toho, či sa má alebo nemá na uzamknutej obrazovke zobrazovať obsah oznámení a výber oznámení, ktoré sa majú zobrazovať.
- **Odkazy na aplikácie**: Vyberte aplikácie, na ktoré chcete zobraziť odkazy na uzamknutej obrazovke.
- **Samsung Pass**: Jednoduché a bezpečné overenie identity použitím vašich biometrických údajov. Ďalšie informácie nájdete v časti [Samsung Pass](#page-133-0).
- **Hľadať môj mobil**: Aktivácia alebo deaktivácia funkcie Nájsť môj mobilný telefón. Ak chcete sledovať a ovládať svoje stratené alebo ukradnuté zariadenie, navštívte webovú lokalitu Nájsť môj mobilný telefón [\(findmymobile.samsung.com](http://findmymobile.samsung.com)).
- **Neznáme zdroje**: Nastavenie zariadenia tak, aby umožňovalo inštalovať aplikácie z neznámych zdrojov.
- **Zabezpečený priečinok**: Vytvorenie zabezpečeného priečinka na ochranu vášho súkromného obsahu a aplikácií pred inými používateľmi. Ďalšie informácie nájdete v časti [Zabezpeč.](#page-136-0)  [priečinok](#page-136-0).
- **Zabezpečené spustenie**: Ochrana zariadenia nastavením kódu na odomknutie obrazovky po zapnutí zariadenia. Na spustenie zariadenia a prijímanie správ a oznámení je potrebné zadať kód odomknutia.
- **Šifrovať kartu SD**: Nastavenie zariadenia tak, aby zašifrovalo súbory na pamäťovej karte.
	- Ak je toto nastavenie povolené a v zariadení obnovíte nastavenia výrobcu, zariadenie nebude môcť prečítať zašifrované súbory. Pred resetovaním zariadenia vypnite toto nastavenie.
- **Ďalšie nastavenia zabezpečenia**: Konfigurácia nastavení ďalšieho zabezpečenia.

# <span id="page-128-0"></span>**Rozpoznávanie tváre**

Zariadenie môžete nastaviť tak, aby sa pri rozpoznaní vašej tváre odomkla obrazovka.

- Vaše zariadenie by mohol odomknúť niekto alebo niečo, čo vyzerá ako váš obraz.
- Rozpoznávanie tváre je menej bezpečná funkcia ako vzor, kód PIN alebo heslo.
- Pri používaní funkcie rozpoznávania tváre dodržiavajte nasledujúce pokyny:
	- Pri registrácii zvážte podmienky, napríklad nosenie okuliarov, klobúkov, masiek, brady alebo výrazné líčenie.
	- Pri registrácii musí byť priestor dobre osvetlený a objektív fotoaparátu musí byť čistý.
	- Lepšie výsledky zhody dosiahnete, ak obraz nebude rozostrený.
- Ak používate ako metódu uzamknutia obrazovky svoju tvár, tvár nebude možné použiť na odomknutie obrazovky po zapnutí zariadenia. Ak chcete zariadenie používať, musíte otvoriť obrazovku pomocou vzoru, kódu PIN alebo hesla nastaveného počas registrácie tváre. Dobre si zapamätajte svoj vzor, kód PIN alebo heslo.

# **Registrácia tváre**

V záujme lepšej registrácie tváre zaregistrujte svoju tvár v interiéri a mimo priameho slnečného svetla.

- 1 Na obrazovke nastavení postupne ťuknite na položky **Zamknutie a zabezpečenie** <sup>→</sup> **Rozpoznávanie tváre**.
- 2 Odomknite obrazovku použitím vopred nastavenej metódy uzamknutia obrazovky. Ak nemáte nastavenú metódu uzamknutia obrazovky, vytvorte ju.
- 3 Prečítajte si zobrazené pokyny a ťuknite na položku **POKRAČOVAŤ**.

4 Držte zariadenie obrazovkou smerujúcou k vám a pozerajte na obrazovku.

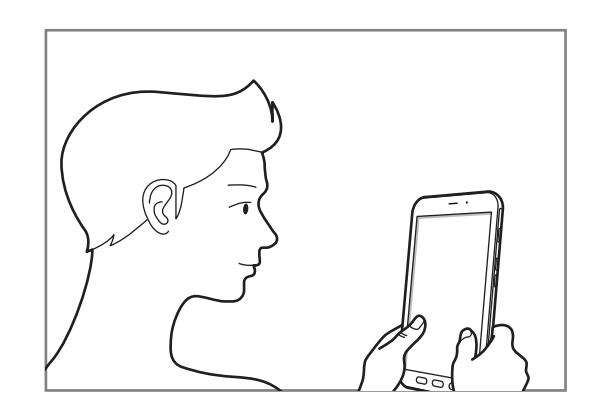

5 Umiestnite tvár do kruhu na obrazovke.

Fotoaparát naskenuje vašu tvár.

Keď sa zobrazí kontextové okno zámku tváre, ťuknite na položku **ZAPNUTÉ**, ak chcete obrazovku odomknúť pomocou tváre.

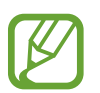

Ak odomknutie obrazovky tvárou nefunguje správne, ťuknutím na položku **Odstrániť údaje o tvári** odstráňte zaregistrovanú tvár a potom svoju tvár znova zaregistrujte.

### **Odomknutie obrazovky pomocou funkcie rozpoznania tváre**

Obrazovku je možné odomknúť tvárou namiesto použitia vzoru, kódu PIN alebo hesla.

- 1 Na obrazovke nastavení postupne ťuknite na položky **Zamknutie a zabezpečenie** <sup>→</sup> **Rozpoznávanie tváre**.
- $2$  Odomknite obrazovku použitím vopred nastavenej metódy uzamknutia obrazovky.
- 3 Ťuknutím na prepínač **Odomknutie tvárou** zapnite túto funkciu.

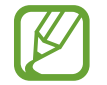

Ak chcete zredukovať možnosť rozpoznania tvárí z fotiek a videí, ťuknutím na prepínač **Rýchlejšie rozpoznávanie** túto funkciu deaktivujte. Môže sa tým znížiť rýchlosť rozpoznávanie tváre.

4 Pri uzamknutej obrazovke sa pozrite na obrazovku.

Keď sa vaša tvár rozpozná, obrazovku môžete odomknúť bez použitia akejkoľvek ďalšej metódy uzamknutia obrazovky. Ak sa vaša tvár nerozpozná, použite predvolenú metódu uzamknutia obrazovky.

# <span id="page-130-0"></span>**Rozpoznávanie odtlačkov prstov**

Aby rozpoznanie odtlačkov prstov fungovalo, informácie o vašich odtlačkoch prstov musia byť zaregistrované a uložené v zariadení. Po zaregistrovaní môžete zariadenie nastaviť tak, aby vaše odtlačky prstov používalo pre nasledujúce funkcie:

- Samsung Pass (overovanie konta Samsung a prihlasovanie pomocou webu)
- Uzamknutie obrazovky
- Zabezpečený priečinok

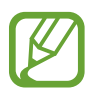

- V závislosti od oblasti alebo poskytovateľa služieb nemusí byť táto funkcia dostupná.
- Funkcia rozpoznávania odtlačkov prstov používa na zvýšenie bezpečnosti vášho zariadenia jedinečné charakteristiky každého odtlačku prsta. Pravdepodobnosť, že snímač odtlačkov prstov zamení dva rôzne odtlačky prstov, je veľmi nízka. Avšak v zriedkavých prípadoch, kedy sú odtlačky prstov veľmi podobné, ich môže snímač rozpoznať ako identické.
- Ak používate odtlačok prsta ako metódu uzamknutia obrazovky, odtlačok prsta nie je možné použiť na odomknutie obrazovky po zapnutí zariadenia. Ak chcete zariadenie používať, musíte otvoriť obrazovku pomocou vzoru, kódu PIN alebo hesla nastaveného počas registrácie odtlačku prsta. Dobre si zapamätajte svoj vzor, kód PIN alebo heslo.
- Ak sa totiž nepodarí rozpoznať vaše odtlačky prstov, zariadenie budete môcť odomknúť pomocou vzoru, kódu PIN alebo hesla, ktoré ste nastavili pri registrácii odtlačkov prstov, a potom odtlačky prstov znova zaregistrovať. Ak zabudnete vzor, kód PIN alebo heslo, nebudete môcť zariadenie používať, pokým ho neresetujete. Spoločnosť Samsung nenesie zodpovednosť za stratu údajov alebo nepríjemnosti spôsobené zabudnutými kódmi na odomknutie.

## **Pre lepšie rozpoznávanie odtlačkov prstov**

Keď na zariadení snímate odtlačky prstov, dávajte si pozor na nasledovné podmienky, ktoré môžu ovplyvniť prevádzkyschopnosť tejto funkcie:

- Tlačidlo Domov obsahuje snímač rozpoznania odtlačkov prstov. Uistite sa, že tlačidlo Domov nie je poškriabané alebo poškodené kovovými predmetmi, ako sú mince, kľúče a náramky.
- Zakrytím snímača na rozpoznávanie odtlačkov prsta ochrannými fóliami, nálepkami alebo iným príslušenstvom sa môže znížiť úspešnosť rozpoznávania odtlačkov prsta. Ak bol snímač na rozpoznávanie odtlačkov prsta pôvodne zakrytý ochrannou fóliou, odstráňte ju, skôr ako začnete používať snímač na rozpoznávanie odtlačkov prsta.
- Uistite sa, že oblasť rozpoznávania odtlačkov prstov, ako aj vaše prsty samotné, sú čisté a suché.
- Zariadenie nemusí rozpoznať odtlačky prstov, ktoré sú poznačené vráskami alebo jazvami.
- Zariadenie nemusí rozpoznať odtlačky malých alebo tenkých prstov.
- Ak svoj prst zohnete alebo použijete konček prsta, zariadenie vaše odtlačky prstov rozpoznať nemusí. Tlačidlo Domov musíte zakryť celým svojím prstom.
- Ak chcete zlepšiť výkon rozpoznania, zaregistrujte si odtlačky prstov tej ruky, ktorú najčastejšie používate na vykonávanie úloh na zariadení.
- V suchom prostredí sa v zariadení môže nahromadiť statická elektrina. Vyhýbajte sa používaniu tejto funkcie v suchom prostredí alebo pred použitím funkcie vybite statickú elektrinu tým, že sa dotknete kovového predmetu.

# **Registrácia odtlačkov prstov**

- 1 Na obrazovke s nastaveniami ťuknite na položky **Zamknutie a zabezpečenie** <sup>→</sup> **Snímač odtlačkov prstov**.
- 2 Odomknite obrazovku použitím vopred nastavenej metódy uzamknutia obrazovky. Ak nemáte nastavenú metódu uzamknutia obrazovky, vytvorte ju.
- 3 Priložte prst na tlačidlo Domov.
- 4 Keď zariadenie rozpozná váš prst, prst nadvihnite a znova ho položte na tlačidlo Domov.

Tento postup opakujte, kým sa odtlačok prsta nezaregistruje. Po zaregistrovaní odtlačkov prstov ťuknite na položku **HOTOVO**.

Keď sa zobrazí kontextové okno zámku odtlačkov prstov, ťuknite na položku **ZAPNÚŤ**, ak chcete obrazovku odomknúť pomocou odtlačku prsta.

# **Odstránenie odtlačkov prstov**

Zaregistrované odtlačky prstov môžete odstrániť.

- 1 Na obrazovke s nastaveniami ťuknite na položky **Zamknutie a zabezpečenie** <sup>→</sup> **Snímač odtlačkov prstov**.
- 2 Odomknite obrazovku použitím vopred nastavenej metódy uzamknutia obrazovky.
- 3 Ťuknite na položku **UPRAVIŤ**.
- 4 Zaškrtnite odtlačky prstov, ktorých registráciu chcete zrušiť, a potom ťuknite na tlačidlo **ODSTRÁNIŤ**.

### **Použitie odtlačkov prstov na prihlásenie sa do svojho konta**

Keď svoje odtlačky prstov zaregistrujete v službe Samsung Pass, môžete ich použiť na prihlásenie sa na webových stránkach, ktoré podporujú ukladanie ID a hesla. Ďalšie informácie nájdete v časti [Samsung Pass](#page-133-0).

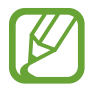

Táto funkcia je k dispozícii len pre webové stránky, ktoré otvárate prostredníctvom aplikácie **Internet**.

## **Odomknutie obrazovky odtlačkami prstov**

Obrazovku je možné odomknúť namiesto použitia vzoru, kódu PIN alebo hesla odtlačkom prsta.

- 1 Na obrazovke s nastaveniami ťuknite na položky **Zamknutie a zabezpečenie** <sup>→</sup> **Snímač odtlačkov prstov**.
- 2 Odomknite obrazovku použitím vopred nastavenej metódy uzamknutia obrazovky.
- 3 Ťuknutím na prepínač **Odomkn. odtlačkom prsta** zapnite túto funkciu.
- 4 Keď je obrazovka uzamknutá, položte prst na tlačidlo Domov a naskenujte odtlačok prsta.

# <span id="page-133-0"></span>**Samsung Pass**

Funkcia Samsung Pass umožňuje jednoduchšie a bezpečnejšie prihlasovanie do konta Samsung alebo na webové stránky pomocou vašich biometrických údajov, napríklad odtlačkov prstov, namiesto zadávania prihlasovacích údajov.

Zaregistrujte si svoje biometrické údaje v rámci funkcie Samsung Pass a nastavte prihlasovanie na podporované webové stránky pomocou týchto údajov prostredníctvom funkcie Samsung Pass.

- Ak chcete použiť túto funkciu, zariadenie musí byť pripojené k mobilnej sieti.
- Ak chcete používať túto funkciu, musíte sa zaregistrovať a prihlásiť do konta Samsung. Ďalšie informácie nájdete v časti [Konto Samsung](#page-24-0).
- Funkcia prihlásenia na webovej stránke je k dispozícii len pre webové stránky, ktoré otvárate prostredníctvom aplikácie **Internet**. Niektoré webové stránky nemusia túto funkciu podporovať.

# **Registrácia funkcie Samsung Pass**

Pred použitím funkcie Samsung Pass zaregistrujte svoje biometrické údaje do funkcie Samsung Pass.

- 1 Na obrazovke s nastaveniami ťuknite na položky **Zamknutie a zabezpečenie** <sup>→</sup> **Samsung Pass**.
- 2 Prečítajte si zobrazené pokyny a ťuknite na položku **PRIHLÁSIŤ**.
- 3 Zadajte ID a heslo konta Samsung a ťuknite na položku **PRIHLÁSIŤ SA**.
- 4 Ťuknite na položku **REGISTROVAŤ ODTLAČKY**<sup>a</sup> zaregistrujte svoje odtlačky prstov. Ďalšie informácie nájdete v časti [Rozpoznávanie odtlačkov prstov](#page-130-0).
- 5 Naskenovaním odtlačku prsta a ťuknutím na položku **ĎALEJ** dokončite registráciu funkcie Samsung Pass.

Ak je začiarknutá možnosť **Pridať ikonu na domovskú obraz.**, ikona funkcie Samsung Pass sa pridá na domovskú obrazovku.

## **Overenie hesla konta Samsung**

Funkciu Samsung Pass môžete použiť na overenie hesla konta Samsung. Namiesto zadania hesla, napríklad pri nákupe obsahu zo služby **Galaxy Apps**, môžete použiť svoje biometrické údaje.

- 1 Na obrazovke s nastaveniami ťuknite na položky **Zamknutie a zabezpečenie** <sup>→</sup> **Samsung Pass**.
- 2 Odomknite obrazovku použitím vopred nastavenej metódy uzamknutia obrazovky.
- 3 Ťuknite na položku **Konto Samsung** a zapnite funkciu ťuknutím na prepínač **Používať s aplikáciou Samsung Pass**.

## **Používanie funkcie Samsung Pass na prihlasovanie na webové stránky**

Funkciu Samsung Pass môžete používať na jednoduché prihlasovanie sa na webové stránky, ktoré podporujú uloženie ID a hesla.

- 1 Otvorte webovú stránku, na ktorú sa chcete prihlásiť.
- 2 Zadajte svoje meno používateľa a heslo a potom ťuknite na tlačidlo prihlásenia do webovej stránky.
- 3 Začiarknite možnosť **Prihlásiť pomocou odtlačkov prstov cez Samsung Pass** a ťuknite na položku **ZAPAMÄTAŤ**.

Odteraz môžete na prihlasovanie na webových stránkach použiť biometrické údaje, ktoré ste zaregistrovali do služby Samsung Pass.

#### **Správa prihlasovacích údajov**

Môžete zobraziť zoznam webových stránok nastavených na používanie služby Samsung Pass a spravovať svoje prihlasovacie údaje.

- 1 Na obrazovke s nastaveniami ťuknite na položky **Zamknutie a zabezpečenie** <sup>→</sup> **Samsung Pass**.
- 2 Odomknite obrazovku použitím vopred nastavenej metódy uzamknutia obrazovky.
- 3 Ťuknite na položku **Webové prihlasovacie údaje**.
- 4 Vyberte webovú lokalitu zo zoznamu.
- 5 Ťuknite na položky <sup>→</sup> **Upraviť** a upravte svoj identifikátor, heslo a názov webovej lokality. Ak chcete webovú lokalitu odstrániť, ťuknite na položky → **Odstrániť**.

## **Odstránenie údajov služby Samsung Pass**

Ťuknutím na **Odstrániť údaje** môžete odstrániť svoje biometrické údaje, prihlasovacie údaje a údaje aplikácie registrované do služby Samsung Pass. Súhlas s podmienkami a konto Samsung ostanú aktívne.

- 1 Na obrazovke s nastaveniami ťuknite na položky **Zamknutie a zabezpečenie** <sup>→</sup> **Samsung Pass**.
- 2 Odomknite obrazovku použitím vopred nastavenej metódy uzamknutia obrazovky.
- 3 Ťuknite na položku **Odstrániť údaje**.
- 4 Zadajte svoje heslo konta Samsung. Údaje služby Samsung Pass sa odstránia.

# <span id="page-136-0"></span>**Zabezpeč. priečinok**

Zabezpečený priečinok chráni váš súkromný obsah a aplikácie, napríklad fotografie a poznámky, aby k nemu nemali prístup iní používatelia. Svoj súkromný obsah a aplikácie môžete bezpečne uchovať aj v prípade odomknutia zariadenia.

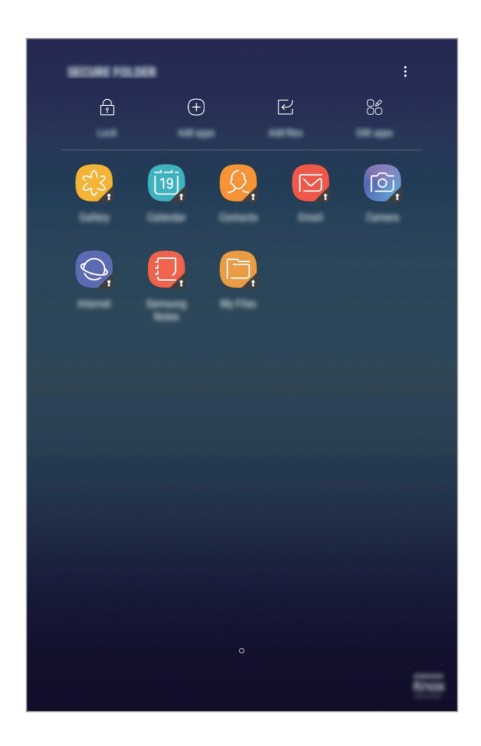

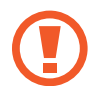

Zabezpečený priečinok je samostatný zabezpečený ukladací priestor. Údaje v ukladacom priestore Zabezpečený priečinok nemožno preniesť do iných zariadení prostredníctvom neschválených metód zdieľania, napr. USB alebo Wi-Fi Direct. Pri pokuse o prispôsobenie operačného systému alebo úprave softvéru sa ukladací priestor Zabezpečený priečinok automaticky uzamkne a bude neprístupný. Pred uložením údajov do ukladacieho priestoru Zabezpečený priečinok zálohujte kópiu údajov na iné bezpečné miesto.

# **Nastavenie aplikácie Zabezpečený priečinok**

1 Spustite aplikáciu **Zabezpeč. priečinok**.

Prípadne spustite aplikáciu **Nastavenia** a postupne ťuknite na položky **Zamknutie a zabezpečenie** → **Zabezpečený priečinok**.

- 2 Ťuknite na položku **ŠTART**.
- 3 Ťuknite na položku **PRIHL.** a prihláste sa do konta Samsung.
- 4 Vyberte spôsob uzamknutia, ktorý sa má použiť pre ukladací priestor Zabezpečený priečinok, a dokončite nastavenia podľa zobrazených pokynov.

Ak chcete zmeniť názov alebo farbu ikony ukladacieho priestoru Zabezpečený priečinok, postupne ťuknite na položky **Zabezpeč. priečinok →**  $\frac{1}{2}$  **→ Prispôsobiť ikonu**.

- Pri spúšťaní aplikácie **Zabezpeč. priečinok** musíte odomknúť aplikáciu pomocou nastaveného spôsobu uzamknutia.
- Ak zabudnete svoj kód odomknutia pre ukladací priestor Zabezpečený priečinok, môžete ho resetovať pomocou svojho konta Samsung. Ťuknite na tlačidlo resetovania, ktoré sa zobrazí po zadaní nesprávneho kódu odomknutia a zadajte svoje heslo pre konto Samsung.

### **Nastavenie automatického uzamknutia ukladacieho priestoru Zabezpečený priečinok**

Nastavenie zariadenia na automatické uzamknutie ukladacieho priestoru Zabezpečený priečinok, keď sa nepoužíva.

1 Spustite aplikáciu **Zabezpeč. priečinok** a postupne ťuknite na položky <sup>→</sup> **Nastavenia** <sup>→</sup> **Zabezpečený priečinok – aut. zámok**.

2 Vyberte možnosť uzamknutia.

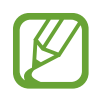

Ak chcete ukladací priestor Zabezpečený priečinok uzamknúť manuálne, ťuknite na položku **Zamknúť**.

## **Premiestnenie obsahu do ukladacieho priestoru Zabezpečený priečinok**

Obsah, ako napríklad fotografie, poznámky a kontakty, presuňte do ukladacieho priestoru Zabezpečený priečinok. Nasledujúce činnosti sú príkladom presunutia obrázka z predvoleného ukladacieho priestoru do ukladacieho priestoru Zabezpečený priečinok.

- 1 Spustite aplikáciu **Zabezpeč. priečinok** a ťuknite na položku **Pridať súbory**.
- 2 Ťuknite na položku **Fotografie**, označte obrázky, ktoré chcete presunúť, a potom ťuknite na položku **HOTOVO**.

#### 3 Ťuknite na položku **PREMIESTNIŤ**.

Vybrané položky sa odstránia z pôvodného priečinka a presunú sa do aplikácie Zabezpečený priečinok. Ak chcete skopírovať položky, ťuknite na položku **KOPÍROVAŤ**.

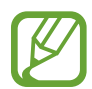

Spôsob presúvania obsahu sa môže líšiť v závislosti od typu obsahu.

## **Premiestnenie obsahu z ukladacieho priestoru Zabezpečený priečinok**

Premiestnenie obsahu z ukladacieho priestoru Zabezpečený priečinok do príslušnej aplikácie v predvolenom ukladacom priestore. Nasledujúce činnosti sú príkladom premiestnenia obrázka z ukladacieho priestoru Zabezpečený priečinok do predvoleného ukladacieho priestoru.

1 Spustite aplikáciu **Zabezpeč. priečinok** a ťuknite na položku **Galéria**.

- 2 Vyberte obrázok.
- 3 Postupne ťuknite na položky <sup>→</sup> **Premiestniť z kontajnera Zabezpečený priečinok**.

Vybraté položky sa premiestnia do priečinka **Galéria** v predvolenom ukladacom priestore.

# **Pridávanie aplikácií**

Pridajte aplikáciu na použitie do ukladacieho priestoru Zabezpečený priečinok.

- 1 Spustite aplikáciu **Zabezpeč. priečinok** a ťuknite na položku **Pridať aplikácie**.
- 2 Označte jednu alebo viac aplikácií nainštalovaných v zariadení a ťuknite na položku **PRIDAŤ**. Ak chcete nainštalovať aplikácie zo služby **Obchod Play** alebo **Galaxy Apps**, ťuknite na položku **STIAHNUŤ Z OBCHODU PLAY** alebo **STIAHNUŤ Z GALAXY APPS**.

**Odstraňovanie aplikácií z ukladacieho priestoru Zabezpečený priečinok**

Ťuknite na položku **Upraviť aplikácie**, začiarknite aplikácie a ťuknite na položku **Odinštalovať**.

# **Pridanie kont**

Pridanie kont Samsung alebo Google alebo iných kont, na synchronizáciu s aplikáciami v ukladacom priestore Zabezpečený priečinok.

- 1 Spustite aplikáciu **Zabezpeč. priečinok** a postupne ťuknite na položky <sup>→</sup> **Nastavenia** <sup>→</sup> **Kontá** → **Pridať konto**.
- 2 Vyberte službu konta.
- 3 Podľa pokynov na obrazovke dokončite nastavenie konta.

## **Skrytie ukladacieho priestoru Zabezpečený priečinok**

Skratu na aplikáciu Zabezpečený priečinok môžete skryť z obrazovky aplikácií.

Spustite aplikáciu **Zabezpeč. priečinok**, postupne ťuknite na položky • → **Nastavenia** a ťuknutím na prepínač **Zobraziť Zabezpečený priečinok** túto funkciu aktivujte.

Prípadne potiahnutím stavového riadka nadol otvorte panel oznámení. Potom potiahnite prstom nadol na paneli oznámení a ťuknutím na prepínač **Zabezp. priečinok** túto funkciu deaktivujte.

# **Zálohovanie a obnovenie obsahu aplikácie Zabezpečený priečinok**

Obsah a aplikácie v aplikácii Zabezpečený priečinok môžete zálohovať do služby Samsung Cloud použitím vášho konta Samsung a neskôr ich obnoviť.

**Zálohovanie údajov**

- 1 Spustite aplikáciu **Zabezpeč. priečinok** a postupne ťuknite na položky <sup>→</sup> **Nastavenia** <sup>→</sup> **Zálohovanie a obnovenie**.
- 2 Ťuknite na položku **Pridať konto**, zaregistrujte si konto Samsung a prihláste sa doň.
- 3 Ťuknite na položku **Zálohovanie údajov Zabezpeč. priečinok**.
- 4 Označte položky, ktoré chcete zálohovať, a ťuknite na položku **ZÁLOHOVAŤ TERAZ**. Údaje sa zálohujú do cloudu Samsung.

**Obnovenie údajov**

- 1 Spustite aplikáciu **Zabezpeč. priečinok** a postupne ťuknite na položky <sup>→</sup> **Nastavenia** <sup>→</sup> **Zálohovanie a obnovenie**.
- 2 Ťuknite na položku **Obnovenie**.
- 3 Vyberte zariadenie a typy údajov, ktoré chcete obnoviť, a ťuknite na položku **OBNOVIŤ TERAZ**.

Zálohované údaje sa obnovia v zariadení.

# **Odinštalovanie ukladacieho priestoru Zabezpečený priečinok**

Ukladací priestor Zabezpečený priečinok vrátane obsahu a aplikácií v ňom môžete odinštalovať.

Spustite aplikáciu **Zabezpeč. priečinok** a postupne ťuknite na položky  $\frac{1}{2}$  → **Nastavenia** → Ďalšie **nastavenia** → **Odinštalovať**.

Ak chcete zálohovať obsah pred odinštalovaním aplikácie Zabezpečený priečinok, označte položku **Premiestniť multimediálne súbory z kontajnera Zabezpečený priečinok** a ťuknite na položku **ODINŠTALOVAŤ**. Ak chcete získať prístup k zálohovaným údajom ukladacieho priestoru Secure Folder, otvorte priečinok **Samsung**, spustite aplikáciu **Moje súbory** a potom ťuknite na položky **Interné úložisko** → **Secure Folder**.

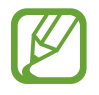

Poznámky uložené v aplikácii **Samsung Notes** nebudú zálohované.

# **Cloud a kontá**

# **Možnosti**

Synchronizujte, zálohujte alebo obnovte údaje zariadenia použitím služby Samsung Cloud. Môžete tiež registrovať a spravovať kontá, napríklad svoje konto Samsung alebo konto Google.

Na obrazovke nastavení ťuknite na položku **Cloud a kontá**.

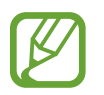

Pravidelne zálohujte svoje údaje na bezpečné miesto, ako je napríklad služba Samsung Cloud alebo počítač, aby ste mohli údaje obnoviť v prípade poškodenia alebo straty z dôvodu neplánovaného obnovenia údajov z výroby.

- **Samsung Cloud**: Spravovanie obsahu, ktorý chcete bezpečne uložiť v službe Samsung Cloud. Kontrola stavu využívania vášho ukladacieho priestoru Samsung Cloud a synchronizácia, zálohovanie a obnovenie vašich údajov. Ďalšie informácie nájdete v časti [Samsung Cloud](#page-28-0).
- **Môj profil**: Správa osobných informácií a podrobností konta Samsung.
- **Kontá**: Pridanie kont Samsung alebo Google alebo iných kont, s ktorými ich chcete zosynchronizovať.
- **Používatelia**: Ak chcete zariadenie používať s upravenými nastaveniami, napríklad e-mailové kontá, predvoľby tapiet a viac, pre iných používateľov nastavte ďalšie používateľské kontá. Ďalšie informácie nájdete v časti [Používatelia](#page-141-0).
- **Zálohovanie a obnovenie**: Svoje osobné údaje, údaje aplikácií a nastavenia si vo svojom zariadení uchovávajte v bezpečí. Svoje citlivé údaje môžete zálohovať a neskôr k nim získať prístup. Ak chcete údaje zálohovať alebo obnoviť, musíte sa prihlásiť do konta Google alebo Samsung. Ďalšie informácie nájdete v časti [Zálohovanie a obnovenie](#page-143-0).

# <span id="page-141-0"></span>**Používatelia**

Ak chcete zariadenie používať s upravenými nastaveniami, napríklad e-mailové kontá, predvoľby tapiet a viac, pre iných používateľov nastavte ďalšie používateľské kontá. K dispozícii sú nasledovné typy používateľských kont:

- **Vlastník**: Konto vlastníka je vytvorené iba pri prvom nastavení zariadenia a nemožno ho vytvoriť viackrát. Toto konto má plnú kontrolu nad zariadením vrátane správy používateľských kont. Len pomocou tohto konta môžete pridávať alebo odstraňovať používateľské kontá.
- **Hosť**: Pomocou tohto konta môžu zariadenie používať hostia. Informácie a údaje používané počas hosťovskej relácie sa ukladajú dočasne. Pri každom použití tohto konta sa zobrazí otázka, či chcete pokračovať v predchádzajúcej hosťovskej relácii alebo či ju chcete vynulovať.
- **Používateľ**: Používateľ môže pomocou tohto konta získať prístup k svojim vlastným aplikáciám a obsahu a upravovať nastavenia zariadenia, ktoré ovplyvňujú všetky kontá.

# **Pridanie používateľov**

1 Na obrazovke nastavení postupne ťuknite na položky **Cloud a kontá** <sup>→</sup> **Používatelia**.

#### 2 Ťuknite na položky **Pridať používateľa** <sup>→</sup> **OK** <sup>→</sup> **NASTAVIŤ TERAZ**.

Zariadenie sa prepne na nové používateľské konto a na displeji sa zobrazí predvolená uzamknutá obrazovka.

3 Odomknite zariadenie a dokončite nastavenie konta podľa pokynov na obrazovke.

### **Prepínanie používateľov**

Ťuknite na ikonu používateľského konta v hornej časti uzamknutej obrazovky alebo na paneli oznámení a potom vyberte konto, na ktoré chcete prejsť.

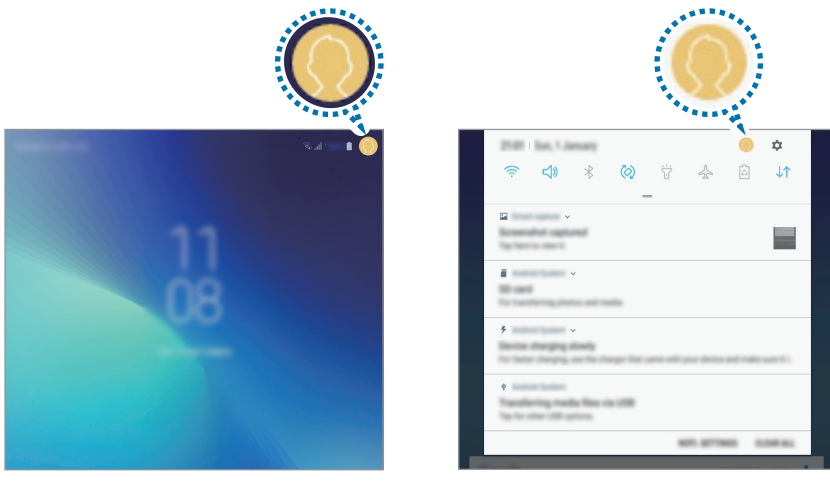

Uzamknutá obrazovka<br>
Panel oznámení

### **Spravovanie používateľov**

Pri používaní konta vlastníka môžete odstrániť kontá alebo zmeniť nastavenia kont.

Ak chcete odstrániť konto používateľa, ťuknite na položku  $\overline{\mathbb{Q}}$  vedľa konta a potom ťuknite na položku **Vymazať**.

Ak chcete zmeniť nastavenia konta, ťuknite na položku  $\mathbb{Q}$  vedľa konta.

# <span id="page-143-0"></span>**Zálohovanie a obnovenie**

Svoje osobné údaje, údaje aplikácií a nastavenia si vo svojom zariadení uchovávajte v bezpečí. Svoje citlivé údaje môžete zálohovať a neskôr k nim získať prístup. Ak chcete údaje zálohovať alebo obnoviť, musíte sa prihlásiť do konta Google alebo Samsung.

## **Používanie konta Samsung**

Na obrazovke nastavení postupne ťuknite na položky **Cloud a kontá** → **Zálohovanie a obnovenie** → **Nastavenia zálohovania** pre konto Samsung, prepnutím prepínačov vedľa položiek aktivujte položky, ktoré chcete zálohovať, a potom ťuknite na položku **ZÁLOHOVAŤ TERAZ**.

Údaje sa zálohujú do cloudu Samsung. Ďalšie informácie nájdete v časti [Samsung Cloud](#page-28-0).

Ak chcete zariadenie nastaviť tak, aby údaje zálohovalo automaticky, ťuknutím na prepínač **AUTOMATICKÉ ZÁLOHOVANIE** túto funkciu aktivujte.

Zálohované údaje obnovíte z cloudu Samsung pomocou konta Samsung tak, že ťuknete na položku **Obnoviť**. Vyberte zariadenie a typy údajov, ktoré chcete obnoviť, a ťuknite na položku **OBNOVIŤ TERAZ**. Vybrané údaje sa v zariadení obnovia.

# **Používanie konta Google**

Na obrazovke nastavení postupne ťuknite na položky **Cloud a kontá** → **Zálohovanie a obnovenie** a ťuknutím na prepínač **Zálohovať moje údaje** pre konto Google túto funkciu aktivujte. Ťuknite na položku **Zálohovať konto** a vyberte svoje konto, ktoré chcete nastaviť ako záložné konto.

Údaje obnovíte pomocou konta Google tak, že ťuknutím na prepínač **Automatické obnovenie** aktivujte túto funkciu. Po preinštalovaní aplikácií sa obnovia zálohované nastavenia a údaje.
# **Google**

Konfigurovať nastavenia niektorých funkcií, ktoré poskytuje spoločnosť Google. Na obrazovke nastavení ťuknite na položku **Google**.

# **Zjednodušenie ovládania**

Ak chcete zlepšiť prístup do zariadenia, nakonfigurujte rôzne nastavenia.

Na obrazovke nastavení ťuknite na položku **Zjednodušenie ovládania**.

- **Zrak**: Prispôsobenie nastavení na zjednodušenie ovládania pre zrakovo postihnutých používateľov.
- **Sluch**: Prispôsobenie nastavení na zjednodušenie ovládania pre sluchovo postihnutých používateľov.
- **Zručnosť a interakcia**: Prispôsobenie nastavení na zjednodušenie ovládania pre používateľov so zníženou obratnosťou.
- **Prevod textu na reč**: Zmena nastavení prevodu textu na reč.
- **Smerový zámok**: Zmena nastavení smerovej kombinácie na odomknutie obrazovky.
- **Priamy prístup**: Nastavenie zariadenia tak, aby otvorilo vybrané ponuky zjednodušenia ovládania, keď trikrát rýchlo stlačíte tlačidlo Domov.
- **Pripomenutie oznámenia**: Nastavenie zariadenia tak, aby vás upozornilo na oznámenia, ktoré ste neskontrolovali v danom intervale.
- **Prijímanie a ukončovanie hovorov**: Zmena spôsobu prijatia alebo ukončenia hovorov.
- **Režim jedného ťuknutia**: Nastavenie zariadenia tak, aby bolo možné prichádzajúce hovory alebo oznámenia ovládať ťuknutím na tlačidlo, namiesto jeho potiahnutia.
- **SLUŽBY**: Zobrazenie služieb zjednodušeného ovládania nainštalovaných v zariadení.

# **Všeobecné spravovanie**

Prispôsobte systémové nastavenie vášho zariadenia, alebo zariadenie obnovte.

Na obrazovke nastavení ťuknite na položku **Všeobecné spravovanie**.

- Jazyk a vstup: Výber jazykov zariadenia a zmena nastavení, napríklad typov klávesníc a hlasových vstupov. Niektoré možnosti nemusia byť dostupné v závislosti od vybraného jazyka k dispozícii. Ďalšie informácie nájdete v časti [Pridanie jazykov zariadenia](#page-145-0).
- **Dátum a čas**: Prístup a zmena nasledujúcich nastavení na ovládanie spôsobu, akým zariadenie zobrazuje čas a dátum.

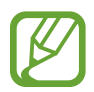

Ak sa batéria úplne vybije alebo ju vyberiete zo zariadenia, dátum a čas sa vynuluje.

- **Kontakt**: Položte otázku alebo si pozrite často kladené otázky. Ďalšie informácie nájdete v časti [Samsung Members](#page-95-0).
- **Hlásiť diagnostické informácie**: Nastavenie zariadenia na automatické odosielanie informácií o diagnostike a využívaní zariadenia do spoločnosti Samsung.
- **Marketingové informácie**: Nastavenie prijímania marketingových informácií spoločnosti Samsung, napríklad špeciálnych ponúk, výhod členstva a bulletinov.
- **Resetovanie**: Obnovte systémové nastavenia vášho zariadenia alebo vykonajte obnovu nastavení z výroby. Môžete obnoviť všetky svoje nastavenia a nastavenia siete. Zariadenie tiež môžete nastaviť tak, aby sa v nastavenom čase reštartovalo a optimalizovalo.

#### <span id="page-145-0"></span>**Pridanie jazykov zariadenia**

Môžete pridať jazyky, ktoré sa v zariadení budú používať.

1 Na obrazovke nastavení postupne ťuknite na položky **Všeobecné spravovanie** <sup>→</sup> **Jazyk a vstup** → **Jazyk** → **Pridať jazyk**.

Ak chcete zobraziť všetky jazyky, ktoré možno pridať, ťuknite na položku → **Všetky jazyky**.

2 Vyberte jazyk, ktorý chcete pridať.

3 Ak chcete vybraný jazyk nastaviť ako predvolený, ťuknite na položku **PREDVOLIŤ**. Ak chcete ponechať aktuálne nastavenie jazyka, ťuknite na položku **NECHAŤ AKTUÁLNY**.

Vybrané jazyky sa pridajú do vášho zoznamu jazykov. Ak ste zmenili predvolený jazyk, vybraný jazyk sa pridá na vrch zoznamu.

Ak chcete zmeniť predvolený jazyk zo zoznamu jazykov, presuňte položku  $\widehat{\smile}$  vedľa jazyka na vrch zoznamu. Potom ťuknite na položky **HOTOVO**. Ak aplikácia nepodporuje predvolený jazyk, použije sa nasledujúci podporovaný jazyk v zozname.

# **Aktualizácia softvéru**

Aktualizácia softvéru zariadenia prostredníctvom služby FOTA (firmware over-the-air). Tiež môžete naplánovať aktualizácie softvéru.

Na obrazovke nastavení ťuknite na položku **Aktualizácia softvéru**.

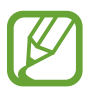

Ak sa vydajú núdzové aktualizácie softvéru na zabezpečenie vášho zariadenia a na blokovanie nových typov bezpečnostných hrozieb, nainštalujú sa automaticky bez vášho súhlasu.

- **Manuálne sťahovanie aktualizácií**: Manuálne vyhľadávanie a inštalácia aktualizácií.
- **Automat. sťahovanie aktualizácií**: Nastavenie zariadenia tak, aby preberalo aktualizácie automaticky pri pripojení k sieti Wi-Fi.
- **Plánované aktualizácie softvéru**: Nastavenie zariadenia tak, aby inštalovalo prevzaté aktualizácie v určenom čase.

#### **Informácie o aktualizáciách zabezpečenia**

Aktualizácie zabezpečenia sa poskytujú s cieľom posilniť zabezpečenie vášho zariadenia a chrániť vaše osobné informácie. Informácie o aktualizáciách zabezpečenia pre váš model nájdete na adrese [security.samsungmobile.com](http://security.samsungmobile.com).

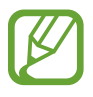

Webová lokalita podporuje len niektoré jazyky.

# **Používateľská príručka**

Zobrazenie informácií pomocníka vám umožní zistiť, ako používať zariadenie a aplikácie alebo nakonfigurovať dôležité nastavenia.

Na obrazovke nastavení ťuknite na položku **Používateľská príručka**.

# **Informácie o tablete**

Prístup k informáciám o vašom zariadení.

Na obrazovke s nastaveniami ťuknite na položku **Informácie o tablete**.

- **Moje telefónne číslo**: Zobrazenie vášho telefónneho čísla.
- **Stav**: Zobrazenie rôznych informácií o zariadení, napríklad stavu karty SIM, adresy MAC siete Wi-Fi a sériového čísla.
- **Právne informácie**: Zobrazenie právnych informácií súvisiacich so zariadením, napríklad bezpečnostných informácií a licencie open source.
- **Meno zariadenia**: Zobraziť a upraviť názov, ktorý sa zobrazí pri pripojení prístroja s inými zariadeniami prostredníctvom funkcie Bluetooth, Wi-Fi Direct a iných metód.
- **Číslo modelu**: Zobrazenie čísla modelu zariadenia.
- **Informácie o softvéri**: Zobrazenie informácií o softvéri v zariadení, napríklad o verzii jeho operačného systému a verzii firmvéru.
- **Informácie o batérii**: Zobrazenie stavu batérie zariadenia a informácií o nej.

# **Príloha**

# **Riešenie problémov**

Pred kontaktovaním servisného strediska spoločnosti Samsung skúste vyskúšať nasledujúce riešenia. Niektoré situácie nemusia platiť pre vaše zariadenie.

#### **Pri zapnutí alebo používaní zariadenia sa zobrazí výzva na zadanie jedného z nasledujúcich kódov:**

- Heslo: Keď je aktívna funkcia uzamknutia zariadenia, musíte zadať heslo, ktoré ste nastavili pre zariadenie.
- PIN: Pri prvom použití zariadenia alebo keď je povolené vyžadovanie kódu PIN, musíte zadať kód PIN dodaný s kartou SIM alebo USIM. Túto funkciu možno vypnúť pomocou ponuky Uzamknúť kartu SIM.
- PUK: Karta SIM alebo USIM je zablokovaná, zvyčajne v dôsledku viacnásobného zadania nesprávneho kódu PIN. Musíte zadať kód PUK, ktorý ste dostali od svojho poskytovateľa služieb.
- PIN2: Keď prejdete do ponuky, ktorá vyžaduje zadanie kódu PIN2, musíte zadať kód PIN2 dodaný s kartou SIM alebo USIM. Pre viac informácií sa obráťte na svojho poskytovateľa služieb.

## **Zariadenie zobrazuje chybové správy týkajúce sa siete alebo služieb**

- Ak sa nachádzate v oblastiach so slabým signálom alebo zlým príjmom, môžete stratiť signál. Prejdite na iné miesto a skúste to znova. Počas prechádzania na iné miesto sa môžu opakovane zobrazovať chybové hlásenia.
- Bez predplatných služieb nie je možné používať niektoré možnosti. Pre viac informácií sa obráťte na svojho poskytovateľa služieb.

#### **Zariadenie sa nezapne**

Keď je batéria úplne vybitá, zariadenie sa nezapne. Pred prvým zapnutím zariadenia batériu úplne nabite.

- Batéria nemusí byť správne vložená. Znova vložte batériu.
- Dôkladne očistite pozlátené kontakty a znova vložte batériu.

# **Dotykový displej reaguje pomaly alebo nesprávne**

- Ak na dotykový displej pripevníte ochranné prvky alebo voliteľné príslušenstvo, dotykový displej nemusí fungovať správne.
- Ak máte nasadené rukavice, dotykového displeja sa dotýkate špinavými rukami alebo na displej ťukáte ostrými predmetmi alebo končekmi prstov, dotykový displej nemusí fungovať.
- Vo vlhkých podmienkach alebo pri vystavení vode môže dôjsť k zlyhaniu funkcie dotykového displeja.
- Reštartujte zariadenie, aby sa odstránili dočasné softvérové chyby.
- Uistite sa, že softvér zariadenia je aktualizovaný na najnovšiu verziu.
- Ak je dotykový displej poškriabaný alebo poškodený, navštívte servisné stredisko spoločnosti Samsung.

# **Zariadenie nereaguje alebo sa v ňom vyskytla závažná chyba**

Vyskúšajte nasledujúce riešenia. Ak sa problém neodstráni, obráťte sa na servisné stredisko spoločnosti Samsung.

#### **Reštartovanie zariadenia**

Ak zariadenie prestane reagovať, pravdepodobne bude potrebné ukončiť aplikácie a zariadenie vypnúť a znova zapnúť.

#### **Vynútené reštartovanie**

Ak zariadenie zamrzlo a nereaguje, podržte naraz stlačené vypínacie tlačidlo a tlačidlo zníženia hlasitosti dlhšie ako 7 sekúnd, čím sa zariadenie reštartuje.

#### **Resetovanie zariadenia**

Ak sa vám problém nepodarí vyriešiť vyššie uvedenými spôsobmi, vykonajte obnovenie výrobných nastavení.

Spustite aplikáciu **Nastavenia** a postupne ťuknite na položky **Všeobecné spravovanie** → **Resetovanie** → **Obnoviť údaje od výrobcu** → **RESETOVAŤ** → **VYMAZAŤ VŠETKO**. Pred obnovením údajov od výrobcu si nezabudnite vytvoriť záložné kópie všetkých dôležitých údajov uložených v zariadení.

Ak ste pre zariadenie registrovali účet Google, po resetovaní zariadenia sa musíte prihlásiť do toho istého účtu Google.

#### **Hovory sa neprepájajú**

- Uistite sa, že ste pripojení k správnej mobilnej sieti.
- Uistite sa, že ste pre volané telefónne číslo nenastavili blokovanie hovorov.
- Uistite sa, že ste pre telefónne číslo, z ktorého prichádza hovor, nenastavili blokovanie hovorov.

### **Druhá strana vás počas hovoru nepočuje**

- Uistite sa, že nezakrývate zabudovaný mikrofón.
- Uistite sa, že je mikrofón blízko vašich úst.
- Ak používate slúchadlá, skontrolujte, či sú správne pripojené.

#### **Počas hovoru počuť ozvenu**

Hlasitosť nastavte stlačením tlačidla hlasitosti alebo prejdite na iné miesto.

#### **Mobilná sieť alebo internet sa často odpája alebo je slabá kvalita zvuku**

- Uistite sa, že nezakrývate vnútornú anténu zariadenia.
- Ak sa nachádzate v oblastiach so slabým signálom alebo zlým príjmom, môžete stratiť signál. Môžete mať problémy s pripojením kvôli problémom so základnou stanicou poskytovateľa služby. Prejdite na iné miesto a skúste to znova.
- Keď používate zariadenie počas pohybu, služby bezdrôtovej siete môžu byť deaktivované kvôli problémom so sieťou poskytovateľa služby.

## **Ikona batérie je prázdna**

Batéria je takmer vybitá. Nabite batériu.

# **Batéria sa nenabíja správne (platí pre nabíjačky schválené spoločnosťou Samsung)**

- Uistite sa, že je nabíjačka správne pripojená.
- Ak sú kontakty batérie znečistené, batéria sa nemusí nabiť správne alebo sa zariadenie môže vypnúť. Dôkladne očistite pozlátené kontakty a skúste znova nabiť batériu.

# **Batéria sa vybíja rýchlejšie ako po zakúpení**

- Ak zariadenie alebo batériu vystavíte veľmi nízkym alebo vysokým teplotám, využiteľná kapacita nabitia sa môže znížiť.
- Spotreba energie batérie sa zvýši pri používaní určitých funkcií alebo aplikácií, ako sú napríklad GPS, hry a Internet.
- Batéria je spotrebný materiál a jej využiteľná kapacita sa bude časom zmenšovať.

# **Pri spúšťaní fotoaparátu/kamery sa zobrazujú chybové správy**

Vaše zariadenie musí mať na prevádzku aplikácie fotoaparátu/kamery dostatok dostupnej pamäte a dostatočne nabitú batériu. Ak sa pri spustení fotoaparátu zobrazujú chybové správy, vyskúšajte nasledujúce kroky:

- Nabite batériu.
- Uvoľnite pamäť presunutím súborov do počítača alebo odstránením súborov zo zariadenia.
- Reštartujte zariadenie. Ak máte s aplikáciou fotoaparátu/kamery problémy aj po vykonaní týchto krokov, obráťte sa na servisné stredisko spoločnosti Samsung.

# **Kvalita fotografií je nižšia ako v náhľade**

- Kvalita fotografií sa môže líšiť v závislosti od prostredia a použitej techniky fotografovania.
- Ak fotografie snímate v tmavých podmienkach, v noci alebo v interiéri, môže sa na snímke vyskytnúť šum alebo snímka môže byť rozostrená.

## **Pri otváraní multimediálnych súborov sa zobrazujú chybové hlásenia**

Ak sa pri otváraní multimediálnych súborov v zariadení zobrazujú chybové hlásenia alebo sa súbory neprehrajú, vyskúšajte nasledujúce kroky:

- Uvoľnite pamäť presunutím súborov do počítača alebo odstránením súborov zo zariadenia.
- Skontrolujte, či nie je hudobný súbor chránený systémom DRM (Digital Rights Managment). Ak je súbor chránený systémom DRM, uistite sa, že máte príslušnú licenciu alebo kľúč na prehranie súboru.
- Uistite sa, že toto zariadenie podporuje príslušné formáty súborov. Ak formát súboru nie je podporovaný, ako napríklad DivX alebo AC3, nainštalujte aplikáciu, ktorá tieto formáty podporuje. Ak chcete zistiť, ktoré formáty súborov vaše zariadenie podporuje, navštívte lokalitu [www.samsung.com](http://www.samsung.com).
- Zariadenie podporuje fotografie a videá zaznamenané týmto zariadením. Fotografie a videá zaznamenané inými zariadeniami nemusia fungovať správne.
- Zariadenie podporuje multimediálne súbory autorizované poskytovateľom sieťovej služby alebo poskytovateľmi dodatočných služieb. Určitý obsah z internetu, napríklad zvonenia, videá alebo tapety, nemusí fungovať správne.

### **Nie je možné nájsť iné zariadenie Bluetooth**

- Skontrolujte, či je vo vašom zariadení aktivovaná bezdrôtová funkcia Bluetooth.
- Uistite sa, že je bezdrôtová funkcia Bluetooth aktivovaná v zariadení, ku ktorému sa chcete pripojiť.
- Uistite sa, že sa vaše zariadenie a druhé zariadenie Bluetooth nachádzajú v maximálnom dosahu funkcie Bluetooth (10 m).

Ak pomocou týchto pokynov problém nevyriešite, obráťte sa na servisné stredisko spoločnosti Samsung.

## **Po prepojení zariadenia s počítačom sa pripojenie nevytvorí**

- Uistite sa, že USB kábel, ktorý používate, je kompatibilný s vaším zariadením.
- Skontrolujte, či je v počítači nainštalovaný správny ovládač a či je aktuálny.
- Ak používate systém Windows XP, uistite sa, že máte v počítači nainštalovaný balík Windows XP Service Pack 3 alebo novší.

### **Zariadenie nemôže nájsť vašu aktuálnu polohu**

Signál GPS môže byť na niektorých miestach, napríklad v interiéri, prerušovaný. Nastavte zariadenie tak, aby na vyhľadanie vašej aktuálnej polohy za týchto podmienok využívalo pripojenie Wi-Fi alebo mobilnú sieť.

# **Údaje uložené v zariadení sa stratili**

Vždy si vytvárajte záložné kópie všetkých dôležitých údajov uložených v zariadení. V opačnom prípade nemusí byť možné poškodené alebo stratené údaje obnoviť. Spoločnosť Samsung nezodpovedá za stratu akýchkoľvek údajov uložených v zariadení.

## **Okolo vonkajšej časti zariadenia je viditeľná malá medzera**

- Táto medzera vyplýva z použitého výrobného procesu a môžu sa vyskytnúť menšie pohyby a chvenia jednotlivých častí.
- Vzájomným pôsobením jednotlivých častí sa táto medzera môže časom mierne zväčšiť.

#### **V ukladacom priestore zariadenia nie je dostatok miesta**

Uvoľnite miesto v ukladacom priestore odstránením nepotrebných údajov, napríklad z vyrovnávacej pamäte, pomocou funkcie na údržbu zariadenia alebo manuálne odstráňte nepoužívané aplikácie a súbory.

#### **Na domovskej obrazovke sa nezobrazuje tlačidlo Aplikácie**

Obrazovku aplikácií môžete otvoriť bez použitia tlačidla Aplikácie potiahnutím prsta smerom nadol alebo nahor na domovskej obrazovke. Ak sa chcete vrátiť na domovskú obrazovku, na obrazovke aplikácií potiahnite prstom nahor alebo nadol. Ak chcete zobraziť tlačidlo Aplikácie v spodnej časti domovskej obrazovky, spustite aplikáciu **Nastavenia** a postupne ťuknite na položky **Zobrazenie** → **Domovská obrazovka** → **Tlačidlo aplikácií** → **Zobraziť tlač. Aplikácie** → **POUŽIŤ**.

### **Pruh nastavenia jasu sa nezobrazuje na paneli oznámení**

Otvorte panel oznámení potiahnutím stavového riadka nadol a potom potiahnite panel oznámení nadol. Ťuknite na položku  $\vee$  vedľa pruhu nastavenia jasu a ťuknutím na prepínač **Zobraziť ovládací prvok navrchu** túto funkciu aktivujte.

# **Služba Samsung Cloud nefunguje**

- Uistite sa, že je pripojenie k sieti správne.
- Počas servisnej kontroly služby Samsung Cloud službu Samsung Cloud nie je možné používať. Skúste to znova neskôr.

### **Autorské práva**

Copyright © 2017 Samsung Electronics

Na túto príručku sa vzťahujú medzinárodné zákony o ochrane autorských práv.

Bez predchádzajúceho písomného súhlasu spoločnosti Samsung Electronics nemožno žiadnu časť tejto príručky reprodukovať, distribuovať, prekladať ani prenášať v žiadnej forme ani žiadnymi spôsobmi, či už elektronickými alebo mechanickými, vrátane fotokopírovania, nahrávania a ukladania v ľubovoľnom systéme na ukladanie a získavanie informácií.

### **Ochranné známky**

- SAMSUNG a logo SAMSUNG sú registrované ochranné známky spoločnosti Samsung Electronics.
- Bluetooth<sup>®</sup> je ochranná známka spoločnosti Bluetooth SIG, Inc. registrovaná na celom svete.
- Wi-Fi<sup>®</sup>, Wi-Fi Protected Setup™, Wi-Fi Direct™, Wi-Fi CERTIFIED™ a logo Wi-Fi sú registrované ochranné známky združenia Wi-Fi Alliance.
- Všetky ostatné ochranné známky a autorské práva sú vlastníctvom príslušných vlastníkov.

#### **Informácie o obsahu HEVC Advance**

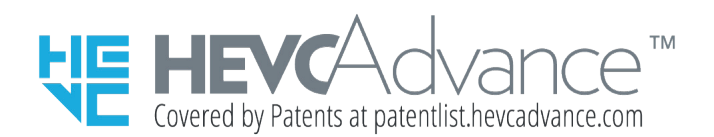

TENTO VÝROBOK SA PREDÁVA S OBMEDZENOU LICENCIOU A JEHO POUŽÍVANIE JE POVOLENÉ LEN S OBSAHOM HEVC, KTORÝ SPĹŇA KAŽDÚ Z TÝCHTO TROCH PODMIENOK: (1) OBSAH HEVC URČENÝ LEN NA OSOBNÉ POUŽITIE; (2) OBSAH HEVC, KTORÝ SA NEPONÚKA NA PREDAJ; A (3) OBSAH HEVC, KTORÉHO TVORCOM JE VLASTNÍK VÝROBKU.

TENTO VÝROBOK SA NEMÔŽE POUŽÍVAŤ S OBSAHOM S KÓDOVANÍM HEVC, KTORÉHO TVORCOM JE TRETIA STRANA, KTORÝ SI POUŽÍVATEĽ OBJEDNAL ALEBO ZAKÚPIL OD TRETEJ STRANY, POKIAĽ LICENCOVANÝ PREDAJCA TAKÉHOTO OBSAHU SAMOSTATNE NEUDELIL POUŽÍVATEĽOVI PRÁVA NA POUŽÍVANIE VÝROBKU S TAKÝMTO OBSAHOM.

VAŠE POUŽÍVANIE TOHTO VÝROBKU S OBSAHOM S KÓDOVANÍM HEVC SA POVAŽUJE ZA SÚHLAS S VYŠŠIE UVEDENÝM OBMEDZENÝM OPRÁVNENÍM NA POUŽÍVANIE.